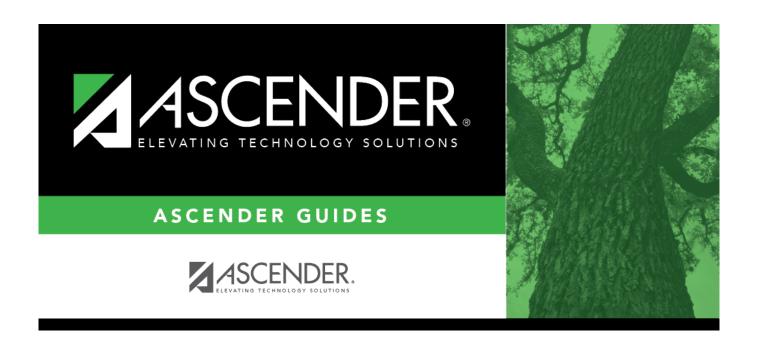

# **Payroll: Payroll Processing**

2024/05/14 19:00 i Payroll: Payroll Processing

2024/05/14 19:00 ii Payroll: Payroll Processing

## **Table of Contents**

| Payroll: Payroll Processing        |          |
|------------------------------------|----------|
| Payroll Processing                 | 1        |
| Deduction Checks                   | 2        |
| Create Transactions - HRS5600      | 3        |
| Mass Update/Delete - HRS5600       | 4        |
| Process Deduction Checks - HRS5600 | 6        |
| Transaction Maintenance - HRS5600  | <u>c</u> |
| EFT Processing                     | 11       |
| Create EFT File - HRS5100          | 12       |
| Revise EFT File - HRS5100          | 14       |
| EOY Payroll Accruals               | 15       |
| Accrual Reports - HRS5500          | 16       |
| Accrual Table - HRS5500            | 18       |
| Create General Journal - HRS5500   | 21       |
| Decrement - HRS5500                | 22       |
| Interface to Finance - HRS5500     | 24       |
| Mass Delete - HRS5500              | 26       |
| Post to Master - HRS5500           | 28       |
| Reversal for Non-Accrual - HRS5500 | 29       |
| Run Calculations - HRS5500         | 31       |
| Interface Processing               | 34       |
| Create General Journal - HRS5700   | 35       |
| Interface to Finance - HRS5700     | 36       |
| Payroll Adjustments                | 38       |
| Adjustment Reports - HRS5200       | 39       |
| Check Issue - HRS5200              | 40       |
| Check Void - HRS5200               | 47       |
| Run Payroll - HRS5000              | 49       |
| Run Payroll - HRS5000              | 57       |
| Special Adjustments                | 58       |
| Accruals Only - HRS5800            | 59       |
| Expense Only - HRS5800             | 64       |
| Percent - HRS5800                  | 71       |
| TRS Processing                     | 76       |
| Adjustment Days                    | 77       |
| Create Files                       | 79       |
| Extract                            | 82       |
| Interface                          | 92       |
| Maintenance                        | 94       |
| Payroll History                    |          |
| Durne                              | 117      |

# **Payroll Processing**

Use the Table of Contents to access a page.

# **Deduction Checks**

Use the Table of Contents to access a page.

## **Create Transactions - HRS5600**

#### Payroll > Payroll Processing > Deduction Checks > Create Transactions

This tab is used to create a file of the employees' deductions that are created for payroll liability items. You can process the deduction checks at any time. The best time to do this is after all payrolls for the month including voids and issues have been processed. Once the deduction codes for a pay date have been extracted for the liability checks, they can be selected for the extract; however, the transactions are not updated again. If the vendor information needs to be changed for a deduction code, use the Transaction Maintenance tab.

The system displays a table of deduction codes, abbreviations, descriptions, and deduction flags.

#### Create a deduction check transaction:

| Field                            | Description                                                                                                    |
|----------------------------------|----------------------------------------------------------------------------------------------------|
| Frequency                        | Select the payroll frequencies for which transactions are being created. The user can select multiple payroll frequencies, if authorized in the security application. |
| Begin Date                       | Click $\checkmark$ to select the beginning pay date. All pay dates for the selected payroll frequencies are displayed.                                                |
| End Date                         | Click $\checkmark$ to select the ending pay date. All pay dates for the selected payroll frequencies are displayed.                                                   |
| Reset Pay Dates                  | Click to clear the <b>Begin Date</b> and <b>End Date</b> fields when a different pay frequency has been selected.                                                     |
| Page Break by Ded<br>Cd / Vendor | Select to set a page break after each deduction code and vendor, or leave blank to ignore page breaks and print a continuous listing.                                 |

By default, all deduction codes are selected.

- You can clear the **Deduct** check box for any deduction code(s) for which you do not want to create a liability transaction.
- Highlight the range of deduction codes, click Unselect All to clear all the highlighted deduction codes.

☐ Click **Execute**. The progress of the transaction creation process is displayed. When processing is complete, the system indicates that the creation of deduction check transactions is complete, the number of transactions that were added, and the number of duplicate transactions that were found. Click **OK** to close.

- If duplicate deduction code transactions were encountered, the Duplicate Deduction Check Transactions report is displayed.
- If new account codes are created, the Detail Deduction Checks report is displayed.

#### Review the report.

2024/05/14 19:00 3 Payroll: Payroll Processing

# Mass Update/Delete - HRS5600

#### Payroll > Payroll Processing > Deduction Checks > Mass Update/Delete

This tab is used to perform either mass updates or deletes of existing liability deduction transactions.

The Mass Update function allows you to update account codes and vendors for all unprocessed transactions, regardless of pay dates. Updates can be by deduction code, account code, and/or vendor. If data is entered in the **From Acct** or **From Vendor** fields, data is also required in the **To Acct** or **To Vendor** fields.

The Mass Delete function can be performed on either unprocessed checks, processed checks, or both. At least one of the two delete options must be selected.

## Mass update/delete deduction checks:

☐ Under **Method**, select one of the following options:

| Field       | Description                                                                                                    |
|-------------|----------------------------------------------------------------------------------------------------|
| Mass Update | In the <b>Deduct Code</b> field, click ' to select a deduction code from the list of existing unprocessed liability check transactions.                                                                          |
|             | If a deduction code is selected, account codes and/or vendor changes are applied to unprocessed liability checks with the selected deduction code only.                                                          |
|             | If a deduction code is not selected, the account codes and/or vendor changes are applied to all unprocessed liability check transaction deduction codes that match the from account code and/or vendor selected. |
|             | In the <b>From Acct</b> field, click ' to select an account code from the list of existing unprocessed liability check transactions.                                                                             |
|             | If a deduction code is selected above, account code updates only apply to deductions with that code.                                                                                                    |
|             | If data is entered in the <b>From Acct</b> field, data is also required in the <b>To Acct</b> field.                                                                                                    |
|             | In the <b>From Vendor</b> field, click ' to select a vendor from the list of existing unprocessed liability check transactions.                                                                                  |
|             | If a deduction code is selected above, vendor updates only apply to deductions with that code.                                                                                                    |
|             | If data is entered in the <b>From Vendor</b> field, data is also required in the <b>To Vendor</b> field.                                                                                                    |

2024/05/14 19:00 4 Payroll: Payroll Processing

| Field       | Description                                                                                                    |
|-------------|----------------------------------------------------------------------------------------------------|
| Mass Delete | When processed transactions are deleted, the associated check transactions will no longer be available on the bank reconciliation page.                |
|             | In the <b>From Pay Date</b> field, click $\checkmark$ to select a pay date from the list of existing liability transactions. This is a required field. |
|             | In the <b>To Pay Date</b> field, click 'to select a pay date from the list of existing liability transactions. This is a required field.               |
|             | Select Delete Unprocessed Checks, Delete Processed Checks, or both.                                                                                    |
|             | At least one of the two delete option checkboxes must be selected.                                                                                     |

☐ Click **Execute**. A message is displayed indicating that you are about to update or delete a number of records (depending on the option selected) and asks if you want to continue.

- Click **Yes** to continue processing the update or delete function. A message is displayed when the process is completed. Click **OK**.
- Click **No** to cancel the update or delete. You are returned to the Mass Update/Delete tab.

If the parameters selected do not meet the record criteria (e.g., transactions do not exist for the account code and vendor selected), an error message is displayed.

☐ Click **OK** to return to the Mass Update/Delete tab without processing any updates or deletes.

## **Process Deduction Checks - HRS5600**

#### Payroll > Payroll Processing > Deduction Checks > Process Deduction Checks

This tab is used to print the required deduction checks and interface the transactions with Finance. Before printing the deduction checks, print the reports from the Transaction Maintenance tab to verify the amounts.

#### Process deduction checks to finance:

#### ☐ Under **Post to Accounting Period**:

| Field             | Description                                      |
|-------------------|--------------------------------------------------|
| <b>Current:XX</b> | Select to post to the current accounting period. |
| Next:XX           | Select to post to the next accounting period.    |

During the final processing, when the check transactions are updated to Finance, the following may occur:

- If Finance end-of-month processing is being performed against any file ID, you may not post to either accounting period.
- If the current and next accounting periods are the same and the current accounting period is closed, a message is displayed indicating that the current accounting period XX is closed and that the next accounting period is also set to XX. You are not allowed to post at this time. Click **OK** to return to the Process Deduction Checks tab.
- If the current accounting period is closed, a message is displayed indicating that the current accounting period XX is closed. You are not allowed to post at this time. Click **OK** to return to the Process Deduction Checks tab. You can select the next accounting period for posting if applicable.

#### ☐ Under **Print Check Stock**:

| Finance                               | Select to print to finance check stock. If is selected, the <b>Beginning Check Number</b> field is populated with a finance check number.                                                                    |
|---------------------------------------|----------------------------------------------------------------------------------------------------|
| Payroll                               | Select to print to payroll check stock. elect whether to print to finance or payroll check stock. Selected by default, and the <b>Beginning Check Number</b> field is populated with a payroll check number. |
| Beginning Check<br>Number             | Populated based on the <b>Print Check Stock</b> field selection, but can be modified.                                                                                                    |
| Check Date                            | Type the payroll date in the MMDDYYYY format. This field represents the date to be printed on the checks.                                                                                                    |
| Sort Vendors by<br>Alpha or Numerical | Click * to select whether vendors are sorted in name or number order.                                                                                                    |

☐ Click **Preview**. The Vendor Checks Processing page is displayed.

2024/05/14 19:00 6 Payroll: Payroll Processing

On the Deduction Checks Processing page, all vendors are selected by default.

- The system populates the **From Pay Date** and **To Pay Date** fields. These dates are based on the unprocessed deduction transactions and not on selected vendors.
- The system populates the **Vendor Nbr** and **Vendor Name** fields.
- The **Check Amt** field displays the amount that will be printed on the check.
- The **Select All** button is used to select all vendors.
- The **Unselect All** button is used to clear all check boxes so that all vendors are not selected.

**Note**: If a remittance vendor name was typed in the Finance > Maintenance > Vendor Information > Vendor Name/Address tab, the remittance vendor name (not the original vendor name) is displayed in the **Vendor Name** field on the checklist.

☐ Click **Next**. The Deduction Checks Processing page now displays a sample alignment check.

- The system populates the **From Pay Date** and **To Pay Date** fields. These dates are based on the unprocessed deduction transactions and not on selected vendors.
- Use the scroll bars to view and verify the alignment of the check. If the local education agency (LEA) is using electronic signatures for checks, click Check Signatures.
- Click **Print** to print a copy of the sample check. Review the report.

☐ If the sample check is acceptable, click **Next**. The Vendor Checks Processing page now displays the actual check that is ready for printing.

- The system populates the **From Pay Date** and **To Pay Date** fields. These dates are based on the unprocessed deduction transactions and not on selected vendors.
- Use the scroll bars to view the actual check.
- The **Click Signatures** button allows you to verify the check signatures.
- The **Previous** button allows you to go to the previous page.
- The **Next** button allows you to go to the next page.
- The **Cancel** button allows you to cancel the process.
- The **Previous Check** and **Next Check** buttons allow you to view each check one at a time.

When you click **Next**, the system populates the **From Pay Date** and **To Pay Date** fields. These dates are based on the unprocessed deduction transactions and not on selected vendors.

The following fields display under **Record Checks Printed**:

- The **Check number last** printed field displays the check number of the last check printed in this process.
- The Update Payroll Deduction Check Transaction Table field is set to selected. This table
  updates the Check Number, Check Date, and Check Type fields on the Transaction
  Maintenance page.
- The **Update Finance Tables** field is set to selected and will update the Check Transaction table and the general ledger in Finance. You can clear these fields, but at least one of the fields must remain selected.
- The **Print Fund Transfer Summary** field is set to selected and is optional. If selected, a summary of the fund transfer will be printed at the end of the check process.

2024/05/14 19:00 7 Payroll: Payroll Processing

| Dusiness                                                                                                    |
|----------------------------------------------------------------------------------------------------|
| ☐ Click <b>Update</b> . A message box is displayed asking the user to verify that the checks have been printed. Click <b>Yes</b> to update the records.                                                                                                    |
| ☐ Click <b>Execute</b> to start the function or <b>Cancel</b> to close the page without updating the check transactions and the general ledger. If <b>Cancel</b> is selected, then a confirmation message is displayed.                                                                                                    |
| <ul> <li>Click Yes to continue or No to stop the cancellation process.</li> <li>Click No to individually select checks to be updated. On the Vendor Checks Processing page, clear the Post field for any check that did not print properly. For those checks that printed properly, click Update to update check records and general ledger accounts.</li> <li>Message boxes are displayed indicating check records and general ledger accounts were updated successfully. Click OK.</li> <li>The program returns to the Vendor Selection page to continue the check process.</li> </ul> |
| The Fund Transfer Summary report is displayed. Review the report.                                                                                                    |

 $\square$  Click **Close** to return to the first Deduction Checks Processing page.

# **Transaction Maintenance - HRS5600**

#### Payroll > Payroll Processing > Deduction Checks > Transaction Maintenance

This tab is used to modify individual deduction transactions. The grid on the Transaction Maintenance tab is populated when Create on the Create Transactions tab is selected. You can change the deduction transaction for an individual or a group of codes from this tab. The Transaction Maintenance tab allows you to modify transactions before creating deduction checks and posting to the general ledger. Transactions that are disabled have already had checks issued and cannot be updated.

**Note**: When performing a check void or check issue, if deduction checks have already been extracted for the pay date, transactions are inserted into the deduction liability check table for the pay date. See Check Void and check Issue for more information.

If a deduction check has already been posted for the pay date and is voided using the check void process in Finance, then transactions are inserted into the transaction maintenance table in Payroll for the pay date. You can make changes and re-issue the check. Or, if a replacement check is not necessary, you can delete the transactions from the transaction maintenance table in Payroll.

#### Perform transaction maintenance:

| Field                   | Description                                                                                                    |
|-------------------------|----------------------------------------------------------------------------------------------------|
| Vendor Nbr              | Click * to select the vendor to be paid by the deduction check.                                                                                                    |
| Deduct Code             | Click $\checkmark$ to select the deduction code used to identify the deduction transaction.                                                                                                    |
| From Pay Date           | Click * to select the beginning pay date.                                                                                                    |
| To Pay Date             | Click * to select the ending pay date.                                                                                                    |
| Unpaid Chks Only        | Selected by default, to limit the selected records to liability checks that have not been paid. To view all records, clear <b>Unpaid Chks Only</b> .                                                                                                    |
| Include Cleared<br>Chks | This checkbox is disabled if <b>Unpaid Chks Only</b> is selected.  If the selected range of transactions includes deductions that were paid with a check and this field is selected, then the transactions that have been processed through bank reconciliation are included with the <b>Check Cleared</b> checkbox selected. |

☐ Click **Retrieve**. The system populates a grid with data for the selected vendor by pay date, and fields display in the free-form area at the bottom of the tab. Data can be entered in the free-form area.

☐ Click **+Add** to add a row.

| Frequency | Type the current or a new pay frequency.                       |
|-----------|----------------------------------------------------------------|
| Pay Date  | Type the pay date in the MMDDYYYY format for this transaction. |

2024/05/14 19:00 9 Payroll: Payroll Processing

#### Business

| Vendor<br>Name/Sort Key | Click * to select the new or revised vendor name to be used for the check.                                                                                                    |
|-------------------------|----------------------------------------------------------------------------------------------------|
| Vendor Nbr              | Type the vendor number, or click to select the new or revised vendor number to be used for the check. As you type the data, a drop-down list of corresponding data is displayed. Select a vendor number.                                                                                       |
| Employee Nbr            | Type specific employee number for this transaction. As you type the data, a drop-down list of corresponding data is displayed. Select the employee name.                                                                                                    |
| Deduct Code             | Click 		✓ to select the code used for this deduction transaction.                                                                                                    |
| <b>Deduction Amt</b>    | Type the amount deducted, if different from the previous amount.                                                                                                    |
| Account Code            | Type the account code, or click to select the code for the account that controls the funds authorized in the previous fields. As you type the data, a drop-down list of corresponding data is displayed. Select an account code. Only expenditures account codes with object 2XXX are allowed. |

The following fields are inactive and are populated after completing interface deduction processing on the next tab. The fields are display only, even when populated.

- Check Nbr
- Check Date
- Check Type
- Check Cleared

| □ Click <b>Save</b> .                                                                                                    |
|----------------------------------------------------------------------------------------------------|
| $\square$ Click $\mathcal D$ to view additional information for a row.                                                                                                    |
| ☐ Click <b>Print</b> . A print options dialog box is displayed with the following options:                                                                                                    |
| <ul> <li>Detail Deduct Checks - prints a detailed listing of all transfer checks.</li> <li>Deduct Check Trans - prints all the transfer check transactions.</li> <li>Page Break by Ded Cd/Vendor - must be used in conjunction with at least one of the above options (Detail Deduct Checks or Deduct Check Trans) in order to generate the report.</li> </ul> |
| ☐ Select your option(s) and click <b>OK</b> to view a copy of the report. Review the report. Otherwise, click <b>Cancel</b> .                                                                                                    |

# **EFT Processing**

Use the Table of Contents to access a page.

## **Create EFT File - HRS5100**

#### Payroll > Payroll Processing > EFT Processing > Create EFT File

Electronic fund transfer (EFT) is a method for direct deposit of employee payroll checks to their financial institutions. The transfer is accomplished by creating an EFT file during a payroll run. The file is then given to the employer's financial institution to be transmitted to an automated clearing house (ACH). The ACH is normally a centralized, federal reserve bank that transmits necessary data for direct depositing to the employee's participating depository financial institution (DFI).

**Note**: All fields on the Payroll > Tables > Bank Codes > EFT tab must be populated. Otherwise, the create EFT file process cannot be performed.

#### Create a payrun EFT file or prenote EFT file:

There are two types of EFT file options available on this tab:

| Field             | Description                                                                                                    |
|-------------------|----------------------------------------------------------------------------------------------------|
| Payrun            | During a regular or supplemental payroll run, a check stub is produced for each employee participating in the direct deposit process if the <b>Print Voided Checks</b> field is selected on the Run Payroll page at the time payroll is processed. The actual check portion of the payroll check is voided. With the EFT payrun, the system creates the file as well as a direct deposit report indicating all of the information included on the EFT file for the employee.  The report also includes the total net pay and the total number of employees included in the report.                                                                                                 |
| Pre-Note          | If selected, you can select employees and add their bank account information used in the Prenote EFT file on the Maintenance > Staff Job/Pay Data > Pay Info tab. A prenote file must be created for employees not previously processed using electronic fund transfer. The file is used to notify the employer's financial institution of employees who are new to the EFT direct depositing process. The file must be created for employees not previously processed using electronic fund transfer. The file must be presented to the employer's financial institution prior to the inclusion of the employee on the EFT file. The system produces a report and a prenote file. |
| Effective<br>Date | Type the date that the EFT file is effective in the MMDDYYYY format.                                                                                                    |

- If **Payrun** is selected, the last four pay dates are displayed in the table. Select a payroll for the EFT file being created.
- If **Pre-Note** is selected, payrolls cannot be selected from the table.

| ☐ Click Create EFT File. A dialog box is displayed with a preset (payeft_mmddyyyy.txt for a payrun         |
|----------------------------------------------------------------------------------------------------|
| file and prenote_mmddyyyy.txt for a prenote file) <b>File name</b> . You can type a different name for the |
| file.                                                                                                    |

☐ Save the file on your computer or network.

2024/05/14 19:00 12 Payroll: Payroll Processing

- If the EFT file was successful, a message indicating that the EFT file was created successfully is displayed. Click **OK**. The EFT Report is displayed. Review the report. Click **OK** to close the report.
- If errors were encountered between voided and issued check amounts, an Error Listing Report is displayed.

#### Notes:

- The employee number or social security number will be included in EFT file based on the option selected in the **Use Emp Nbr** or **SSN** in **EFT File** field on the Payroll > Tables > District HR Options page.
- After a prenote EFT file has been created, the **PreNote** field is cleared on the Payroll > Maintenance > Staff Job/Pay Data > Pay Info tab.

## **Revise EFT File - HRS5100**

#### Payroll > Payroll Processing > EFT Processing > Revise EFT File

This tab is used to edit both pay run and prenote EFT files.

**Important**: Please reference the NACHA file format at www.NACHA.org before modifying the EFT file.

#### **Revise the EFT file:**

| the correct information. Any information entered will be processed.                                                                                                    |
|----------------------------------------------------------------------------------------------------|
| ☐ Click <b>Browse</b> . A pop-window is displayed.                                                                                                    |
| ☐ Click <b>Choose File</b> . Locate and select the file (e.g., payeft_10102009.txt or prenote_10102009.txt) to be revised on your computer or network. Click <b>Open</b> to select the file, or click <b>Cancel</b> to close the dialog box without processing. |
| ☐ Click <b>Submit</b> to accept the file name and return to the Create EFT page.                                                                                                    |
| <ul> <li>The selected EFT file is displayed in the table fields.</li> <li>Make changes to the employee data fields, as needed.</li> </ul>                                                                                                    |
| ☐ Click <b>Process File</b> when all changes have been entered. The File Maintenance WARNING page is displayed with the following message: <b>WARNING: Ensure that you are entering the correct</b>                                                             |

- Click **OK** to continue processing the EFT revision. The EFT Report is displayed. Review the report. A message is displayed indicating that the EFT file was created successfully. Click **OK**.
- Click **Cancel** to return to the Revise EFT File tab without making changes.

information. Any information entered will be processed.

2024/05/14 19:00 14 Payroll: Payroll Processing

# **EOY Payroll Accruals**

Use the Table of Contents to access a page.

## **Accrual Reports - HRS5500**

#### Payroll > Payroll Processing > EOY Payroll Accruals > Accrual Reports

After running the accrual calculations, run the following reports to verify that the list of employees is accurate and that the employees should be included/excluded in the accrual process.

If calculations are run for multiple frequencies using the same calculation date, the reports include data from all payroll frequencies. Reports display data in payroll frequency order. Errors must be corrected before continuing. Once corrections are made, run the accrual calculations again to ensure that the corrections were completed.

The EOY Payroll Accrual Reports include:

- **EOY Accrual Table Hourly Data** displays the frequency, start date for each hourly job code, the estimated hours worked in August for the job code, and the current hourly job code description.
- **EOY Accrual Table Daily Data** displays the frequency, start date for each daily job code, the estimated days worked in August for the job code, and the current daily job code description.
- **EOY Accrual Information** displays the information of the August accrued pay by hourly/daily iob codes.
  - If the employee accrues monthly, verify that the accrual code is accurate. If the employee does not accrue monthly, verify that the **Accrual Code** field is blank.
  - At the end of the report, verify the accuracy of employees who accrue monthly and do not accrue.
- **EOY Accrual Distribution by Account Code** displays the distribution of the August accrued pay by account codes.
  - Verify that the fund and fiscal year are accurate.
  - Verify that an amount was calculated for the Federal Grant and Federal Care columns for the appropriate federal funds. If there is not an amount listed, review and update the Personnel > Tables > Salaries > Fund to Grant table.
  - If you logged on to the current pay frequencies to review or update data, be sure to log back on to the next year pay frequency to continue.
- EOY Accrual Distribution by Alpha displays the distribution of the August accrued pay alphabetically.
- **EOY Accrual Account Code Comparison** compares the distribution of the August accrued pay by account codes and provides a listing of the employee master distribution records that are not changed to reflect the new fiscal year. The account may need to be added to the Finance chart of accounts or corrected on the HR employee Distribution tab. This information must be corrected before continuing the process.
- **EOY Accrual Information with Previous Run Calcs** displays the information of the recalculated accrued pay by hourly/daily job codes.
- EOY Accrual Distribution by Account Code with Previous Run Calcs displays the distribution of the recalculated accrued pay by account codes.
- EOY Accrual Distribution by Alpha with Previous Run Calcs displays the distribution of the recalculated accrued pay alphabetically.

2024/05/14 19:00 16 Payroll: Payroll Processing

**Note**: For all of the reports above except the EOY Accrual Table - Hourly Data and EOY Accrual Table - Daily Data reports, the information is retrieved from the accrual calculations temporary work file that is used to generate all transactions that are posted to the Finance application. The information cannot be modified, but the district can adjust the information in an employee's record and rerun the calculations to change what is stored in the employee record in the temporary work file.

## Run accrual reports:

| Field      | Description                                                                                                    |
|------------|----------------------------------------------------------------------------------------------------|
|            | Select to select the report(s) from the list, or click <b>Select ALL Reports</b> to select all reports.                |
| Sort Order | Click $\checkmark$ in each report to see available sort options. If the field is blank, no sort options are available. |

- ☐ Click **Generate Reports**. All selected reports are generated with the new information.
  - Verify the totals of each report.
  - Correct all errors, clear the EOY accrual data only, run accrual calculations again, and generate reports to verify the corrections.

Review the report.

## **Accrual Table - HRS5500**

#### Payroll > Payroll Processing > EOY Payroll Accruals > Accrual Table

This tab is used to assist you in beginning the process of calculating the salaries that must be accumulated for August and expensed in the current fiscal year. TEA requires that "expenditures should be recorded and reported in the period in which they are incurred. Therefore, unpaid salaries and related benefits that have been earned but not yet paid should be recorded as accrued expenditures." See Calculating Payroll Accruals for additional information.

- For those jobs that are pay type 1 or 2, set them up on the Daily table. The system matches a job code with a start date listed on an employee's contract information tab for next year and calculates the estimated days for accrual amounts using the next year payroll periods.
- For those jobs that are pay type 3, set them up on the Hourly table. The system matches a job code with a start date listed on an employee's contract information tab for next year and calculates the estimated hours for accrual amounts using the next year payroll periods.
- The system also handles pay type 4 (substitutes) if the district needs to accrue days for a substitute beginning in August. The start date and job code must match the Accrued Hours table, but the units need to reflect days rather than hours for this table entry if the substitute's pay rate is a daily amount.

It is important that you set up accurate accrual tables for both hourly and daily employees before the system can run successful accrual calculations. You can select that date and enter the number of hours or days so the system can extract the list of corresponding job codes. You can also manually add a line to the Accrual table, enter a start date and the number of hours or days, and then select a job code.

#### Set up accrual tables:

| ☐ Under Next Year F | <b>Frequency</b> , se | lect one of tl | he fol | lowing payro | oll freguen | cies |
|---------------------|-----------------------|----------------|--------|--------------|-------------|------|
|---------------------|-----------------------|----------------|--------|--------------|-------------|------|

- D Biweekly
- E Semimonthly
- F Monthly

#### Notes:

- If the user is not authorized to access a payroll frequency, it is disabled.
- Only one payroll frequency can be selected at a time.

☐ Under **Table Type**, select one of the following to distinguish the records for hourly and daily employee jobs:

• Hourly (pay type 3 and/or 4 employees) - Select to display all existing hourly start dates,

2024/05/14 19:00 18 Payroll: Payroll Processing

estimated hours, and job codes. If no data exists, none is displayed.

• **Daily** (pay type 1 and 2 employees) - Select to display all existing daily start dates, estimated days, and job codes. If no data exists, none is displayed.

☐ Click **Populate Table**. The EOY Accrual Populate Hourly/Daily table pop-up window opens.

Start dates for inactive jobs are included. Dates that have a year value that is the same or greater than the current computer date are selected.

- Select **Start Dates** and **Delete** for those dates that represent employees who have already received payroll compensation on their new contracts.
- Select August **Start Dates** that include employees who will begin work in August but will not receive their first payroll compensation until September (do not select **Delete**).
- In the **Estimated Days** field, type the estimated hours/days that the employee will work in August.

| ☐ Click <b>Execute</b> to display a list of all the job codes from the employee's job info record (Job Info tab) |
|----------------------------------------------------------------------------------------------------|
| where the date in the <b>Begin Date</b> field matches the start date. The information is then displayed on       |
| the Accrual Table tab. If hours or days are not entered, the corresponding list of job codes is not              |
| extracted.                                                                                                    |

The start dates on the Accrual Table tab are from the **Begin Date** field on the Job Info tab or are the dates that are currently displayed on the Accrual table. The **Delete** flag is automatically selected if the start date from the accrual table does not match the employee's **Begin Date** field on the Job Info tab. This is a display-only page; new rows cannot be added and existing rows cannot be deleted.

- When the hourly table pay type is selected, the contract begin dates that currently exist for all pay type 3 or 4 jobs are displayed and selected.
- When the daily table pay type is selected, the contract begin dates that currently exist for all pay type 1 or 2 jobs are displayed and selected.
- If **Delete** is selected, this is a start date that only exists in the accrual table and does not have any associated job records. If you select **Delete**, the associated accrual table records are deleted.
  - If you continue processing, the start date is deleted from the daily table without inserting new records for the start date.
  - Clear the check box to retain these records in the daily table.
- In the **Estimated Hours** or **Estimated Days** field (depends on the table type selected), type the estimated hours or days for the start date.

**Note**: All previous entries for the start date in the Hourly or Daily accrual table are deleted prior to creating the new records. Therefore, any specific jobs with hours/days that differ from the entered values for the selected start date are replaced with the values entered on this page. If the estimated hours/days for a start date are zero and **Delete** is not selected, new entries are not inserted in the accrual table and the original entries for that same date are not deleted.

☐ Click **+Add** to add a row.

#### **Business**

| Field                   | Description                                                                                                    |
|-------------------------|----------------------------------------------------------------------------------------------------|
| Start Date              | Type the start date for the job code.                                                                                                    |
|                         | The same start date can be used for multiple job codes.                                                                                                    |
| Estimated<br>Hours/Days | (Depends on the selected table type.) Type the estimated hours or days to be used for the job code.                                                                             |
| Job Code                | Type a job code, or with the cursor in the field press F2. Click to select from the Job Code lookup. This job code is added to the accrual table for the associated start date. |

Verify the job codes that are attached to the start days and estimated days.

 $\square$  Click **Save** to update the start dates, estimated days, and job codes that are associated with those employees who work in August but will not get paid until September. This information is populated on the accrual table.

#### Other functions and features:

| Retrieve | The <b>Retrieve</b> button is also used to retrieve information from the last save. If you click           |
|----------|----------------------------------------------------------------------------------------------------|
|          | Retrieve, any unsaved changes are lost.                                                                    |
| Print    | Click to print the report. Review the report.                                                              |
|          | Click to delete a row. The row is shaded red to indicate that it will be deleted when the record is saved. |
|          | Click Save.                                                                                                |

## **Create General Journal - HRS5500**

#### Payroll > Payroll Processing > EOY Payroll Accruals > Create General Journal

Before the salary amounts can be posted to the Finance application, you must create the general journal. The tab is used to generate all of the EOY payroll accrual transactions that will be posted to Finance. The tab is available after calculations have been completed successfully.

The Create General Journal tab contains a display-only grid of previous pay runs that have not been interfaced to Finance.

#### Create a general journal:

| File ID          | Click * to select a file ID to be used for Finance posting.                                                                                                    |
|------------------|----------------------------------------------------------------------------------------------------|
|                  | If the file ID is not C (e.g., 4 or 5), the clearing fund also needs to be selected. Once a file ID has been selected and the general journal has been saved as pending to interface to Finance, or the general journal has been interfaced to Finance, a different file ID cannot be selected.                                                                                                    |
|                  | If the user has already created general journal entries for other pay dates, the File ID field is disabled and only the clearing fund is available if the file ID is not C (e.g., 4 or 5). The file ID must be the same for all pending general journals. If an invalid file ID is selected, you must select <b>Clear EOY Accrual Data Only</b> on the Clear Next Year Tables tab from the Next Year menu. You need to perform calculations, and the file ID can be accessed on the Create General Journal page. If an invalid file ID is selected and the general journal is interfaced to Finance, you need to import your backup prior to interfacing. |
| Clearing<br>Fund | This field is displayed and accessible when the selected file ID is not file ID C (e.g., 4 or 5). The field is required because it determines the accrual object and subobject codes that are affected if <b>Post to Master and Interface to Finance</b> is selected. In the                                                                                                    |
|                  | Clearing Fund field, click 		✓ to select a clearing fund.                                                                                                    |
| JV<br>Number     | Type the journal voucher number to be used in finance transactions. Leading zeros are not required. If left blank, the default format for the journal voucher number is P + current year pay frequency + month and day of the calculation date of the row or rows selected.                                                                                                    |

☐ Select a pay run row for which to create a general journal.

☐ Click **Execute**. The EOY Accrual General Journal Transactions report is displayed, and the following buttons are enabled:

- Click **Save as Pending**. A message is displayed indicating that the general journal transactions were successfully saved as pending.
- Click **Print** to print the report. Review the report.
- Click **Preview** to not save the transactions and return to the Create General Journal tab. The pay run that was being processed is shown in the grid.

2024/05/14 19:00 21 Payroll: Payroll Processing

## **Decrement - HRS5500**

#### Payroll > Payroll Processing > EOY Payroll Accruals > Decrement

This tab is used to specify funds for which the fiscal year should not be decremented when the EOY accrual calculations are performed. The system subtracts one from the fiscal year in the employee's master distribution when expensing the amounts. Generally, federal funds begin in July; therefore, the fiscal year should not be adjusted for expenditures, so those funds should be included in this tab. If a fund is used in multiple pay frequencies and should not have the fiscal year decremented, the fund needs to be set up in all affected pay frequencies in this tab.

Funds that are currently defined in the next year payroll distribution master records are displayed in the drop down when the user clicks **Funds/Yr List**.

It is important to note that if any matching funds and fiscal years are on the Mask Crosswalk table in Mass Change Account Codes under the Budget > Utilities menu, the same logic will apply as if there were no change.

If the Mask Crosswalk tab in the Budget Mass Change Account Codes utility has funds and fiscal years that also exist in the EOY accrual calculations, and some of those funds/fiscal years have been selected to not decrement in this tab, the new fund and fiscal year used for expensing the EOY accruals will not be decremented.

**Example**: Fund 211/8 was included with other funds in this tab when EOY accrual calculations were performed. In the mask crosswalk, you have selected to change fund 211/8 to 215/8, and the same logic of not decrementing the fiscal year will apply to the new fund. Accrual reports reflect the fund 215/8, and that fund and fiscal year will be what is posted to Finance. If a fund/fiscal year in the mask crosswalk was not included on the Decrement tab, decrementing of the fiscal year will apply to the new fund.

#### Specify funds to not be decremented:

|  | Under Next Y | ear Frequency. | select one | of the fol | llowing pav | roll fred | ıuencies |
|--|--------------|----------------|------------|------------|-------------|-----------|----------|
|--|--------------|----------------|------------|------------|-------------|-----------|----------|

- D Biweekly
- E Semimonthly
- F Monthly

#### Notes:

- If are not authorized to access a payroll frequency, it is disabled.
- Only one payroll frequency can be selected at a time.

☐ Click **+Add** to add a row.

2024/05/14 19:00 22 Payroll: Payroll Processing

| Field       | Description                                                                                                    |
|-------------|----------------------------------------------------------------------------------------------------|
| Fund/Yr     | Click * to select the federal funds that should not have the FY decremented (decreased).                                                                                                    |
|             | For multiple entries, click <b>Funds/Yr List</b> to display the Data Select - Fund/Yr page.                                                                                                    |
|             | To select multiple rows when the funds/fiscal years are consecutive, select a fund/fiscal year to start at, and then press and hold SHIFT while selecting a fund/fiscal year to end the selection process. All funds/fiscal years (between the first and last item) in the sequence are now selected.                                             |
|             | To select multiple rows when the funds/fiscal years are not consecutive, select a fund/fiscal year, and then select other individual funds/fiscal years from different parts of the listing.                                                                                                    |
|             | Click <b>OK</b> to select the funds/fiscal years and close the listing. Otherwise, click <b>Cancel</b> .                                                                                                    |
|             | <b>Note</b> : For nonfederal funds, the system subtracts one from the fiscal year in the employee's master distribution account codes to properly expense the amounts. In order to accommodate the federal funds, the fiscal year should not be adjusted to properly expense the amounts, so those funds should be included on the Decrement tab. |
| Description | This field is automatically populated when the <b>Fund/Yr</b> field is populated.                                                                                                    |

 $\hfill \square$  Click Save to save the changes.

## Other functions and features:

|       | The <b>Retrieve</b> button is also used to retrieve information from the last save. If you click <b>Retrieve</b> , any unsaved changes are lost. |
|-------|----------------------------------------------------------------------------------------------------|
| Print | Click to print the report. Review the report.                                                                                                    |
| _     | Click to delete a row. The row is shaded red to indicate that it will be deleted when the record is saved.                                       |
|       | Click <b>Save</b> .                                                                                                    |

## **Interface to Finance - HRS5500**

#### Payroll > Payroll Processing > EOY Payroll Accruals > Interface to Finance

After the transactions are created for the general journal, they are displayed on this tab. This process is the actual interface between Payroll processing and Finance applications for the EOY Payroll Accruals. This tab is only available after the Create General Journal process is successfully completed.

There are two options available when interfacing general journal transactions to Finance:

- Post to Current Acct Period
- Post to Next Acct Period

Verify the accounting period in Finance to be used when posting the general journal.

The tab contains a display-only grid of the transactions that are pending interface.

#### **Interface to Finance:**

| Select a data row to interface to the Finance system.                                            |  |
|--------------------------------------------------------------------------------------------------|--|
| ☐ Under <b>Accounting Period</b> , select whether to post to the current or next account period. |  |

| Field                       | Description                                                                                                    |
|-----------------------------|----------------------------------------------------------------------------------------------------|
| Post to<br>Current Acct     | If this field is selected and you click <b>Interface</b> , the following may occur:                                                                                                    |
| Period                      | If Finance end-of-month processing is being performed against any file ID, you may not post to either accounting period.                                                                                                    |
|                             | If the current and next accounting periods are the same and the current accounting period is locked, a message is displayed indicating that the current accounting period XX is locked and that the next accounting period is also set to XX. You are not allowed to post at this time. Click <b>OK</b> to return to the Interface to Finance tab. |
|                             | If the accounting periods are not the same and the current accounting period is locked, a message is displayed indicating that the current accounting period XX is locked. You are not allowed to post at this time. Click <b>OK</b> to return to the Interface to Finance tab. You can select the next accounting period for posting.             |
| Post to Next<br>Acct Period | If this field is selected and you click <b>Interface</b> , the following may occur:                                                                                                    |
|                             | If the current and next accounting periods are the same, a message is displayed indicating that the current accounting period XX is locked and that the next accounting period is also set to XX. You are not allowed to post at this time. Click <b>OK</b> to return to the Interface to Finance tab.                                             |

The Interface Transaction Date field is automatically populated with the current system date, but it

2024/05/14 19:00 24 Payroll: Payroll Processing

| can be changed. This date is used as the Finance general journal transaction date and is displayed as the actual posting date in Finance.                                                         |
|----------------------------------------------------------------------------------------------------|
| ☐ Click <b>Preview Report</b> . The same EOY Accrual General Journal Transactions report that was created on the Create General Journal tab is displayed.                                         |
| Review the report.                                                                                                    |
| ☐ Click <b>Interface</b> to interface general journal transactions to Finance. A message is displayed indicating that the general journal transactions were successfully interfaced to Finance.   |
| □ Click <b>OK</b> .                                                                                                    |
| ☐ Run the Finance > Inquiry > General Ledger Inquiry > General Ledger Account Summary in file ID C for account codes 216X and 221X to verify that all accrual amounts match your accrual reports. |
| The Post to Master tab is enabled.                                                                                                    |

#### Other functions and features:

The report button allows users to switch between the two reports.

- Click **Emp Report** to view the EOY Accrual Information report for the employees associated to the selected journal voucher number(s).
- Click **Gen Jrnl** to view the General Journal report associated to the selected journal voucher number(s).

Click **Cancel Preview** to return to the list of transactions pending interface.

Click **Delete Pending** to move the pay date from the Interface to Finance tab back to the Create General Journal tab.

2024/05/14 19:00 25 Payroll: Payroll Processing

## Mass Delete - HRS5500

#### Payroll > Payroll Processing > EOY Payroll Accruals > Mass Delete

This tab is used to select and delete multiple rows of EOY payroll accrual records that were created on the Run Calculations tab (of the EOY Payroll Accruals page). Only records that have not been interfaced to Finance may be deleted.

## Mass delete employee EOY accrual records:

☐ Under **Delete By**, select from the following options:

| Field                   | Description                                               |  |  |  |
|-------------------------|-----------------------------------------------------------|--|--|--|
| <b>Calculation Date</b> | Select to delete EOY Accrual Records by calculation date. |  |  |  |
| Emp Nbr                 | Select to delete EOY Accrual Records by employee number.  |  |  |  |

☐ Under **Retrieval Options**, the fields display based on the **Delete By option** selected.

#### If Calculation Date is selected under Delete By:

| Calculation Date -<br>From | Click to select a from calculation date. This field only displays all calculation dates where EOY accrual records that have not been interfaced to Finance exist. This field is optional.                       |
|----------------------------|----------------------------------------------------------------------------------------------------|
|                            | In the <b>To</b> field, click to select a to calculation date. This field only displays all calculation dates where EOY accrual records that have not been interfaced to Finance exist. This field is optional. |

#### If **Emp Nbr** is selected under **Delete By**:

# Type an employee number, if known. The employee's name is displayed at the top of the page, and EOY accrual records that have not been interfaced to Finance are displayed in the grid below. If the employee number is not known, click **Directory** to select an employee from the Employee ID Prompt. The employee's name is displayed in the Name field, and employee data is displayed in the grid below. The **Emp Nbr** field must be populated to retrieve any EOY accrual records for the mass delete process.

☐ Click **Retrieve**. All employees with the selected transmittal type for the calculation date are displayed in the grid under Mass Delete Data.

☐ Select **Delete** on each employee EOY accrual row for the mass delete process. Use one of the following methods to select a group of employees:

• To select multiple rows when the employees are consecutive, select an employee to start at, and then press and hold SHIFT while selecting an employee to end the selection process.

2024/05/14 19:00 26 Payroll: Payroll Processing

- To select multiple rows when the employees are not consecutive, select an employee number, and then select other individual employee numbers from different parts of the listing.
- Click **Select All** to select the **Delete** check box for each employee.
- Click **Unselect All** to clear the **Delete** check box for each employee.

#### Other functions and features:

**Retrieve** The **Retrieve** button is also used to retrieve information from the last save. If you click **Retrieve**, any unsaved changes are lost.

2024/05/14 19:00 27 Payroll: Payroll Processing

## Post to Master - HRS5500

#### Payroll > Payroll Processing > EOY Payroll Accruals > Post to Master

This tab is used to create the necessary school YTD and history records to reflect the EOY accrual process.

- This process must be performed prior to the first payroll for the new school year.
- For standard employees, a new school year-to-date record is inserted for the school year with all appropriate accrual amounts populated.
- For nonstandard employees, the existing school year-to-date record for the new school year is updated with the appropriate amounts.
- Pay history, job history, and distribution history records are also inserted into the transaction files.
- In the work file, it will rewrite the record with the calculation date which is entered on the Run Calculation tab.

**Caution**: The Move NY Payroll to CY process must be completed prior to continuing this process.

#### Post to master:

| The tab contains a display-only grid of the transactions that are being posted. |  |
|---------------------------------------------------------------------------------|--|
| ☐ Select a pay run row to post to the master file.                              |  |
| ☐ Click <b>Post</b> . After posting to the master file:                         |  |

- A message displays indicating that the posting to master was successful. Click **OK**.
- The Post to Master tab displays. The pay run that was posted is no longer displayed in the grid.

2024/05/14 19:00 28 Payroll: Payroll Processing

## **Reversal for Non-Accrual - HRS5500**

#### Payroll > Payroll Processing > EOY Payroll Accruals > Reversal for Non-Accrual

This tab only reverses the accrual entries for non-accrued employees. It uses the temporary work file created during the calculation process to generate all reversal transactions that will be posted to the Finance application. It will also print the Reversal General Journal.

For all pay type 1 or 2 employees that do not have an accrual code (accrual code is blank) and for all pay type 3 and 4 employees, the system reverses the accrual entries by generating reversal transactions that are posted to the Finance application (i.e., posts the amounts to the general ledger (object codes 61XX) for the coming school year).

**Note**: The Finance Posting Period must be 09 prior to reversing non-accruing employees.

The tab contains a display-only grid of the transactions that are pending reversal.

#### Run reversal for non-accrual:

| Field            | Description                                                                                                    |
|------------------|----------------------------------------------------------------------------------------------------|
| File ID          | Click to select a file ID to be used for Finance posting. If the file ID is not C (e.g., 4 or 5), the <b>Clearing Fund</b> also needs to be selected.                                                                                                    |
| Clearing<br>Fund | This field is displayed and accessible when the file ID chosen is not file ID C (e.g., 4 or 5). This field is required because it determines the accrual object and subobject codes that are affected if Post to Master and <b>Interface to Finance</b> is selected. |

☐ Under **Accounting Period**, select whether to post to the current or next account period.

| Post to<br>Current Acct     | If selected and you click <b>Create Reversals</b> , the following may occur:                                                                                                    |
|-----------------------------|----------------------------------------------------------------------------------------------------|
| Period                      | If Finance end-of-month processing is being performed against any file ID, you may not post to either accounting period.                                                                                                    |
|                             | If the current and next accounting periods are the same and the current accounting period is closed, a message is displayed indicating that the current accounting period XX is closed and that the next accounting period is also set to XX. You are not allowed to post at this time. Click <b>OK</b> to return to the Reversal for Non-Accrual tab. |
|                             | If the current accounting period is closed, a message is displayed indicating that the current accounting period XX is closed. You are not allowed to post at this time. Click <b>OK</b> to return to the Reversal for Non-Accrual tab. You can select the next accounting period for posting if necessary.                                            |
| Post to Next<br>Acct Period | If selected and you click <b>Create Reversals</b> , the following may occur:                                                                                                    |
|                             | If the current and next accounting periods are the same, a message is displayed indicating that the current accounting period XX is closed and that the next accounting period is also set to XX. You are not allowed to post at this time. Click <b>OK</b> to return to the Reversal for Non-Accrual tab.                                             |

2024/05/14 19:00 29 Payroll: Payroll Processing

#### Business

| Reversal Interface<br>Transaction Date | This field is automatically populated, but you can edit the displayed date                                                                                                    |  |  |  |
|----------------------------------------|----------------------------------------------------------------------------------------------------|--|--|--|
|                                        | Type the journal voucher number to be used in finance transactions. Leading zeros are not required. If left blank, the default format for the journal voucher number is P + current year pay frequency + month and day of the calculation date of the row or rows selected. |  |  |  |

|                          | zeros are not required. If left blank, the default format for the journal vouche number is P + current year pay frequency + month and day of the calculation date of the row or rows selected. |
|--------------------------|----------------------------------------------------------------------------------------------------|
| ☐ Select a data row to c | reate the reversal transactions to be posted to Finance.                                                                                                    |
|                          | als to create the reversal transactions. The EOY Accrual General Journal splayed. A message indicating that there are no rows to be processed for the ed.                                      |
|                          | <b>rsals</b> to update Finance. If no errors were encountered during the process, a dicating that the affected tables were successfully interfaced. Click <b>OK</b> .                          |

# **Run Calculations - HRS5500**

#### Payroll > Payroll Processing > EOY Payroll Accruals > Run Calculations

This tab uses the employee's pay information and the estimated hours or estimated days on the Accrual table to calculate the pay for each employee that is to be expensed in the current year but paid in the next school year. First, the system computes the salary by taking either the next year accrual daily rate or the hourly rate, depending on the person's pay type, and multiplying it by either the number of days or the number of hours worked set up in the Accrual table. Next, the year-to-date amounts for associated benefits, such as FICA, Unemployment, and Federal Grant are calculated by multiplying the pay by the appropriate percentages.

Since the calculations are based on the next year personnel records, the district should verify that next year information is correct. For daily rate jobs (pay type 1 or 2), it is especially important that the next year contract begin date, distribution account code, accrual code, and accrual rate are accurate for all jobs. For hourly rate jobs (pay type 3), it is important that the contract begin date, job code, account code, and pay rate are accurate for all jobs.

The accrual calculations process stores the information derived from these calculations in a temporary work file that is used to generate all transactions that are posted to the Finance application. Once these temporary work file records are created, the district cannot modify the records. However, the district can adjust the information in an employee's record and rerun the calculations to change what is stored in the temporary work file for that employee. The EOY Accrual Information and the EOY Accrual Distribution Reports show the calculation results.

If an employee is paid out of multiple distribution account codes, the salary amount is adjusted to reflect what percentage of the salary is paid for out of that account code. For example, if one distribution account code pays 30% of a person's salary, the amount recorded for the salary for that account code is 30% of the calculated salary for that person.

**Note**: The system normally subtracts one from the fiscal year in the employee's master distribution account codes to properly expense the amounts. In order to accommodate the federal funds, the fiscal year should not be adjusted to properly expense the amounts. Use the Decrement tab to define the funds to not be decremented.

#### Run accrual calculations:

| $\square$ Under <b>Next Year Frequency</b> , | select from | the following | payroll frequence | cies: |
|----------------------------------------------|-------------|---------------|-------------------|-------|
|                                              |             |               |                   |       |

- D Biweekly
- E Semimonthly
- F Monthly

| Notes: |  |  |  |
|--------|--|--|--|
|        |  |  |  |

2024/05/14 19:00 31 Payroll: Payroll Processing

- If the user is not authorized to access a payroll frequency, it is disabled.
- Multiple payroll frequencies can be run at the same time.

| Field               | Description                                                                                                    |
|---------------------|----------------------------------------------------------------------------------------------------|
| Calculation<br>Date | This field is populated with the current system date, but it can be changed. This date is used as the pay date for the YTD payroll records. This date is also used to create the Finance general journal number and the month reported in the general journal description.                                                                                                    |
|                     | The pay date used must be within the current calendar year. If different pay dates are used with different groups of employees, then each pay date is displayed on the Create General Journal tab. If different pay dates are used and all the same employees are included in the last pay date (all employees that were in the previous pay dates are included in this pay date), only the most recent pay date is displayed. If multiple dates are displayed and you no longer want them, select the <b>Clear EOY Accrual Data Only</b> field on the Next Year > Clear Next Year Tables tab. All calculations are deleted, and the accrual table information is retained. |

The applicable employees are displayed after one of the following option(s) is selected.

| Exclude Non-Standard<br>Employees                                                                                                    | Select to exclude all nonstandard employees who have received the first payment of their new contract. Nonstandard employees are those employees with 11-, 12- (July/August starts), and 13-month contracts with the <b>TRS Year</b> field selected on the Payroll > Maintenance > Staff Job/Pay > Job Info tab.  If not selected, all nonstandard employees who meet the specified criteria (e.g., contract begin date) are included in the accrual calculation. |  |
|----------------------------------------------------------------------------------------------------|----------------------------------------------------------------------------------------------------|--|
|                                                                                                    | An LEA must determine if the nonstandard employee has received the first payment of their new contract in order to properly include/exclude the employee from the accrual calculations.  This field is disabled when employees are selected and moved to the grid on the right.                                                                                                    |  |
| Exclude Substitutes                                                                                                    | Select to exclude all substitutes (pay type 4).                                                                                                    |  |
|                                                                                                    | Clear this field to include all substitutes in the accrual calculation.  This field is disabled when employees are selected and moved to the grid on the right.                                                                                                    |  |
| Calendar Select an item and click <b>Retrieve</b> to limit the list of employees displayed on the left side. Calendar information is based on the calendars defined in next year pay frequencies. This field is disabled when employees are selected and moved to the grid on the right. Employees reported with a calendar selection are based on the primary job calendar selection. |                                                                                                    |  |

All applicable employees are displayed on the left side of the page. Use the following buttons to move employees from the left side to the right side of the page.

- Click to move selected entries from the left side to the right side of the page.

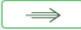

- Click to move all entries from the left side to the right side of the page.

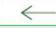

- Click to move selected entries from the right side to the left side of the page.

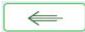

- Click to move all entries from the right side to the left side of the page.

**Note**: Inactive employees are displayed; however, employees with a termination date on the Maintenance > Staff Job/Pay > Employment Info tab are not displayed.

The **Run** button is enabled when employees are moved from the left side to the right side of the page.

☐ Click **Run**. The accrual calculations are run.

If calculation errors occur, an EOY Accruals Calculations Errors report is displayed. For accurate calculation of EOY Accruals, errors should be corrected before continuing. When all corrections have been made to the employee records, run the accrual calculations again to ensure that errors were corrected and to have the accruals correctly calculated.

Review the report.

# **Interface Processing**

Use the Table of Contents to access a page.

# **Create General Journal - HRS5700**

#### Payroll > Payroll Processing > Interface Processing > Create General Journal

Before the payroll information can be posted to Finance, you must create the general journal. This generates all of the transactions that are posted to Finance.

#### Create a general journal:

| The Crea | ite Genera  | l Journal | tab is a | display-only | grid of | previous | pay | runs that | have no | t been | saved as |
|----------|-------------|-----------|----------|--------------|---------|----------|-----|-----------|---------|--------|----------|
| pending  | or interfac | ed to Fir | nance.   |              |         |          |     |           |         |        |          |

- $\square$  Select the row(s) to create a general journal for the pay run.
- ☐ Click **Create Gen Journal**.
  - A message may be displayed if all account amounts net to zero for the selected payroll and there are no accounts to process. You are prompted to set the interface flag.
    - Click **Yes**. The interface flag is set to Y (meaning the payroll has been interfaced to Finance).
    - Click **No**. The interface flag is not reset, and the entry will remain on this page.
  - If any errors exist that are forcing entries to object code 3600 undesignated fund balance, a message is displayed indicating that a report is being printed and that transactions with object code 3600 have been created. The report is sent directly to the printer and indicates the employees that could be causing the out of balance. Click **OK** to view the general journal report.
  - If there are no errors, the General Journal, Funds Transfer Summary, and Auto JV Transaction Summary preview reports are displayed. Review the report.
    - Click Save Pending. A message is displayed indicating that the general journal transactions were successfully saved as pending.
    - Click **Cancel** to not save the transactions and return to the Create General Journal tab.
       The pay run that was being processed is shown in the grid.
    - Click X to close the window.

If after restoring HR tables through the import process, payrolls that had been previously posted to Finance reappear on this page, click **Reset Interface Flags**. A message box is displayed with the message, "When the interface posting flags are reset, the payroll transactions cannot be interfaced to Finance," and asks whether to reset the Interface Posting Flags.

- Click **Yes**. The interface flag is set to Y (meaning the payroll will no longer display on the page).
- Click **No**. The interface flag is not reset, nothing is changed, and the payroll will continue to display on the page.

2024/05/14 19:00 35 Payroll: Payroll Processing

### **Interface to Finance - HRS5700**

#### Payroll > Payroll Processing > Interface Processing > Interface to Finance

In order to interface the pay run transactions to the Finance files, you must run the Create General Journal process and save the transactions as pending. This process is the actual interface between Payroll Processing and Finance.

#### **Interface to Finance:**

The tab consists of a display-only grid of all the transactions that are in pending status.

☐ Select the pay run(s) that you want to interface to the Finance.

successfully interfaced into Finance. Click **OK**.

| Field                       | Description                                                                                                    |
|-----------------------------|----------------------------------------------------------------------------------------------------|
| Post to                     | If selected and you click <b>Interface</b> , the following may occur:                                                                                                    |
| Current Acct<br>Period      | If Finance end-of-month processing is being performed against any file ID, you may not post to either accounting period.                                                                                                    |
|                             | If the current and next accounting periods are the same, and the current accounting period is closed, a message is displayed indicating that the current accounting period XX is closed and that the next accounting period is set to XX. You are not allowed to post at this time. Click <b>OK</b> to return to the Interface to Finance tab. |
|                             | If the current accounting period is closed, a message is displayed indicating that the current accounting period XX is closed. You are not allowed to post at this time. Click <b>OK</b> to return to the Interface to Finance tab. You can select the next accounting period for posting.                                                     |
|                             | If the current accounting period is locked, a message is displayed indicating that the current accounting period XX is locked. You are not allowed to post at this time. Click <b>OK</b> to return to the Interface to Finance tab. You can select the next accounting period for posting.                                                     |
| Post to Next<br>Acct Period | If selected and you click <b>Interface</b> , the following may occur:                                                                                                    |
| ACCUPATION                  | If the current and next accounting periods are the same, a message is displayed indicating that the current accounting period XX is closed and that the next accounting period is also set to XX. You are not allowed to post at this time. Click <b>OK</b> to return to the Interface to Finance tab.                                         |

☐ Click **Preview**. The General Journal, Funds Transfer Summary, and Auto JV Transaction Summary reports that were created on the Create General Journal tab are displayed. Review the report.

☐ Click **Interface**. A message is displayed indicating that the general journal transactions were

2024/05/14 19:00 36 Payroll: Payroll Processing

#### Notes:

- You can verify that the interface to Finance was successful by running a general journal from Finance to compare to the general journal produced from Payroll.
- Verify that the interface flag is set to Y on the Pay Dates table. This indicates that the payroll has been run and interfaced to Finance.

#### Other functions & features:

| <b>Delete Pending</b> | Click to remove the transactions from the pending status and display the pay run |
|-----------------------|----------------------------------------------------------------------------------|
|                       | on the Create General Journal tab again.                                         |

# **Payroll Adjustments**

Use the Table of Contents to access a page.

# **Adjustment Reports - HRS5200**

#### Payroll > Payroll Processing > Payroll Adjustments > Adjustment Reports

This tab is used to select and generate paycheck calculation and payroll reports for supporting documentation and balancing the general journal for the Finance interface. The employees that are reported are based on the employees selected for the check void or issue process. If multiple pay dates are to be affected, the user needs to complete all voids and/or issues for a pay date, and then print all the necessary reports for that same pay date before leaving the Payroll Adjustments page or selecting a new pay date. If multiple sets of reports are used for the same adjustment number, the user must add the amounts from the reports to balance the general journal.

Check issues and voids for the same pay date that were performed in the same session (the page was not closed) are displayed on the reports together.

#### **Create adjustment reports:**

| Field                               | Description                                                                                                    |  |
|-------------------------------------|----------------------------------------------------------------------------------------------------|--|
| Pay Date                            | Click Y to select a pay date and perform the check void and/or issue process.                                        |  |
| ☐ Click the Adjustment Reports tab. |                                                                                                    |  |
| □ Under <b>Pa</b>                   | ayroll Reports:                                                                                                    |  |
| GenRpt                              | Select \( \square\) to select the report(s) from the list, or click <b>Select ALL Reports</b> to select all reports. |  |
| Sort Orde                           | Click for each report to see available sort options. If the field is blank, no sort options are available.           |  |

Review the report.

2024/05/14 19:00 39 Payroll: Payroll Processing

### **Check Issue - HRS5200**

#### Payroll > Payroll Processing > Payroll Adjustments > Check Issue

This tab is used to correct payroll check errors in the current pay period or prior pay periods.

Any check that was omitted from the payroll run process or any replacement check for a voided check should be entered as an issue. The system allows you to enter the necessary deduction and distribution information for the payroll check. This must be calculated manually and must correspond to the amounts for the check.

- If a check issue process has already been done for the same pay date and the adjustment created for the check issue has not been interfaced to Finance, the **Run Payroll** default options are the previous check issue and cannot be changed.
- If **Regular** is selected and the amount entered for an employer's contribution represents a refund, the dollar amount should be preceded by a minus (-) sign. If **Supplemental** is selected, the employer's contribution deductions are not processed.
- If Regular is selected and the check being issued is for an employee with a nonstandard job
   (TRS flag selected on the Employee Job tab), the school YTD records are updated based on
   the current contract begin date for that job in relation to the pay date selected for the check
   issue. Therefore, care should be taken when issuing checks for employees with nonstandard
   jobs to ensure that the correct school year is being used for the accrual amounts. If
   Supplemental is selected, accruals are not calculated.
- If **Regular** is selected when an employee has either a taxable or nontaxable business allowance on his Pay Info tab, the supporting distribution records are displayed in the bottom grid. If an amount is entered in the account type B or T, it will decrement the associated business allowance remaining payments if the associated checkbox is selected.
- If an employee has an XTRA Extra Duty job code on the Job Info tab, the supporting
  distribution records are displayed in the bottom grid. If an XTRA Extra Duty job code does
  not exist on the employee's Job Info record, one can be created by clicking +Add and
  selecting XTRA Extra Duty from the drop down, which will cause the selected row to be
  treated as an extra duty transmittal.
- If a regular payroll calculation is processed and an amount is entered in the XTRA Extra
  Duty job code or account type S, at least one account type G must be entered. The
  calculation is treated as extra duty pay, will decrement the associated extra duty code
  remaining payments, and will reduce the remaining balance on the employee's Pay Info
  record if the associated checkbox is selected.
- If a supplemental payroll calculation is processed and an amount is entered in the XTRA Extra Duty job code or account type S, it is treated as an extra duty transmittal and will not decrement the associated extra duty code remaining payments and will not reduce the remaining balance on the employee's Pay Info record.
- When account type **O** (**Overtime**) is selected, the program is set to an overtime code type of 1-1.5 times regular pay. O account types will only process through regular check issues. O account types will not process through supplemental check issues. If an account type O is being used, an account type G with an amount must be entered too. See Calculating Workers' Compensation for Overtime Payments.
- If the pay date chosen is the payoff date for a job, a message box is displayed indicating that the contract balance amount will be used rather than the amounts entered in the distribution portion of the page. If the job being paid off is the primary job and the employee has

2024/05/14 19:00 40 Payroll: Payroll Processing

amounts in his Pay Info page for taxable and nontaxable business allowances and/or extra duty type S remaining balances, it is the user's responsibility to make sure that these account types are paid with the correct amounts by entering the amounts in the distribution grid area of the page.

- If deduction checks have already been extracted for the pay date, then for each deduction
  associated with a check that has the **Deduct Chk** field selected on the Tables >
  Tax/Deductions > Deduction Codes tab, a transaction is added to the deduction liability check
  table for the amount of the deduction.
- If transfer transactions have already been extracted for the pay date, then for each transfer transaction associated with a check that has the Wire field selected on the Tables > Tax/Deductions > Deduction Codes tab, a transaction is added to the wire transfer table for the amount of the deduction.
- If additional records are added to the distribution grid area and the account type chosen is A

   absence deduction, the amount entered is processed in the same way as a coded absence deduction on the Hours/Pay Transmittals > Cd Abs Ded tab. A positive amount is added to the employee's gross pay, and a negative amount is subtracted from the employee's gross pay.

The tab consists of a free-form area at the top and two grid areas (deductions and distributions) at the bottom.

#### Issue a check:

| Field        | Description                                                                                                    |
|--------------|----------------------------------------------------------------------------------------------------|
| Pay Date     | Click * to select a pay date.                                                                                                    |
| Employee Nbr | Type the employee number, if known, and click <b>Retrieve</b> . Or, click <b>Directory</b> to perform a search in the Employees directory.                                                                 |
|              | Type data in one or more of the search fields. Click <b>Search</b> . A list of data that matches the search criteria is displayed. Select an employee name from the list. Otherwise, click <b>Cancel</b> . |

The following information is populated:

- The **Employee Nbr** and **Name** fields with employee number and name data from the Staff Demographic tab.
- The **Check Number** field with the next available check number.
  - If the user chooses to change the default check number, the value needs to be changed before **Calculate** is clicked since the check number is assigned to the history records during the calculation process.
  - The user should also be aware that the check number returns to the default each time **Reset** is clicked.
- In the free-form area, the system defaults all fields to 0.00.
- The deduction grid lists the employee's current deductions from the Staff Job/Pay Deductions tab.
- The distribution grid lists the employee's current payroll distribution data from the Staff Job/Pay Distributions tab.

☐ Under Run Payroll, select Regular or Supplemental:

2024/05/14 19:00 41 Payroll: Payroll Processing

#### Regular

If selected, select the field(s) to decrease the remaining payments by one. Clear the field(s) to not decrease the remaining payments by one.

#### Under Reduce Remaining Payments:

**Contract** - selected by default.

**Deductions** - selected by default.

Workers' Comp - selected by default.

**Bus Allowance Tax** - available only if the employee has a business allowance tax amount on the Pay Info tab.

**Bus Allowance Non-Tax** - available only if the employee has a business allowance nontax amount on the Pay Info tab.

Extra Duty - available only if the employee has an XTRA duty, account type S job in the job master. If selected, the remaining balance for the extra duty code is reduced by the payment amount.

**Supplemental** If selected, the **Options** button is enabled. Click **Options**. The Supplemental Payroll Options pop-up window opens. Select the options associated with the supplemental payroll.

> In the **Income Tax** field, click  $\checkmark$  to select whether the supplemental payroll calculation does not calculate income tax, calculates income tax at the regular rate, or calculates income tax at the flat rate. The system default is to not include the income tax deductions.

In the free-form area, the system defaults the amount fields to 0.00.

**Note**: If the user chooses not to have the system calculate the amounts for the **Withholding** Tax, Emp FICA Tax, Unemployment Tax, Medicare Tax, EIC Payment, TEA Contribution, or **Accrued Pay** fields on this tab, the employees' records on the Maintenance > Staff Job/Pay Data > Pay Info tab need to be changed.

| Check Number        | The system is set to the next available check number. Type a new number or accept the default. If the check number is changed from the default entry and the check number has already been saved as a payroll or liability check, a warning message is displayed, however, the entry is accepted.  |
|---------------------|----------------------------------------------------------------------------------------------------|
| Withholding Tax     | Leave the field set to zero, and the system calculates the value based on the employee's current Federal Income Tax withholding amount from the Tax/Deductions page. Typing a new value in this field overrides the default and calculated amount, and enables <b>Reset</b> and <b>Calculate</b> . |
| Emp FICA Tax        | Lave the field set to zero, and the system calculates the value based on the employee's current FICA withholding amount from the Tax/Deductions page. Typing a new value in this field overrides the default and calculated amount, and enables <b>Reset</b> and <b>Calculate</b> .                |
| Empir FICA Tax      | Leave the field set to zero, and the system calculates the value based on the employer's current FICA withholding amount from the Tax/Deductions page. Typing a new value in this field overrides the default and calculated amount, and enables <b>Reset</b> and <b>Calculate</b> .               |
| Unemployment<br>Tax | Leave the field set to zero, and the system calculates the value based on the employee's current unemployment tax rate from the Tax/Deductions page. Typing a new value in this field overrides the default and calculated amount, and enables the <b>Reset</b> and Calculate <b>buttons</b> .     |

| Medicare Tax     | Leave the field set to zero, and the system calculates the value based on the employee's current medicare tax deduction from the Tax/Deductions page. Typing a new value in this field overrides the default and calculated amount, and enables <b>Reset</b> and <b>Calculate</b> .                                                                                                    |
|------------------|----------------------------------------------------------------------------------------------------|
| EIC Payment      | Leave the field set to zero, and the system calculates the value based on the earned income credit payment the employee is eligible to receive from the Tax/Deductions page. Typing a new value in this field overrides the default and calculated amount, and enables <b>Reset</b> and <b>Calculate</b> .                                                                                                    |
| TEA Contribution | Leave the field set to zero, and the system calculates the value based on the TEA state contribution to health insurance payment the employee is eligible to receive from the Maintenance > Staff Job/Pay > Deductions tab. Typing a new value in this field overrides the default and calculated amount, and activates the <b>Reset</b> and <b>Calculate</b> buttons. The field is protected when the <b>Supplemental</b> option is selected. |
| Accrued Pay      | Leave the field set to zero, and the system calculates the value based on the employee's accrued pay from the Hours/Pay Transmittals page. Typing a new value in this field overrides the default and calculated amount, and enables <b>Reset</b> and <b>Calculate</b> . The field is protected when <b>Supplemental</b> is selected.                                                                                                    |

In the deduction grid, the employee's current deductions are listed.

☐ Click **+Add** to include a new deduction.

| <b>Deduction Code</b>   | Click $\stackrel{\checkmark}{\sim}$ to select the code for the deduction.                                                                                                    |
|-------------------------|----------------------------------------------------------------------------------------------------|
| Net Amount              | Type the amount for this deduction.                                                                                                    |
| Emplr Contrib           | Type the amount the employer contributes to this deduction.                                                                                                    |
| Remain Pymts            | Type the current number of deductions remaining.                                                                                                    |
|                         | Notes:                                                                                                    |
|                         | When <b>Deductions</b> is selected under <b>Reduce Remaining Payments</b> and the <b>Remain Pymts</b> field is changed to 0 or 99, the system does not update the employee deduction master. Otherwise, the system will update the deduction master record by using the new values and will decrement the <b>Remain Pymts</b> field by one. |
|                         | When <b>Deductions</b> is not selected under <b>Reduce Remaining Payments</b> , the system uses the deduction amounts to calculate the check amount. The system does not use the employee deduction master.                                                                                                    |
| Refund                  | Select if the deduction is a refund or not.                                                                                                    |
| Cafe 125                | Select if the deduction is cafeteria 125 eligible or not.                                                                                                    |
|                         | The following deduction codes cannot have Cafe 125 selected: AN, CU, D1, D2, R1, RI, SB, TR, TS, UD, UF, and WH.                                                                                                    |
| Emplr Contrib<br>Factor | Type the number of times (if more than one) the LEA's contribution(s) toward the deduction should be applied during the current pay period.                                                                                                    |
|                         | <b>Example</b> : An employee will not be receiving a paycheck during the summer months, and the employer wants to expense June, July and August employer contributions in the May paycheck. So you would enter a 4 here and that number of additional employer contribution payments are expensed.                                          |

| TEA Contrib<br>Factor | Type the number of times (if more than one) the TEA State Health Insurance Contribution is to be applied during the current pay period.                                                                                                    |
|-----------------------|----------------------------------------------------------------------------------------------------|
|                       | <b>Example</b> : An employee and spouse are eligible for and participating in the Health Insurance program, and only one of them receive the TEA state contributions for both in their paycheck. So you would enter a 2 in this field for the employee with the Y in the health-insurance eligible flag and that number of TEA contribution payments are expensed. The spouse with an S in the health-insurance eligible flag has a zero in this field. |

In the distribution grid, the system displays the employee's current gross pay distribution.

☐ Click **+Add** to add a row.

| Job Code                 | Click * to select the job code to which the employee is assigned.                                                                                                    |
|--------------------------|----------------------------------------------------------------------------------------------------|
| Account Code             | Type an account code, or with the cursor in the field, press F2 to display the Account Codes lookup.  To view a list of account code components, place the cursor in one of the                                                                                                    |
|                          | account code component fields, and then click or press F2.                                                                                                    |
|                          | account code component helds, and then click - or press (2.                                                                                                    |
|                          | Type the applicable account code components, or leave blank for all account codes, and then click <b>Search</b> . A list of available account code components is displayed.                                                                                                    |
|                          | Select an account code from the list. Otherwise, click <b>Cancel</b> .                                                                                                    |
| Description              | This field is display only and identifies the description associated with the budget code.                                                                                                    |
| Account Type             | Click to select the code and description of the account type (e.g., standard gross pay, supplemental pay, or non-TRS pay) that best describes the portion of the pay for that job.                                                                                                    |
| Amount                   | Type the amount of the employee's pay for each account code on the Maintenance > Staff Job/Pay > Distribution tab. This is the dollar value to be expended from the budget code. The system uses the data in this field to calculate the percent amount. If the employee's salary is derived from more than one account, the amount for each account must be entered. <b>Calculate</b> and <b>Reset</b> are enabled. |
| Percent                  | This field is calculated by the system per job, per account type.                                                                                                    |
| Activity Code            | Click to select the code identifying the activity for which the employee is receiving pay according to the budget code and amount indicated.                                                                                                    |
| TRS Grant                | This field is display only and is populated based on entries in the Fund to Grant table.                                                                                                    |
| Expense 373              | Click * to select if the amount is included in the ABS distribution for TRS. The field is only available when account type G is selected.                                                                                                    |
| W/C Code                 | Click * to select the employee's workers' compensation code.                                                                                                    |
| Employer<br>Contribution | Select to include the distribution as Employer Insurance Contribution eligible. The field is only available for account type G.                                                                                                    |
| Extra Duty Cd            | Click $\checkmark$ to select the code and description if this distribution entry is for an additional job assignment. The field is only available when the job code is XTRA.                                                                                                    |
| Taxed Fringe<br>Benefit  | Select to include the amount in the <b>Taxed Fringe Benefit</b> field on the of the Calendar YTD > Calendar YTD tab. The field is only available for account type L.                                                                                                    |

| Suppl Tax               | Select to tax the amount at the supplemental tax rate. The field is only available for account types B, S, L, and O.                                                                                                    |
|-------------------------|----------------------------------------------------------------------------------------------------|
| Serv Rec Days<br>Deduct | The system will calculate the number of days automatically (based on the amount/employee daily rate of pay). This is only available when account type A is selected. Positive days are added to employee's service days; negative days are subtracted from the employee's service days. Users can override the amount. |
| Adj Salary Cd           | If the account type is A, the user can click 🗡 to change the salary code.                                                                                                    |
| Performance Pay         | Select to indicate if the amount to be paid for this account should be included in the TRS deposits performance pay calculations. The checkbox should only be used for account types G or S.                                                                                                    |
| FICA Alternative        | Select to allow the extra duty transmittal to be subject to the 457 deferred compensation alternative retirement plan. The flag applies only when the transmittal is processed as part of a supplemental payroll process. The column is only available if the account type is S.                                       |

☐ Click **Execute** to calculate the employee's check initially. If the check was calculated previously through this process, be aware that the **Tax** fields that were not reset to zero are not recalculated to new values. The system will then open the payroll calculations page starting at the actual calculations tab.

□ Click **Run Calculations** to calculate the payroll, and continue the payroll process by clicking **Next** to print pre-post reports, preview the check, select check signatures, print the check, post the payroll, and view the after-post reports. The functionality is similar to running the actual payroll except that it will calculate the one employee entered on this tab. It is important to complete the process for one employee before starting the process for another employee.

**Note**: If calculations are processed, and the user exited the system without clicking **Cancel**, or if another user is performing a Payroll Adjustment - Check Issue process at the same time, a message is displayed offering the option to delete the rows and continue with the current check issue process or to cancel the current process and allow the previous check issue process to continue. If the user clicks **Yes**, processing will continue for the check issue, and the check issue being performed by another user will be discontinued. If the message is a result of improperly exiting the system (by you or another user that was processing Payroll Adjustment - Check Issue), the user should click **Yes** to cancel the previous check issue process and allow the user's process to continue. If the user clicks **No**, the user's process will be discontinued, and the user will not be able to continue until the other user (if any) has completed the process or until the user elects to discontinue the process by clicking **Yes**.

Before leaving the Payroll Adjustments page or selecting a new pay date, go to the Adjustment Reports tab and select the reports to generate for verifying that the checks were correctly issued. These reports can only be printed after the check has been posted.

#### Other functions and features:

| Reset    | Click to clear current settings and return to the tab defaults for the selected employee.        |
|----------|--------------------------------------------------------------------------------------------------|
| Retrieve | The <b>Retrieve</b> button is also used to retrieve information from the last save. If you click |
|          | Retrieve, any unsaved changes are lost.                                                          |

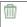

Click to delete a row. The row is shaded red to indicate that it will be deleted when the record is saved.

Click Save.

### **Check Void - HRS5200**

#### Payroll > Payroll Processing > Payroll Adjustments > Check Void

This tab is used to void a specific payroll check for an employee. Once the void process is completed, the user should use the Payroll Processing/Interface Processing menu item to cause the voided check to be recorded in the general ledger and impact the correct accounts.

The Check Void tab requires that you select the pay date in which the check was issued. The program then displays all of the checks written during that pay period and allows the user to select those checks that should be voided.

By processing the voided check, the following tables are affected:

- All entries to the history tables (pay, deduction, job, leave, leave dock and account distribution) are reversed by inserting new records with the amounts multiplied by -1. The original records remain the same.
- TRS deposits, grants, workers' compensation, calendar YTD, and school YTD historical values are reduced by the amount of the void. The user has the option to affect the employee master leave balances or unemployment quarterly amounts. When the school YTD record is updated, if the check being voided is for an employee with a nonstandard job (TRS Year selected on the employee job record), the accrual amounts to be voided are reflected in the school year that they were originally saved. The school year record selected to be updated is based on the contract begin date from the job history record created when the check was originally issued for the pay date being voided.
- The TRS dock amount is not automatically reversed by the check void process. If an employee had transmittals for the pay date of the check being voided that affected the TRS dock amount, the user is responsible for maintaining this amount in the **TRS Dock** column on the Maintenance > TRS YTD Data page.
- If the check being voided was for multiple contract payments, the TRS monthly state minimum salary and monthly wholly separate amount are automatically reversed for one payment only. The user is responsible for maintaining the amounts for the remaining payments in the TRS Monthly State Min Salary column and Monthly Wholly Separate Amount column on the Maintenance > TRS YTD Data page.
- If the check being voided included an XTRA job, the remaining amount and number of payments are not adjusted for any of the extra duty codes. The user must adjust these using the Maintenance > Staff Job/Pay Data > Pay Info tab.
- For deduction liability checks, if deduction checks have already been extracted for the pay
  date, a negative transaction amount is added to the deduction liability check table for the
  pay date. The deductions associated with the posted check must have the **Deduct Chk** field
  selected on the Tables > Tax/Deductions > Deduction Codes tab. These records may be
  modified by using the Payroll Processing > Deduction Checks > Transaction Maintenance tab.
- For transfer transactions, if transfer transactions have already been extracted for the pay date, a negative transaction amount is added to the wire transfer table for the pay date. The transfer transactions associated with the posted check must have the **Wire** field selected on the Tables > Tax/Deductions > Deduction Codes tab. These records may be modified by using the Payroll Processing > Deduction Checks > Transaction Maintenance tab.

When the void process for a pay date is complete, print the reports of the void using the

2024/05/14 19:00 47 Payroll: Payroll Processing

Adjustment Reports tab to identify any errors that occurred during the void process and have the supporting documentation of the voided check.

**Note**: Leave that was earned as a result of using the **Increment Leave** option in the Payroll Calculation process is not reversed. Only leave earned or used that resides in a leave transmittal is reversed. If the **Adjust Leave Balance** option is chosen and the district uses the **Max Balance** field on the Leave Type tab, the leave ending balance that is calculated is compared to the maximum balance. If the calculated balance exceeds the maximum balance, the leave used and ending balance are adjusted to reflect the maximum balance allowed for the leave type, and a message is displayed regarding this adjustment.

#### Void a check:

| Field    | Description                   |  |  |
|----------|-------------------------------|--|--|
| Pay Date | Click 🗡 to select a pay date. |  |  |

The system displays all available checks for the selected pay date and pay frequency on the left side of the page. Use the vertical scroll bar to locate a check to void, and then select the check to highlight the row. Use the following buttons to include or remove an entry or entries in the check voiding process:

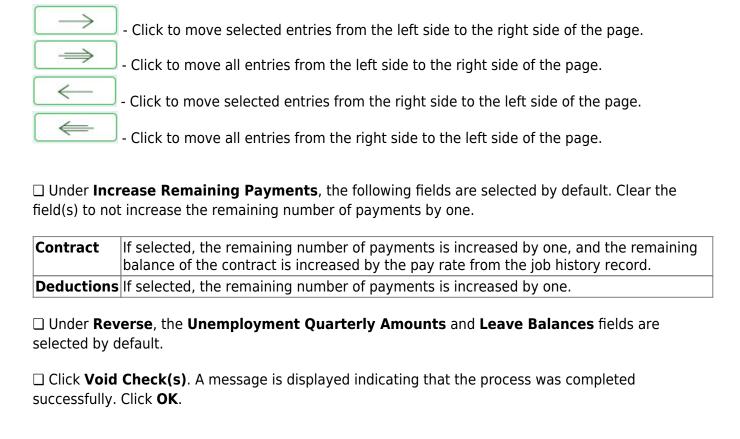

2024/05/14 19:00 48 Payroll: Payroll Processing

## **Run Payroll - HRS5000**

#### Payroll > Payroll Processing > Run Payroll

This page performs all functions required for processing a payroll. Only pay dates that have not been processed and posted can be run from this page.

- A payroll date must be set up on the Payroll > Tables > Pay Dates page prior to processing a
  payroll. At any time prior to posting, you can click **Cancel** to cancel the payroll calculation
  process. If this is done, all of the processing performed thus far is removed from the
  temporary storage areas and you are exited out of the payroll process. Only the payroll
  options selected on the first panel are saved and reusable for the payroll calculation process
  for that pay date/pay frequency.
- When the pay date options are set up for the first time (indicating that this pay date has
  never been run before), the selections made from the most recent payroll calculation that
  has been posted for the pay frequency is applied to the following fields for the current pay
  date:
  - Print Voided Checks
  - Print Bank Checks
  - Wage/Earning Print Bank Acct Nbr
  - Deduction Register Print Emp SSN
  - Wage/Earnings Statement
- On the HR District Options page, the first pay date of the school year is used to determine the following:
  - The school year to be used for the school YTD records for regular and nonstandard employees. If the employee is a nonstandard employee and his contract begin date is greater than this date, the payroll calculation stores the accrual amounts in the next year school YTD record.
  - The school year that should be used for the TRS rates and employee TRS deposit record.
  - The pay history records that should be used for first-in/first-out for accruals. The pay date used for EOY accrual processing should be equal to or greater than the first pay date of the school year.
  - The leave transmittals that should be accumulated to determine if the leave duration has been met for the school year.
- If the calendar year is greater than 2013, the non-TRS nontax business allowance and non-TRS nontax nonpay business allowance amounts are not included in the taxable gross calculations.
- TRS New Member fees are not calculated for employees who are terminated before their **End 90 Day Period** and have a **Termination Date** prior to the TRS report month. For example, if an employee with a termination date of 02-28-2019 and an end 90-day period date of 03-28-2019 is paid for a pay date where the TRS month is 02 and the pay date month 03, then the 90-day fee is calculated. However, if the employee is paid for a pay date where the TRS month and pay date month are 03, the 90-day fee is not calculated.

For additional notes on actual hours worked and actual date information, click here.

For additional notes on calculating the retiree surcharge, click here.

2024/05/14 19:00 49 Payroll: Payroll Processing

For any TRS payroll questions, be sure to access the TRS website and review the Payroll Manual for Independent School Districts, Charter Schools, and Education Service Centers.

Employment Retirement System of Texas (ERS) payroll rules

If an employee is an ERS retiree and is eligible to receive health coverage through ERS (i.e., the **ERS Retiree Health Elig** field is selected on the Personnel > Maintenance > Employment Info tab), the following rules are effective for pay dates greater than August 31, 2016:

- The member does not pay the Member Insurance Contribution (IN) payment.
- The employer does not pay the Reporting Entity TRS-Care (RI) payment.
- The employer does not pay the Federal TRS-Care (FI) payment.

**Note**: The above amounts are not calculated under the new ERS rules.

- ☐ Signature Template
- ☐ Payroll Check Proof

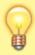

Payroll checks are printed in Helvetica 7 point font size.

#### Run a payroll:

#### Select a Pay Date

Click  $\checkmark$  to select the pay date to run the payroll and click **Retrieve**.

If more than one pay frequency is available for the pay date, select the pay frequency for which the payroll should be calculated. Only one pay frequency can be processed during a Run Payroll session. A payroll must be completely processed and posted before starting a new payroll.

The payroll information is populated.

☐ Complete the following fields:

#### **Beginning Check Nbr**

The system determines the beginning check number based on either the last check number used from the most recent pay date that has been posted or if paycheck forms are used for liability checks, then the last check number for the most recent check date in the liability check table. The system compares these two check numbers, and the greater of the two is used. It is your responsibility to verify the beginning check number.

The system automatically fills the **Beginning Check Nbr** field with leading zeros when a partial check number is entered and you tab out of the field.

2024/05/14 19:00 50 Payroll: Payroll Processing

| Payment Method                         | Click to select the payment method.  Electronic Funds Transfer - Select if you are creating a file and sending deposits electronically to the bank. Checks will be printed for those employees without direct deposit.  Direct Deposit - Select if you are sending a checklist and paper check to each bank.  Checks Issue - Select to print a check for all employees.                                            |
|----------------------------------------|----------------------------------------------------------------------------------------------------|
| <b>Beginning Reference</b>             | The system determines the beginning reference number based on the last                                                                                                    |
| Nbr                                    | reference number used from the most recent pay date that has been posted. It is your responsibility to verify the beginning reference number. This field is not required when either <b>Payment Method</b> (Checks Issue) or <b>Print Voided Checks</b> is selected. This number is printed on direct deposit checks instead of a check number on the check register and is used for bank reconciliation purposes. |
|                                        | The system automatically fills the <b>Beginning Reference Nbr</b> field with leading zeros when a partial reference number is entered and you tab out of the field.                                                                                                    |
| Print Voided Checks                    | Select to print a voided check for each employee who receives a direct deposit or an electronic funds transfer.                                                                                                    |
| Print Bank Checks                      | Select to print a paper check for each bank. This is for the Direct Deposit Payment Method only.                                                                                                    |
| Sort Checks by Alpha or Campus         | Click * to select a sort method. The campus is the <b>default</b> .                                                                                                    |
|                                        | When Alpha is selected, the checks are sorted by employee last name, then employee first name.                                                                                                    |
|                                        | When <i>Campus</i> is selected, the checks are sorted by pay campus, employee last name, then employee first name.                                                                                                    |
| Wage/Earning<br>Statement              | Click * to select whether a wage/earnings statement should be printed. Y - Direct Deposit - Select to print wage and earning statements for direct deposit employees only.                                                                                                    |
|                                        | N - None - Select to not print wage and earning statements.                                                                                                    |
|                                        | A - All - Select to print wage and earning statements for all employees even if they are getting a printed payroll check. These reports are not automatically printed with payroll checks.                                                                                                    |
| Wage/Earning<br>Statement Line 1, 2, 3 | These fields are used to type messages to employees. Each field can be a maximum of 35 characters. If you have selected to print the wage and earnings statement, the comments that are entered are saved after you click <b>Next</b> .                                                                                                    |
| Wage/Earning Print<br>Bank Acct Nbr    | Select to print the bank account number on the wage and earnings statement.                                                                                                    |
| Deduction Register<br>Print Emp SSN    | Select to print the employee's SSN on the deduction register.                                                                                                    |
|                                        |                                                                                                    |

 $\square$  Under **Increment Leave**, a list of all available leave types for the pay period is displayed.

**Note**: Inactive leave types are excluded from the **Increment Leave** section. Payroll calculations

are processed and leave transmittals are posted even if a leave type or absence reason is inactive.

| Increment | Select to increment a leave type. If not selected, the leave is not incremented. |
|-----------|----------------------------------------------------------------------------------|
|           | Click <b>Select All</b> to increment all of the leave types.                     |
| Incr Amt  | Type the amount to increment for each leave type.                                |

#### ☐ Under **Deductions**:

- Select the deductions to include in the payroll process by selecting the **Deduct** field for the corresponding deduction code.
- Click **Select All** to include all of the deductions in the payroll process.

#### Notes:

- If a new deduction code is added to the deduction code table, **Deduct** is selected automatically. If you do not want the new deduction included in the payroll process, you must manually clear the **Deduct** field for the new deduction code.
- If **Deduct** is not selected and deduction transmittals exist on the Payroll > Maintenance > Hours/Pay Transmittals page, then deductions are not processed.

| Ш  | Click  | next to | continue t | to the Star | Selection | page. | Otherwise, | CIICK | Cancel | to exit | the ru | ın payro | II |
|----|--------|---------|------------|-------------|-----------|-------|------------|-------|--------|---------|--------|----------|----|
| pı | rocess |         |            |             |           |       |            |       |        |         |        |          |    |

☐ Under **Sort by**, select one of the following:

- Select the **Employee Number** field to sort by employee number.
- Select the **Last Name** field to sort by the last name. The system default is to sort by the last name.

All employees are displayed on the left side of the page.

- ☐ Select the employees to include in the payroll.
  - Select an individual employee number to select only one employee.
  - To select multiple rows when the employee numbers are consecutive (e.g., 000001-000025), select an employee number to start at and then press and hold SHIFT while selecting an employee number to end the selection process. All employee numbers (between the first and last items) in the sequence are now selected.
  - To select multiple rows when the employee numbers are not consecutive (e.g., 000025, 000185, 000221), select an employee number, and then select other individual employee numbers from different parts of the listing.
  - The system displays all available employees to include in payroll on the left side of the page. Use the following buttons to select which employees to move to the right side of the page:

- Click to move selected entries from the left side to the right side of the page.

2024/05/14 19:00 52 Payroll: Payroll Processing

| Business                                                                                                    |
|----------------------------------------------------------------------------------------------------|
| - Click to move all entries from the left side to the right side of the page.  - Click to move selected entries from the right side to the left side of the page.  - Click to move all entries from the right side to the left side of the page.                                                                                                    |
| ☐ Click <b>Next</b> to continue the Calculations page. The calculation process computes net pay amounts for all employees using salaries, taxes, deductions, supplemental pay, and transmittals. Otherwise, click <b>Back</b> to go back to the previous page or click <b>Cancel</b> to exit the run payroll process.                                                                                                    |
| ☐ Under <b>Run</b> , select one of the following:                                                                                                    |
| <ul> <li>Select Payroll Calculations to run the payroll calculation for this payroll.</li> <li>Select Supplemental Calculations to calculate only the supplemental transmittals that have been created on the Extra Duty, Deduction Refunds, and Non-TRS tabs in Hours/Pay Transmittals under the Maintenance menu. Only transmittals that exist in the Extra Duty, Deduction Refunds, and Non-TRS tabs are processed with this selection.</li> </ul> |

When **Supplemental Calculations** is selected, the fields under **Supplemental Payroll Calculations** are enabled allowing you to select the supplemental payroll parameters to include in the payroll.

| Income<br>Tax | Click $\checkmark$ to select whether the supplemental payroll calculation does not calculate income tax, calculates income tax at the regular rate, or calculates income tax at the flat rate. The system default is to not include the income tax deductions. |
|---------------|----------------------------------------------------------------------------------------------------|
|               | ext to continue to the Payroll Processing page. Otherwise, click <b>Back</b> to go back to the age or click <b>Cancel</b> to exit the run payroll process.                                                                                                    |
| frequency     | being run, a message is displayed asking you to confirm that you want to continue and tails are provided.                                                                                                    |

☐ Click **Yes** to continue. The temporary tables are cleared of the previous records for the pay date, and the payroll is calculated based on the current selections. Otherwise, click **No** to cancel the process. No temporary tables will be deleted, and you can cancel out of the payroll calculations process. An error message will display on the Payroll Calculations Error report.

#### Notes:

- Failure and warning messages are displayed by employee number.
- If a failure message is received, the employee does not have a paycheck calculated.
- If a warning message is received, the amount calculated for the employee may or may not be correct based on the type of warning received.

☐ Be sure to print the failure and warning messages before clicking **Next** as these messages are no longer available after you click **Next**. If there are no errors that affect payroll processing, click **Next**. Otherwise, click **Back** to go back to the previous page, or in the event of a substantial error, click

2024/05/14 19:00 53 Payroll: Payroll Processing

**Cancel** to exit the run payroll process and correct the problem.

The Payroll Calculations report is displayed. Review the report.

After running the payroll calculations, verify the results on the Calculation Reports page before continuing with the payroll process. Errors must be corrected before continuing. Once corrections are made, rerun payroll calculations to ensure that corrections were completed. If errors are found, and corrections made, click **Cancel** to exit the run payroll process and start the run payroll process again.

#### ☐ Under Calculation Reports:

- Select and generate all pre-post reports and review as needed.
- Reconcile deduction registers to all monthly billing statements.
- Compare current payroll data to prior month's payroll data to identify discrepancies. Reference supplemental documents section.

| Gen Rpt                                                                                                    | Select to select the report(s) from the list or click <b>Select ALL</b> to select all reports.                                                                                                    |  |
|----------------------------------------------------------------------------------------------------|----------------------------------------------------------------------------------------------------|--|
| <b>Sort Order</b> On each report, type the one-character letter that represents the sort option to be applied. Available sort options are listed under Sort Options. If the field is blank, no sort options are available. |                                                                                                    |  |
| next selecte                                                                                                    | <b>erate Reports</b> . The system displays the first report selected. Click <b>Cancel</b> to display the d report. Verify the totals of each report. When you are done viewing all of the selected are returned to the Calculation Reports page. |  |
| ☐ Click <b>Con</b>                                                                                                    | solidate Rpts to combine the selected reports into one continuous report. This allows                                                                                                    |  |

☐ Click **Next** to continue to the Payroll Check Test Pattern page. Otherwise, click **Back** to go back to the previous page or click **Cancel** to exit the run payroll process.

The Payroll Check Test Pattern page is used to preview and print the payroll checks. Use the scroll bars to view and verify the alignment of the check. If the local education agency (LEA) is using electronic signatures for checks, click Check Signatures.

☐ Click **Next** to continue. Otherwise, click **Back** to go back to the previous page or click **Cancel** to exit the run payroll process. If you click **Next**, the actual payroll checks are displayed. Only one check is displayed at a time.

**Note**: Be sure to verify printer settings.

☐ Choose from the following options:

• Click **Previous Check** to view the last check again.

one PDF report to be created (instead of a PDF for each report).

- Click **Next Check** to view the next payroll check.
- Click **Print**. The Printer Selection dialog box is displayed.
  - Under Page Range, select All or Pages. If Pages is selected, type the page range (e.g., 1-12) to print.
  - Click **Print**. The dialog box closes.
- Click Check Signature to display the Check Signature dialog box and to customize these

2024/05/14 19:00 54 Payroll: Payroll Processing

options for individual checks.

☐ Click **Next** to continue. Otherwise, click **Back** to go back to the previous page or click **Cancel** to exit the run payroll process.

| Did the checks print correctly?           | The system default is <b>Yes</b> . If the checks did not print correctly, click <b>Y</b> to select <b>No</b> to enable the <b>Reprint checks starting from check number</b> and <b>Starting new check number</b> fields. This field is disabled if no physical checks are created for the processed payroll (i.e., all employees included in the payroll have direct deposit/EFT). |
|-------------------------------------------|----------------------------------------------------------------------------------------------------|
| Reprint checks starting from check number | Type the six-digit check number of the first check that did not print correctly.                                                                                                    |
| Starting new check number                 | The system default is the next starting six-digit check number. This field can be changed.                                                                                                    |

#### Example

You printed checks 000100 -000120, and check numbers 000115 and 000117 did not print correctly. You cannot reprint only check numbers 000115 and 000117. Therefore, check numbers 000115-000120 must be reprinted. To assign new check numbers for checks 000115-000120, do the following:

- Select No in the Did the checks print correctly? field.
- Type 000115 in the **Reprint checks starting from check number** field, which indicates on which check the first printing error occurred.
- The **Starting New Check Nbr** field defaults to 000121, which is the next available check number.
- Click **Next**. The Print Checks pages opens for the user to view and reprint the original check numbers 000115-000120 as new checks 000121-000126.

| Click Next to continue. Otherw      | wise, click <b>Back</b> to go back to tl | he previous page or click <b>Cancel</b> to |
|-------------------------------------|------------------------------------------|--------------------------------------------|
| exit the run payroll process. If yo | ou click <b>Next</b> , the create backu  | p and post page is displayed.              |

☐ (**IMPORTANT**: **Do not skip this step**.) Click **Create Backup**. The export pay tables dialog box is displayed allowing you to export the payroll tables.

- If you create an export when processing Regular or Supplemental payroll calculations (zero adjustment cycle), the data is exported to database tables, and the external .rsf file is no longer generated. As a result, the table names are no longer displayed during the export. Database tables can be imported using the Import HR Tables From Database Tables utility.
- If an export is run, it will overwrite the previous export database tables created for the pay frequency as only one set of payroll export database tables can exist per pay frequency.
- If you process payroll calculations for a check issue (adjustment cycle greater than zero), the external .rsf file is generated and the table names are displayed during the export.
  - Click **Yes** to export the tables.
  - Click No to exit the run payroll process.

A message is displayed if the export was successful.

2024/05/14 19:00 55 Payroll: Payroll Processing

| Was the ex                                                                                                    | mont average fully www.2 Coloct if the expect was supported                                                              |  |  |
|----------------------------------------------------------------------------------------------------|----------------------------------------------------------------------------------------------------|--|--|
|                                                                                                    | <b>cport successfully run?</b> Select if the export was successful.                                                      |  |  |
| Would you                                                                                                    | <b>like to post to master?</b> This field is enabled. Select to post to the master. <b>Post</b> is enabled.              |  |  |
|                                                                                                    | t! A message is displayed indicating that the posting was completed successfully. <b>Post</b> is <b>Next</b> is enabled. |  |  |
| ☐ Click <b>Nex</b><br>Reports.                                                                                                    | <b>t</b> to continue. If you click <b>Next</b> after running the payroll check process, print the Payroll                |  |  |
| ☐ Under <b>Pa</b>                                                                                                    | yroll Reports:                                                                                                    |  |  |
| Gen Rpt                                                                                                    | Select to select the report(s) from the list or click <b>Select ALL Reports</b> to select all reports.                   |  |  |
| Sort Order                                                                                                    | Click on each report to see available sort options. If the field is blank, no sort options are available.                |  |  |
| ☐ Click <b>Generate Reports</b> . The system displays the first report selected. Verify the report data is correct.                                                                 |                                                                                                    |  |  |
| <ul> <li>Click Consolidate Rpts to combine the selected reports into one continuous report. This allows one PDF report to be created (instead of a PDF for each report).</li> </ul> |                                                                                                    |  |  |
| ☐ When all t                                                                                                    | totals are verified, click <b>Finish</b> to close the Run Payroll page.                                                  |  |  |

# Run Payroll - HRS5000

This page is intentionally left blank.

~~HIDEPAGE~~

# **Special Adjustments**

Use the Table of Contents to access a page.

## **Accruals Only - HRS5800**

#### Payroll > Payroll Processing > Special Adjustments > Accruals Only

This tab is used to create a special adjustment transaction that moves an employee's accrual amounts from one fund to another fund. This would be done when a fund that was supported by a TRS grant is completed and removed from the employee's master distribution record. Since the fund should no longer be expensed and accruals still remain with the fund, the user can move the accruals to the new fund now associated with the employee. This allows the TRS 3 and TRS 489 reports to reflect the employee's current master distribution accounts, rather than the accounts used for first-in/first-out processing. This feature can also be used when the accruals are applied to an incorrect School YTD record or account code.

For school years 2006 and greater, if the from job code is different from the to job code and either of the jobs accrue, the associated school YTD job detail record will also be affected. If the to job is a new job for the employee and the from job and to job accrue, a new school YTD job detail record is created.

#### **Examples**:

- An employee that should have been marked with a TRS year on the Job Info tab and his accruals for July and/or August were applied to an incorrect year.
- Account codes and EOY accruals were incorrect, and the accrual needs to be moved from one account to another account and interfaced to Finance.

#### Notes:

- The from account code must exist in the distribution history and the chart of accounts for the file ID from which it was moved.
- The to account code must be in the employee's current master distribution record and in the Chart of Accounts for the file ID to which it is being moved.
- In order for the to account codes to display, the employee must have an accrual code and the to job code must be flagged to accrue. This maximum includes adjustments made on the Percent and Accruals Only tabs, Payroll Adjustments (check voids and issues), Zero School YTD, and Accrual Variance.
- If the accounts selected for this process are within the same fund/fiscal year, it is recommended that the **Post to Master and Interface to Finance** option not be used. The general journal entries would affect the same accounts for both sides of the entries and make the Finance transaction meaningless. Use care when processing data through this tab because the impact on records is immediate.
- If the **Post to Master and Interface to Finance** option is selected, the general journal entries that are created affect the accrual due from and cash accounts for the funds/fiscal years. The program also inserts records into the employee's pay distribution and job history records. The distribution history records are reported for the various distribution journals available through the Reports menu.
- If both funds are federal funds, the Accru Fed Deposit and Accru Fed Care fields are
  available for editing and transfer. If either of the funds is nonfederal funds, the Accru Fed
  Deposit and Accru Fed Care fields are protected and set to zero. In order to zero or
  calculate the accrual amounts associated with these fields, the user should perform the

2024/05/14 19:00 59 Payroll: Payroll Processing

Accrual Variance process after the special adjustment is completed. The Accrual Variance process allows the accrual amounts to affect the accrual and associated expenditure accounts for Finance, whereas the Special Adjustments, Accruals Only tab affects accrual accounts only.

The tab does not create adjustment data to be processed through the Interface Processing page. Each time that an account is processed through this tab, an adjustment number is assigned for that pay date. A maximum of 999 adjustments is allowed for each pay date.

#### Create a special adjustment for an amount:

| Field         | Description                                                                                                    |
|---------------|----------------------------------------------------------------------------------------------------|
| Employee      | Begin typing the employee name or number. As you type the data, a drop-down list of corresponding data is displayed. Select an employee and click <b>Retrieve</b> . Or, click <b>Directory</b> to perform a search in the Employees directory.                        |
| From File ID  | The system is set to C, but you can click $\checkmark$ to select any file ID available in the general ledger. If the file ID is changed, the accounting period values also change.                                                                                    |
| To File ID    | The system is set to C, but you can click $\checkmark$ to select any file ID available in the general ledger. If the file ID is changed, the accounting period values also change.                                                                                    |
| Clearing Fund | This field is displayed and accessible when the selected file ID is not file ID C (e.g., 4 or 5). The field is required because it determines the accrual object and subobject codes that are affected if <b>Post to Master and Interface to Finance</b> is selected. |

☐ Under **Post Options**, select from the following options:

| Post to Master                          | Select to update only Human Resources tables.                                                                                                    |
|-----------------------------------------|----------------------------------------------------------------------------------------------------|
| Post to Master and Interface to Finance | Select to update Human Resources tables; automatically creates and posts the transactions to Finance.                                                                                                    |
| JV Number                               | This field is only enabled when <b>Post to Master and Interface to Finance</b> is selected. You can type the journal voucher number for the finance transactions. Leading zeros are not required. If left blank, the default format for the journal voucher number is P + current year pay frequency + month and day of the calculation date in the <b>To</b> field. |
| Interface<br>Transaction Date           | This field is enabled only when <b>Post to Master and Interface to Finance</b> is selected. The system is set to the current system date, but you can change the date. This date is applied to transactions that are created for finance and is displayed in the <b>Date</b> field on the general ledger.                                                            |

☐ Under **Accounting Period**, if **Post to Master and Interface to Finance** is selected, select from the following options:

| Post to<br>Current Acct     | When you click <b>Execute</b> , the following may occur:                                                                                                    |
|-----------------------------|----------------------------------------------------------------------------------------------------|
| Period                      | If Finance end-of-month processing is being performed against any file ID, then you may not post to either accounting period.                                                                                                    |
|                             | If the current and next accounting periods are the same and the current accounting period is closed, a message is displayed indicating that the current accounting period XX is closed and that the next accounting period is also set to XX. You are not allowed to post at this time. Click <b>OK</b> ; then click <b>Cancel</b> to return to the Accruals Only tab. |
|                             | If the current accounting period is closed, a message is displayed indicating that the current accounting period XX is closed. You are not allowed to post at this time. Click <b>OK</b> ; then click <b>Cancel</b> to return to the Accruals Only tab. You can select the next accounting period for posting.                                                         |
| Post to Next<br>Acct Period | This option is selected by default if the current accounting period is being closed.                                                                                                    |
| ACCI PENOU                  | When you click <b>Execute</b> , the following may occur:                                                                                                    |
|                             | If the current and next accounting periods are the same, a message is displayed indicating that the current account period XX is closed and that the next accounting period is also set to XX. You are not allowed to post at this time. Click <b>OK</b> ; then click <b>Cancel</b> to return to the Accruals Only tab.                                                |

The **School Year** fields are used to move accrual data from one school year to another. If an invalid TRS year setting was used for an employee, these fields can be used to move accrual amounts and create a new school YTD record if it does not exist. Both From and To are required fields. Dates displayed in the drop-down lists are based on the current school year.

| From           | Click 🗡 to select the beginning school year.                                                                                                    |
|----------------|----------------------------------------------------------------------------------------------------|
| То             | Type a four-digit ending school year.                                                                                                    |
|                | Click to select the employee's job code from the transaction history record. This job code does not have to exist in the employee's current Staff Job/Pay Data tab. This is a required field, and the user can select only one job code per transaction. If the <b>From Job Code</b> field is XTRA, the <b>To Job Code</b> field is automatically set to XTRA and is disabled. |
| To Job<br>Code | Click $\checkmark$ to select the employee's current job code. This job code must exist in the employee's current Staff Job/Pay Data tab. This is a required field, and the user can select only one job code per transaction.                                                                                                    |

☐ Under **Pay Date Range**, both **From** and **To** are required fields. Pay dates displayed in the drop-down lists are based on the pay dates associated with the current school year.

| From       | Click * to select the beginning pay date.                                                                                                    |  |  |  |  |
|------------|----------------------------------------------------------------------------------------------------|--|--|--|--|
| То         | ick * to select the ending pay date.                                                                                                    |  |  |  |  |
| Pay Date   | This field is display only and is the <b>To</b> pay date that is selected.                                                                                                    |  |  |  |  |
|            | This field is enabled when the <b>To</b> pay date selected is the pay date associated with EOY accruals. The user can select a pay date for the posting pay date. This is the pay date that is used for the payroll history records and for the Finance JV number if the <b>Interface to Finance</b> option is selected. |  |  |  |  |
| TRS Status | This field is display only and is populated when the user selects a pay date in the <b>Posting Pay Date</b> field.                                                                                                    |  |  |  |  |

2024/05/14 19:00 61 Payroll: Payroll Processing

| Pay Date               | This field is display only and is populated from the Pay History table for the current school year.                                                                                                    |
|------------------------|----------------------------------------------------------------------------------------------------|
| Adjustment Nbr         | This field indicates the next available adjustment number for the selected pay date. This field is display only and is system generated when the user selects a pay date in the <b>Posting Pay Date</b> field.                                                                                                    |
| From Primary<br>Campus | Click to select the employee's primary campus from history. If the selected job code is XTRA, the primary campus selection is disabled.                                                                                                    |
| To Primary<br>Campus   | Click to select the employee's primary campus from the employee's current record. If the selected job code is XTRA, the primary campus selection is disabled.                                                                                                    |
| From Account<br>Code   | Click to select the account codes from the employee's pay distribution history. The employee's historical pay data associated to the account is displayed in the display-only fields. The account type is displayed as the last character of the account code. The from account code must exist in the pay distribution history and the chart of accounts for file ID C.                                                                              |
| To Account Code        | Click to select the employee's account code from the employee's current distribution record or Finance Chart of Accounts (depending upon account type). The <b>Execute</b> button is activated. The account type is displayed as the last character of the account code. The to account code must be in the employee's current master distribution record (for G account types only) and the Chart of Accounts for file ID C (for all account types). |
| From TRS Grant<br>Code | This field is display only and is populated by the system if a TRS grant code exists in the pay distribution history for the selected account.  Note: If the employee has multiple occurrences of the account within the selected pay date range, and some of the accounts have TRS grant codes, the From TRS Grant Code field is enabled to allow the user to select which account should be affected.                                               |
| To TRS Grant<br>Code   | This field is display only and is populated by the system if a TRS grant code exists for the new account code.                                                                                                    |

Only columns that have had associated accruals can be accessed.

| Accru Pay                            | Type the accrued pay adjustment for the new account code.                                                                        |
|--------------------------------------|----------------------------------------------------------------------------------------------------|
| Accru Unemployment Tax               | Type the accrued unemployment tax adjustment for the new account code.                                                           |
| Accru FICA/Med Tax                   | Type the accrued FICA and Medicare tax adjustments for the new account code.                                                     |
| Accru Empir Health Ins Contr         | Type the accrued employer health insurance contribution adjustment for the new account code.                                     |
| Accru TEA Health Ins Contr           | Type the accrued TEA health insurance contribution adjustment for the new account code.                                          |
| Accru Emplr Annuity Contr            | Type the accrued employer annuity contribution adjustment for the new account code.                                              |
| Accru Empir 457 Contr                | Type the accrued employer 457 contribution adjustment for the new account code.                                                  |
| Accru Fed Deposit and Accru Fed Care | These fields are always protected and indicate the appropriate amount based on the amount entered in the <b>Accru Pay</b> field. |
| Accru TRS Care Contr                 | Type the accrued TRS-Care contribution adjustment for the new account code.                                                      |

| Accru Empir Depend Care     | Type the accrued employer dependent care adjustment for the new account code.         |  |  |
|-----------------------------|---------------------------------------------------------------------------------------|--|--|
| Accru Empir 403B FICA Contr | Type the accrued employer 403B FICA Contribution adjustment for the new account code. |  |  |

☐ Click **Execute**. If **Post to Master** is selected under Post Options, the Special Adjustments for Accruals Only Report is displayed with a listing of the current adjustments. Review the report.

If you click **Process** before you print, the process report is lost and cannot be retrieved.

| ☐ Click <b>Process</b> | to | accept the | e ad | iustments |
|------------------------|----|------------|------|-----------|
|------------------------|----|------------|------|-----------|

☐ If **Post to Master and Interface to Finance** is selected under **Post Options**, the General Journal Transactions Report is displayed with a listing of the current adjustments. Do one of the following:

- Click **Emp Rpt** to switch to the Special Adjustments for Accruals Only Report. Then,
  - Click **General Jrnl** to switch to the General Journal Transactions Report.
  - Click **Print** to display the Special Adjustments for Accruals Only Report. If you click
     **Process** before you click **Print**, then the process report is lost and cannot be retrieved.
  - Click **Process** to accept the adjustments and to close the dialog box.
  - Click **Cancel** to terminate the special adjustment without saving the changes and to close the dialog box.
  - Click the print icon from the browser to print a copy of the General Journal Transactions
    Report. If you click **Process** before you print, the process report will be lost and cannot be
    retrieved. Review the report.

| $\Box$ | Click  | <b>Process</b> | to | accept | the | ad | iustments |
|--------|--------|----------------|----|--------|-----|----|-----------|
| _      | CIICIN |                | LU | uccept |     | uч | Justineir |

| $\Box$ | Click | <b>Execute</b> | tο | execute | the | process |
|--------|-------|----------------|----|---------|-----|---------|
| _      | CIICK | LACCULC        | ·· | CACCUIC | uic | 0100033 |

☐ Click **Cancel** to terminate the special adjustment without saving the changes and to close the dialog box.

If all amounts for the voided totals and issued totals are zero, **Process** is disabled. This can occur when the selected pay date range involves checks that have been issued and then voided.

To adjust another job code for the same employee, click  $\checkmark$  in the **From Job Code** field to select the employee's next job code.

#### Other functions and features:

| Reset | Click to clear all data from the tab, and then select a new employee.                                                                            |
|-------|----------------------------------------------------------------------------------------------------|
|       | The <b>Retrieve</b> button is also used to retrieve information from the last save. If you click <b>Retrieve</b> , any unsaved changes are lost. |
|       | Click to delete a row. The row is shaded red to indicate that it will be deleted when the record is saved.                                       |
|       | Click Save.                                                                                                    |

2024/05/14 19:00 63 Payroll: Payroll Processing

### **Expense Only - HRS5800**

#### Payroll > Payroll Processing > Special Adjustments > Expense Only

This tab is used to create a special adjustment transaction that moves user-defined expense amounts from one account code to another account code. Adjustment transactions can only be made for pay dates that have been processed and that have occurred within the current school year. This tab page would be used to reclassify expenses from one expense account to another.

Amounts displayed in the grid reflect history transactions for the **From Job Code**, **From Account Code**, and **Pay Date Range** fields selected. When entering amounts to be moved, the user cannot exceed the amount displayed in the corresponding grid field. When all the amounts are zero in the grid for the selected pay date range, job code, and account code, no values can be entered in the amount fields. This can occur when the selected pay date range involves checks that have been issued and voided.

When moving amounts for G account types, the **To Job Code** field and associated distribution codes must already exist in Maintenance > Staff Job/Pay Data > Distributions tab before processing can take place. For all other account types, the Finance Chart of Accounts list displays in the **To Account Code** drop-down list and is available for selection. This process enables the user to easily move specified amounts between account numbers and/or funds (i.e., move transaction amounts from fund 211 to fund 199 or vice versa). The from and to account types must match for the Special Adjustments program to be successful.

#### Notes:

| I he system recognizes funds that are set up in the Fund to Grant code table.                     |
|---------------------------------------------------------------------------------------------------|
| ☐ This tab does not create a general journal that can be processed through the Interface          |
| Processing page. A general journal is created and automatically interfaces to finance when        |
| <b>Interface to Finance</b> is selected, and the adjustment is processed. Each time an account is |
| processed through this tab, an adjustment number is assigned for that pay date. A maximum of      |
| 999 adjustments are allowed for each pay date. This maximum includes adjustments made on the      |
| Percent and Accruals Only tabs, Payroll Adjustments (check voids and issues), Zero School YTD,    |
| and Accrual Variance.                                                                             |
|                                                                                                   |

☐ The **TRS Federal Deposit** and **TRS Federal Care** amounts are calculated when the account codes are associated with a grant code.

- If the From Account Code has a grant and the To Account Code does not have a grant, then the federal amounts are voided from the From Account Code and not applied to the To Account Code, and the word Void is displayed to the right of the columns for these amounts. The amounts to be voided are based on the Expense Pay field.
- If the **From Account Code** does not have a grant and the **To Account Code** does have a grant, then the federal amounts are calculated and applied to the **To Account Code**.
- If both accounts have a grant, then the amounts in the **From Account Code** are applied to the **To Account Code**.
- If neither account codes have a grant, then the federal amounts should not be calculated.
- If Post to Finance is selected, the from job accrues, and the LEA chooses to process these

2024/05/14 19:00 64 Payroll: Payroll Processing

- entries, no adjusting entries are made to the Finance clearing fund for the TRS 3 and TRS 489 adjustments. The LEA needs to determine these amounts and make the adjustments manually.
- Manual entries are required because if the from job accrues, the expense pay may include accruals that have not been reported on the TRS 3 and TRS 489 reports and not posted to the clearing fund. Therefore, the system is unable to determine the portion of the expense that has already been reported on the TRS 3 and TRS 489 reports.

**Example of Federal to Nonfederal with accruals**: The user removes distribution account code 224/7 and adds distribution account code 199/7 to an employee's master distribution record. The 199/7 distribution account code should have been expensed since the beginning of the school year. In this case, the TRS 3 and TRS 489 reports have included this employee, and they need to be corrected. The YTD Expenditure Account Distribution Journal displays fund 224/7 with a total expense of \$18,574.92, a TRS 3 amount of \$1,222.23, a TRS 489 amount of \$185.74, and Emplr Care amount of \$102.18. The expense of \$18,574.92 needs to be transferred to fund 199.7. During the special adjustment by expense process, the TRS 3 and TRS 489 fields are automatically calculated based on the **Expense Pay** field and are marked as Void. The voided amount in this case equals \$1,407.97 (TRS Fed Deposit \$1,222.23 + TRS Fed Care \$185.74). When the expense adjustment is processed, the system automatically interfaces to Finance and credits the federal fund 211/7 object code 6119 for the expensed amount of \$18,574.92 and 6146 for the total amount of \$1,510.15 (TRS Fed Deposit \$1,222.23 + TRS Fed Care \$185.74 + Emplr Care \$102.18) and debit cash. It then debits the nonfederal fund 199/7 object code 6119 for \$18,574.92 and 6146 in the amount of \$102.18 (Emplr Care) and credit cash. The system does not make any transfers to the Payroll Clearing Account; the offsetting entries to the clearing fund are the responsibility of the user.

**Note**: Since this employee accrues, the system is unable to determine what correction needs to be made to the TRS 3 and TRS 489 reports. The next time payroll is processed, the user needs to make the necessary adjustments to the total amount sent to TRS on the TRS 3 and TRS 489 reports.

- If **Post to Finance** is selected, the from job does not accrue, and the LEA chooses to process these entries, the adjusting entries are made to the Finance clearing fund for the TRS 3 and TRS 489 adjustments. The LEA needs to post these amounts on the TRS 3 and TRS 489 reports since the TRS Grant information is not updated.
- If the special adjustment transfers expenses from a nonfederal fund to a federal fund, the expense associated with the TRS Federal Deposit and TRS Federal Care amounts are calculated based on the **Expense Pay** field and are reflected in the issue transactions for the federal fund. These amounts are not voided from the nonfederal fund, and the word Issue is displayed to the right of the editable columns for these amounts.
- If the **Post to Finance** option is selected and the from job accrues, and if the LEA chooses to process these entries, no adjusting entries are made to the Finance clearing fund for the TRS 3 and TRS 489 adjustments. The LEA needs to determine these amounts and make the adjustments manually.
- Manual entries are required because if the from job accrues, the expense pay may include
  accruals that have not been reported on the TRS 3 and TRS 489 reports and not posted to the
  clearing fund. Therefore, the system is unable to determine the portion of the expense that
  has already been reported on the TRS 3 and TRS 489 reports.

**Example of Nonfederal to Federal with accruals**: The user removes distribution account code 199/7 and adds distribution account code 211/7 to an employee's master distribution record. The

211/7 distribution account code should have been expensed since the beginning of the school year. In this case, the TRS 3 and TRS 489 reports have not included this employee, and they need to be corrected. The YTD Expenditure Account Distribution Journal displays fund 199/7 with a total expense of \$18,574.92 and Emplr Care amount of 102. The expense of \$18,574.92 needs to be transferred to fund 211.7. During the special adjustment by expense process, the **TRS 3** and **TRS 489** fields are automatically calculated based on the **Expense Pay** field and are marked as Issue. The issued amount in this case equals \$1,407.97 (TRS Fed Deposit \$1,222.23 + TRS Fed Care \$185.74). When the expense adjustment is processed, the system automatically interfaces to Finance and credits the nonfederal fund 199/7 object code 6119 for the expensed amount of \$18,574.92 and 6146 for the TRS Emplr Care amount of \$102.18 and debit cash. It then debits the federal fund 211/7 object code 6119 for \$18,574.92 and 6146 in the amount of \$1,510.15 (TRS Fed Deposit \$1,222.23 + TRS-Care \$185.74 + Emplr Care \$102.18) and credit cash. The system does not make any transfers to the Payroll Clearing Account; the offsetting entries to the clearing fund are the responsibility of the user.

**Note**: Since this employee accrues, the system is unable to determine what correction needs to be made to the TRS 3 and TRS 489 reports. The next time the payroll is processed, the user needs to make the necessary adjustments to the total amount sent to TRS on the TRS 3 and TRS 489 reports.

- If **Post to Finance** is selected, the from job does not accrue, and the LEA chooses to process these entries, the adjusting entries are made to the Finance clearing fund for the TRS 3 and TRS 489 adjustments. The LEA needs to post these amounts on the TRS 3 and TRS 489 reports since the TRS Grant information is not updated.
- If the special adjustment transfers expenses from a federal fund to a federal fund, the expense associated with the **TRS Federal Deposit** and **TRS Federal Care** amounts are calculated based on the **Expense Pay** field, and debit and credit entries are made to the associated expense accounts. Neither Issue nor Void is displayed next to those fields.
- If the employee had any expense pay that was subject to the TRS 90-day wait period that
  could impact the amount of TRS Federal Deposit, the amount is calculated by dividing the
  employer's new TRS contribution expense amount by the TRS district percent from the TRS
  Rate tables to determine the TRS 90-day wait gross amount. This gross amount is then
  subtracted from the expense pay before recalculating the amount of TRS deposit to be
  applied to this special adjustment.

### Create a special adjustment for an expense only:

| Field           | Description                                                                               |
|-----------------|-------------------------------------------------------------------------------------------|
| <b>Employee</b> | Begin typing the employee name or number. As you type the data, a drop-down list of       |
|                 | corresponding data is displayed. Select an employee and click <b>Retrieve</b> . Or, click |
|                 | <b>Directory</b> to perform a search in the Employees directory.                          |

☐ Under **Post Options**, select from the following options:

| Post to Master                                | Select to update only Human Resources tables.                                                         |
|-----------------------------------------------|----------------------------------------------------------------------------------------------------|
| Post to Master and<br>Interface to<br>Finance | Select to update Human Resources tables; automatically creates and posts the transactions to Finance. |

| JV Number                     | This field is only enabled when <b>Post to Master and Interface to Finance</b> is selected. Users can type the journal voucher number for the Finance transactions. Leading zeros are not required. If left blank, the default format for the journal voucher number is P + current year pay frequency + month and day of the calculation date in the <b>To</b> field. |
|-------------------------------|----------------------------------------------------------------------------------------------------|
| Interface<br>Transaction Date | This field is enabled only when <b>Post to Master and Interface to Finance</b> is selected. The system is set to the current system date, but users can change the date. This date is applied to transactions that are created for finance and is displayed in the <b>Date</b> field on the general ledger.                                                            |

☐ Under **Accounting Period**, if **Post to Master and Interface to Finance** is selected, select from the following options:

| Post to<br>Current Acct     | When you click <b>Execute</b> , the following may occur:                                                                                                    |
|-----------------------------|----------------------------------------------------------------------------------------------------|
| Period                      | If Finance end-of-month processing is being performed against any file ID, then you may not post to either accounting period.                                                                                                    |
|                             | If the current and next accounting periods are the same and the current accounting period is closed, a message is displayed indicating that the current accounting period XX is closed and that the next accounting period is also set to XX. You are not allowed to post at this time. Click <b>OK</b> ; then click <b>Cancel</b> to return to the Expense Only tab. |
|                             | If the current accounting period is closed, a message is displayed indicating that the current accounting period XX is closed. You are not allowed to post at this time. Click <b>OK</b> and then click <b>Cancel</b> to return to the Expense Only tab. You can select the next accounting period for posting.                                                       |
| Post to Next<br>Acct Period | This option is selected by default if the current accounting period is being closed.                                                                                                    |
|                             | When you click <b>Execute</b> , the following may occur:                                                                                                    |
|                             | If the current and next accounting periods are the same, a message is displayed indicating that the current account period XX is closed and that the next accounting period is also set to XX. You are not allowed to post at this time. Click <b>OK</b> , and then click <b>Cancel</b> to return to the Expense Only tab.                                            |

☐ Under **Pay Date Range**, both **From** and **To** are required fields. Pay dates displayed in the drop-down lists are based on the pay dates associated with the current school year.

| From             | Click * to select the beginning pay date.                                                                                                    |
|------------------|----------------------------------------------------------------------------------------------------|
| То               | Click * to select the ending pay date.                                                                                                    |
| Pay Date         | This field is display only and is the <b>To</b> pay date that is selected.                                                                                                    |
| From Job<br>Code | Click to select the employee's job code from the transaction history record. This job code does not have to exist in the employee's current Staff Job/Pay Data tab. This is a required field, and the user can select only one job code per transaction. If the <b>From Job Code</b> field is XTRA, the <b>To Job Code</b> field is automatically set to XTRA and is disabled. |
| To Job Code      | Click to select the employee's current job code. This job code must exist in the employee's current Staff Job/Pay Data tab. This is a required field, and the user can select only one job code per transaction.                                                                                                    |

2024/05/14 19:00 67 Payroll: Payroll Processing

| From<br>Primary<br>Campus | Click to select the employee's primary campus from history. If the selected job code is XTRA, the primary campus selection is disabled.                                                                                                    |  |
|---------------------------|----------------------------------------------------------------------------------------------------|--|
| To Primary<br>Campus      | Click $\checkmark$ to select the employee's primary campus from the employee's current record. If the selected job code is XTRA, the primary campus selection is disabled.                                                                                                    |  |
| From<br>Account<br>Code   | Click to select the account codes from the employee's pay distribution history. The employee's historical pay data associated to the account is displayed in the display-only fields. The account type is displayed as the last character of the account code. The from account code must exist in the pay distribution history and the chart of accounts for file ID C.                                                                            |  |
| Account<br>Code           | Click to select the employee's account code from the employee's current distribution record or Finance Chart of Accounts (depending upon account type). The <b>Execute</b> button is enabled. The account type is displayed as the last character of the account code. The to account code must be in the employee's current master distribution record (for G account types only) and the Chart of Accounts for file ID C (for all account types). |  |
| From TRS<br>Grant Code    | This field is display only and is populated by the system if a TRS grant code exists in the pay distribution history for the selected account.  Note: If the employee has multiple occurrences of the account within the selected pay date range, and some of the accounts have TRS grant codes, the From TRS Grant Code field is enabled to allow the user to select which account should be affected.                                             |  |
| To TRS Grant<br>Code      | This field is display only and is populated by the system if a TRS grant code exists for the new account code.                                                                                                    |  |

Only columns that have had associated expenses can be accessed.

| Expense Pay                              | Type the expense pay adjustment for the new account code.                                                                                                    |
|------------------------------------------|----------------------------------------------------------------------------------------------------|
| Unemployment Ins                         | Type the unemployment tax adjustment for the new account code.                                                                                                 |
| FICA/Med Tax                             | Type the FICA and Medicare tax adjustments for the new account code.                                                                                           |
| Workers' Comp Ins                        | Type the workers' compensation insurance adjustment for the new account code. Refer to Calculations for information on how to calculate workers' compensation. |
| Emplr Health Ins Contrib                 | Type the employer health insurance contribution adjustment for the new account code.                                                                           |
| TEA Health Ins Contrib                   | Type the TEA health insurance contribution adjustment for the new account code.                                                                                |
| Emplr Annuity Contrib                    | Type the employer annuity contribution adjustment for the new account code.                                                                                    |
| Empir Dependent Care                     | Type the employer dependent care adjustment for the new account code.                                                                                          |
| Emplr 457 Contrib                        | Type the employer 457 contribution adjustment for the new account code.                                                                                        |
| TRS Federal Deposit and TRS Federal Care | These fields cannot be modified and are automatically calculated based on the following calculations:                                                          |
|                                          | TRS Federal Deposit = Expense Pay * District Rate                                                                                                    |
|                                          | TRS Federal Care = Expense Pay * TRS Care Rate                                                                                                    |

| Emplr TRS Pension Surch | Type the employer TRS pension surcharge adjustment for the new account code.                                                                        |
|-------------------------|----------------------------------------------------------------------------------------------------|
| Emplr TRS Care Surch    | Type the employer TRS-Care surcharge adjustment for the new account code.                                                                           |
| Emplr TRS Care Contrib  | Type the employer TRS-Care contribution adjustment for the new account code.                                                                        |
| Emplr New TRS Contrib   | Type the employer TRS contribution for new employees.                                                                                               |
| HSA Employer Contrib    | Type the employer Health Savings Account contribution for the new account code.                                                                     |
| Emplr 403B FICA Contrib | This field cannot be modified and is automatically calculated based on the expense pay entered if the original 403B FICA contribution was not zero. |

| on the expense pay entered if the original 403B FICA contribution was not zero.                                                                                                    |
|----------------------------------------------------------------------------------------------------|
| $\square$ Click <b>Recalc Grts/403B</b> to recalculate based on the expense pay entered if the original 403B FICA contribution was not zero.                                                                                                    |
| ☐ Click <b>Execute</b> . A Special Adjustment Report is displayed with a listing of the current adjustments.                                                                                                    |
| If <b>Post to Master</b> is selected under Post Options, the Special Adjustments for Expenses Only Report is displayed with a listing of the current adjustments.                                                                                                    |
| Review the report.                                                                                                    |
| If you click <b>Process</b> before you print, the process report is lost and cannot be retrieved.                                                                                                    |
| ☐ Click <b>Process</b> to accept the adjustments.                                                                                                    |
| ☐ If <b>Post to Master and Interface to Finance</b> is selected under <b>Post Options</b> , the General Journal Transactions Report is displayed with a listing of the current adjustments. Do one of the following:                                                                                                    |
| <ul> <li>Click Emp Rpt to switch to the Special Adjustments for Expenses Only Report. You can then:         <ul> <li>Click General Jrnl to switch to the General Journal Transactions Report.</li> <li>Click Print to display the Special Adjustments for Expenses Only Report. If you click Process before you click Print, then the process report is lost and cannot be retrieved.</li> <li>Click Process to accept the adjustments and to close the dialog box.</li> <li>Click Cancel to terminate the special adjustment without saving the changes and to close the dialog box.</li> </ul> </li> </ul> |
| <ul> <li>Click the print icon from the browser to print a copy of the General Journal Transactions</li> </ul>                                                                                                    |

 $\hfill \square$  Click **Process** to accept the adjustments.

retrieved. Review the report.

☐ Click **Execute** to execute the process.

☐ Click **Cancel** to terminate the special adjustment without saving the changes and to close the dialog box.

Report. If you click **Process** before you print, the process report will be lost and cannot be

If all amounts for the voided totals and issued totals are zero, **Process** is disabled. This can occur when the selected pay date range involves checks that have been issued and then voided.

To adjust another job code for the same employee, click  $\checkmark$  in the **From Job Code** field to select the employee's next job code.

2024/05/14 19:00 69 Payroll: Payroll Processing

## Other functions and features:

| Reset | Click to clear all data from the tab, and then select a new employee.                                                                            |  |
|-------|----------------------------------------------------------------------------------------------------|--|
|       | The <b>Retrieve</b> button is also used to retrieve information from the last save. If you click <b>Retrieve</b> , any unsaved changes are lost. |  |
|       | Click to delete a row. The row is shaded red to indicate that it will be deleted when the record is saved.                                       |  |
|       | Click <b>Save</b> .                                                                                                    |  |

## Percent - HRS5800

#### Payroll > Payroll Processing > Special Adjustments > Percent

This tab is used to create a special adjustment transaction that moves computed amounts based on a user-defined percentage and pay date range. These amounts can be transferred from one or more account codes to one or more account codes. Adjustment transactions can only be made for pay dates that have been processed and that occurred within the current school year. If you cannot access the range of pay dates you expected, use the Special Adjustments > Accruals Only tab. The reason the pay dates are limited to just the current school year is that if you are modifying a nonstandard employee, some of the actual expenditure belongs to a prior school year and cannot be changed.

When moving amounts for G account types, the **To Job Code** field and associated distribution codes must already exist on Maintenance > Staff Job/Pay Data > Distributions tab before processing can take place. For all other account types, the **To Account Code** field is enabled allowing you to select from the Finance Chart of Accounts list for the to accounts and enter the percentage to be used for each of the selected to accounts. You also have the option to click **Add** when modifying the **To Account Code** on the page and the from account type that is selected is not G. The percent must total 100 percent. This feature allows you to move distribution history account types that were used in paying the employee and are not available on the employee's master distribution.

All amounts from history associated with the **From Job Code** field, pay date range, user-selected distribution codes, and associated benefits and accruals are automatically moved to the **To Job Code** field and selected distribution codes. The calculated amounts are then disbursed among the account codes under **To Account Code** based on the percentages in the employee's existing distribution record. An adjustment number is automatically assigned by the system. Also, the from and to account types must match for the Special Adjustments program to be successful.

- This tab does not create a general journal that can be processed through the Interface
   Processing page. A general journal is created and will automatically interface to finance when
   Interface to Finance is selected and the adjustment is processed. Each time an account is
   processed through this tab, an adjustment number is assigned for that pay date. A maximum
   of 999 adjustments are allowed for each pay date. This maximum includes adjustments made
   on the Percent and Accruals Only tabs, Payroll Adjustments (check voids and issues), Zero
   School YTD, and Accrual Variance.
- If an account code listed under From Account Code includes a grant code, the associated record in the TRS YTD Grant information for the employee is also affected. The TRS grant month and year are determined by the TRS month and TRS year associated with the Pay Date Range To field.
- If an account code listed under **To Account Code** includes a grant code, the associated record in the TRS YTD Grant information for the employee is also affected. If there is no existing grant record, then one is inserted. The TRS grant month and year are determined by the TRS month and TRS year associated with the **Pay Date Range To** field.
- The system will recognize funds that are set up in the Fund to Grant code table.

**Note**: Pay dates for employees who are classed as nonstandard do not include the pay dates that were for the prior school year expenses but for the current school year accruals.

2024/05/14 19:00 71 Payroll: Payroll Processing

## Create a special adjustment by percent:

| Field | Description                                                                               |  |
|-------|-------------------------------------------------------------------------------------------|--|
|       | Begin typing the employee name or number. As you type the data, a drop-down list of       |  |
|       | corresponding data is displayed. Select an employee and click <b>Retrieve</b> . Or, click |  |
|       | <b>Directory</b> to perform a search in the Employees directory.                          |  |

☐ Under **Post Options**, select from the following options:

| Post to Master                                | Select to update only Human Resources tables.                                                                                                    |
|-----------------------------------------------|----------------------------------------------------------------------------------------------------|
| Post to Master and<br>Interface to<br>Finance | Select to update Human Resources tables; automatically creates and posts the transactions to Finance.                                                                                                    |
| JV Number                                     | This field is only enabled when <b>Post to Master and Interface to Finance</b> is selected. Users can type the journal voucher number for the Finance transactions. Leading zeros are not required. If left blank, the default format for the journal voucher number is P + current year pay frequency + month and day of the calculation date in the <b>Pay Date Range To</b> field. |
| Interface<br>Transaction Date                 | This field is enabled only when <b>Post to Master and Interface to Finance</b> is selected. The system is set to the current system date, but users can change the date. This date is applied to transactions that are created for finance and is displayed in the <b>Date</b> field on the general ledger.                                                                           |

☐ Under **Accounting Period**, if **Post to Master and Interface to Finance** is selected, select from the following options:

| Post to                     | When you click <b>Execute</b> , the following may occur:                                                                                                    |
|-----------------------------|----------------------------------------------------------------------------------------------------|
| <b>Current Acct</b>         |                                                                                                    |
| Period                      | If Finance end-of-month processing is being performed against any file ID, then you may not post to either accounting period.                                                                                                    |
|                             | If the current and next accounting periods are the same and the current accounting period is closed, a message is displayed indicating that the current accounting period XX is closed and that the next accounting period is also set to XX. You are not allowed to post at this time. Click <b>OK</b> ; then click <b>Cancel</b> to return to the Percent tab.  If the current accounting period is closed, a message is displayed indicating that the current accounting period XX is closed. You are not allowed to post at this time. Click <b>OK</b> ; then click <b>Cancel</b> to return to the Percent tab. You can select the next accounting period for posting. |
| Post to Next<br>Acct Period | This option is selected by default if the current accounting period is being closed.  When you click <b>Execute</b> , the following may occur:                                                                                                    |
|                             | If the current and next accounting periods are the same, a message is displayed indicating that the current account period XX is closed and that the next accounting period is also set to XX. You are not allowed to post at this time. Click <b>OK</b> ; then click <b>Cancel</b> to return to the Percent tab.                                                                                                    |

☐ Under **Pay Date Range**, both **From** and **To** are required fields. Pay dates displayed in the drop-

down lists are based on the pay dates associated with the current school year.

| From                   |                                                                                                    |  |
|------------------------|----------------------------------------------------------------------------------------------------|--|
|                        | Click * to select the beginning pay date.                                                                                                    |  |
| То                     | Click to select the ending pay date. If the <b>To</b> pay date selected is the pay date associated with EOY accruals, a dialog box is displayed for the <b>Posting Pay Date</b> . You can select a pay date for the <b>Posting Pay Date</b> , or click <b>Cancel</b> . If you select a pay date and closes the dialog box, the selected pay date is displayed on the right side of the page along with the next available adjustment number for the selected pay date. This is the pay date that is used for the payroll history records. This is also the pay date that is displayed on the Interface Processing page and used for the Finance JV number. |  |
| Pay Date               | This field is display only and is the <b>To</b> pay date that is selected.                                                                                                    |  |
| Adjustment<br>Nbr      | This field is display only and is system generated based on the number of adjustments made in the selected pay date displayed on the page.                                                                                                    |  |
| From Job Code          | Click to select the employee's job code from the transaction history record. This job code does not have to exist in the employee's current Staff Job/Pay Data tab. This is a required field, and you can select only one job code per transaction. If the <b>From Job Code</b> field is XTRA, the <b>To Job Code</b> field is automatically set to XTRA and is disabled.                                                                                                    |  |
| To Job Code            | Click to select the employee's current job code. This job code must exist in the employee's current Staff Job/Pay Data tab. This is a required field, and you can select only one job code per transaction.                                                                                                    |  |
| From Primary<br>Campus | Click to select the employee's primary campus from history. If the selected job code is XTRA, the primary campus selection is disabled.  A grid is displayed under <b>From Account Code</b> with the account type, account codes, descriptions, and TRS grant codes (as applicable) from the employee's YTD distribution history accounts. These are the valid accounts that can be selected.  In the <b>Select</b> field, select accounts to include in the special adjustment for this pay date range.                                                                                                    |  |

## To Primary Campus

Click  $\checkmark$  to select the employee's primary campus from the employee's current record. If the selected job code is XTRA, the primary campus selection is disabled.

If the **From Acct Type** selected is G type, a grid is displayed under **To Account Code** with the account type, account codes, descriptions, and TRS grant codes (as applicable) for the employee's current distribution accounts. These are the valid accounts that can be selected.

Click **Select** to include the account in the special adjustment for this pay date. The **Execute** button is enabled when account codes are selected in both **From** and **To Account Code** grids.

If the **From Acct Type** selected is not G type, a grid is displayed under To Account Code. If the From Acct Type exists in the employee's current distribution (i.e., B, T, or S), those accounts are displayed in the **To Account Code** grid along with the distribution percent and the TRS Grant Code. You can select from these accounts. To add additional accounts and percentages, click **Add**. The distribution percentages must total to 100 percent.

The **Perfor Pay** field is display only under From Account Code, and displays the performance pay selection from the job history. The **Perfor Pay** field is enabled under **To Account Code** only if the **To Job Code** is XTRA or the **Acct Type** is anything other than G (standard gross salary). Select **Perfor Pay** if applicable.

## Percent of Account

The system is set to 100%. Type a new value in the field or accept the default.

#### ☐ Click **Execute**.

- For school years 2006 and greater, if the **From Job Code** field is different from the To Job Code field and either of the jobs accrue, the associated school YTD job detail record will also be affected. If the to job is a new job for the employee and the to job accrues, a new school YTD job detail record is created.
- When changing from a standard job code to a nonstandard job code and the contract begin
  date is not in July or August, a message is displayed to notify users that a new school YTD
  record for the new school year is created for accrual amounts and asks if you want to continue.
  Click Yes to create the new table or No to cancel the entire process.
- Another message is displayed to notify you that the new school YTD table was created if the user clicks **Yes** on the previous message, or a standard job code changes to a nonstandard job code and the contract begin date is in July or August.
- Click **OK** to close the message.

If **Post to Master** is selected under **Post Options**, the Special Adjustments for Percents Employee Report is displayed with a listing of the current adjustments. Review the report.

If you click **Process** before you print, the process report is lost and cannot be re-retrieved.

| ☐ Click <b>Process</b> | to | accept | the | ad | justmen <sup>.</sup> | ts. |
|------------------------|----|--------|-----|----|----------------------|-----|
|------------------------|----|--------|-----|----|----------------------|-----|

☐ If **Post to Master and Interface to Finance** is selected under **Post Options**, the General Journal Transactions Report is displayed with a listing of the current adjustments. Do one of the following:

• Click **Emp Rpt** to switch to the Special Adjustments for Percents Report. You can then:

- Click **General Jrnl** to switch to the General Journal Transactions Report.
- Click **Print** to display the Special Adjustments for Percents Report. If you click **Process** before you click **Print**, then the process report is lost and cannot be retrieved.
- Click **Process** to accept the adjustments and to close the dialog box.
- Click **Cancel** to terminate the special adjustment without saving the changes and to close the dialog box.
- Click the print icon from the browser to print a copy of the General Journal Transactions
  Report. If you click **Process** before you print, the process report will be lost and cannot be
  retrieved. Review the report.

| ☐ Click <b>Process</b> to accept the adjustments.                                                                         |  |
|----------------------------------------------------------------------------------------------------|--|
| ☐ Click <b>Execute</b> to execute the process.                                                                            |  |
| $\square$ Click <b>Cancel</b> to terminate the special adjustment without saving the changes and to close the dialog box. |  |

If all amounts for the voided totals and issued totals are zero, **Process** is disabled. This can occur when the selected pay date range involves checks that have been issued and then voided.

To adjust another job code for the same employee, click  $\checkmark$  in the **From Job Code** field to select the employee's next job code.

## Other functions and features:

| Reset | Click to clear all data from the tab, and then select a new employee.                                                                            |  |  |
|-------|----------------------------------------------------------------------------------------------------|--|--|
|       | The <b>Retrieve</b> button is also used to retrieve information from the last save. If you click <b>Retrieve</b> , any unsaved changes are lost. |  |  |
|       | Click to delete a row. The row is shaded red to indicate that it will be deleted when the record is saved.                                       |  |  |
|       | Click <b>Save</b> .                                                                                                    |  |  |

2024/05/14 19:00 75 Payroll: Payroll Processing

# **TRS Processing**

Use the Table of Contents to access a page.

## **Adjustment Days**

☐ Click **+Add** to add a row.

### Payroll > Payroll Processing > TRS Processing > Adjustment Days

This tab is used to add, edit, and delete adjustment days for TRS reporting.

The **Extract** function on this tab is used to extract the available days worked from the TRS calendar and from any leave docks that were processed through the payroll leave transmittals process for leave types with **Use For Dock TRS Days** selected on the Payroll > Tables > Leave > Leave Type Description tab. If the adjustment days are a result of a leave dock and the employee has multiple jobs with multiple position codes, then the adjustment days are recorded for each of the TRS position codes. After the data is extracted, the information can be retrieved for a specific employee in the **Maintenance** section of this tab. This data is used for the RP (Regular Payroll) and ER (Employment after Retirement) records.

The **Maintenance** function on this tab is used to view and maintain adjustment days for a specific employee. The information is automatically updated when the TRS adjustment days are extracted. In addition, the data can be manually added.

The TRS Month and TRS Year fields are disabled on this tab. ☐ Under **Extract**: Field Description **Report Date (MM-YYYY)** Type the reporting month and year for the report. ☐ Click **Execute**. The Extract TRS Adjustment Days - Processing Report is displayed. Review the report. ☐ Click **Process** to process the records. A message is displayed indicating that the process was successful. Or, click **Cancel** to return to the Adjustment Days tab. ☐ Under **Maintenance**: **Employee** Type the employee number or employee last name. As you type the data, a drop-down list of corresponding data is displayed. Select the employee name to be retrieved. **Start Date** Type the date in the MM-DD-YYYY format. Leave blank to display all available data for the selected employee. ☐ Click **Retrieve**. The employee's existing adjustment day records are displayed; processed records cannot be changed.

2024/05/14 19:00 77 Payroll: Payroll Processing

| Туре                                                                                    | Click to select one of the following record types for the record.  • RP - Regular Payroll  • ER - Employment After Retirement                                                                                                    |
|-----------------------------------------------------------------------------------------|----------------------------------------------------------------------------------------------------|
| TRS Pos Cd                                                                              | Click to select the applicable TRS member position code:  • 01 - Professional staff  • 02 - Teacher, librarian  • 03 - Support staff  • 04 - Bus driver  • 05 - FT nurse/Counselor  • 06 - Peace Officers  • 07 - Food service worker  • 09 - Summer School |
| Retiree Employment Type  Click * to select the employee's retiree employment type code. |                                                                                                    |
|                                                                                         | <ul> <li>B - Non-Profit Tutor Substitute</li> <li>C - Combination of Substitute and Half-time or less</li> </ul>                                                                                                    |
|                                                                                         | • E - Surge Personnel                                                                                                    |
|                                                                                         | • F - Full-Time                                                                                                    |
|                                                                                         | • H - Half-time or less                                                                                                    |
|                                                                                         | • N - Non-Profit Tutor Half Time or Less                                                                                                    |
|                                                                                         | • S - Substitute                                                                                                    |
|                                                                                         | • T - Non-Profit Tutor Full Time                                                                                                    |
| Daniu Adi Data                                                                          | See Calculating Retiree Surcharge for additional information.                                                                                                    |
| Begin Adj Date                                                                          | Type the beginning adjustment date in the MM-DD-YYYY format.                                                                                                    |
| End Adj Date                                                                            | Type the ending adjustment date in the MM-DD-YYYY format.                                                                                                    |
| Nbr Days Adj                                                                            | Type the number of adjustment days for the record.                                                                                                    |
| TRS Retiree                                                                             | Displays the employee's TRS retirement status:                                                                                                    |
|                                                                                         | • Y - Yes, the employee is a TRS retiree.                                                                                                    |
|                                                                                         | • N - No, the employee is not a TRS retiree.                                                                                                    |
| TRS Posted MO/YR                                                                        | This field displays the month and year of the last TRS posting if any.                                                                                                    |
| Comments                                                                                | Type any comments or other information that pertains to the record.                                                                                                    |
| Date Last Upd                                                                           | This field displays the last date that the record was updated.                                                                                                    |
| User ID                                                                                 | This field identifies the user who created the transaction. The user ID is tracked through the user's logon to the system.                                                                                                    |

☐ Click **Save**.

## Other functions and features:

|   | The <b>Retrieve</b> button is also used to retrieve information from the last save. If you click <b>Retrieve</b> , any unsaved changes are lost.                                                                                                    |
|---|----------------------------------------------------------------------------------------------------|
|   | The <b>Errors</b> button is displayed at the top of the page if any errors are encountered. In addition, the tab name is displayed in red to indicate the tab on which the error occurred, and a TRS Processing pop-up window is displayed with a list of the encountered error(s). |
|   | Click <b>X</b> to close the pop-up window and correct the errors.                                                                                                    |
| m | Click to delete a row. The row is shaded red to indicate that it will be deleted when the record is saved.                                                                                                    |
|   | Click Save.                                                                                                    |

## **Create Files**

### Payroll > Payroll Processing > TRS Processing > Create Files

This tab is used to create the Employee Data (ED), Regular Payroll (RP), and Employment of Retirees (ER) submission files for TRS reporting. These submission files can be electronically submitted to TRS.

The **Employee Data (ED)** submission file contains basic employee enrollment information. The ED file is submitted at the beginning of a new school year for all employees and each month for new employees.

The **Regular Payroll (RP)** submission file provides a payroll contribution detail report for each employee on a monthly basis. The RP file is submitted after the last payroll of the month.

The **Employment of Retirees (ER)** submission file reports employment information for retirees, regardless of retirement date or retirement type. The ER file is submitted once a month for retired members.

Access the RE Portal Resources page for additional reporting information and complete file record layouts.

## **Create a file:**

| Field     | Description                                                        |
|-----------|--------------------------------------------------------------------|
| TRS Month | This field defaults to the current TRS reporting month.            |
|           | Click to select the TRS reporting month. This is a required field. |
| TRS Year  | This field defaults to the current reporting TRS year.             |
|           | Click to select the TRS reporting year. This is a required field.  |

☐ Select the file type(s) (**ED**, **RP**, **ER**) to be created. At least one file type must be selected.

☐ Create ED File

| Select ED type(s), or blank for ALL  | Click to display the Employee Demographic (ED) pop-up window.  In the Search field, type the record type to narrow the selection. Select the ED record type(s) to be included.  • ED20 Demographic  • ED25 Demographic Adj  • ED40 Contract & Position  • ED45 Contract & Position Adj  • ED90 Termination  Click Select to close the pop-up window and populate the field with the selection(s).  Click Cancel to return to the Create Files Tab.  Leave the field blank to include all ED record types. |
|--------------------------------------|----------------------------------------------------------------------------------------------------|
| Select Employee(s), or blank for ALL | The Employees directory is displayed.  To search for a specific employee, type data in one or more of the search fields.  To search through all available data, leave all fields blank.  Click <b>Search</b> . A list of data that matches the search criteria is displayed.  Select one or more employee numbers from the list and click <b>OK</b> . Otherwise, click <b>Cancel</b> .                                                                                                    |

## ☐ Create RP File

| Select RP type(s), or blank for ALL  | Click to display the Regular Payroll (RP) pop-up window. In the Search field, type the record type to narrow the selection. Select the RP record type(s) to be included. • RP20 Regular Payroll • RP25 Regular Payroll Adj  Click Select to close the pop-up window and populate the field with the selection(s). |
|--------------------------------------|----------------------------------------------------------------------------------------------------|
|                                      | Click <b>Cancel</b> to return to the Create Files Tab. Leave the field blank to include all RP record types.                                                                                                    |
| Select Employee(s), or blank for ALL | The Employees directory is displayed.                                                                                                    |
|                                      | To search for a specific employee, type data in one or more of the search fields.                                                                                                    |
|                                      | To search through all available data, leave all fields blank.                                                                                                    |
|                                      | Click <b>Search</b> . A list of data that matches the search criteria is displayed.                                                                                                    |
|                                      | Select one or more employee numbers from the list and click <b>OK</b> . Otherwise, click <b>Cancel</b> .                                                                                                    |

## ☐ Create ER File

| Select ER type(s), or blank for ALL  | Click to open the Employment After Retirement pop-up window. Select the ER record type(s) to be included In the <b>Search</b> field, type the record type to narrow the selection. Select the ER record type(s) to be included.  • ER20 Employment of Retirees  • ER25 Add Adj  • ER27 Edit Adj |
|--------------------------------------|----------------------------------------------------------------------------------------------------|
|                                      | Click <b>Select</b> to close the pop-up window and populate the field with the selection(s). Click <b>Cancel</b> to return to the Create Files Tab. Leave the field blank to include all ER record types.                                                                                       |
| Select Employee(s), or blank for ALL | The Employees directory is displayed.  To search for a specific employee, type data in one or more of the search fields.  To search through all available data, leave all fields blank.  Click <b>Search</b> . A list of data that matches the search criteria is displayed.                    |
|                                      | Select one or more employee numbers from the list and click <b>OK</b> . Otherwise, click <b>Cancel</b> .                                                                                                    |

☐ Click **Execute**. The Signature Data reports are displayed for each selected file type. The summary contains the total number of records submitted for the reporting month and year. In addition, the submission files (.txt) are created for each selected file type.

Review the report.

## **Extract**

#### Payroll > Payroll Processing > TRS Processing > Extract

This tab is used to extract the following TRS reporting data. All six extracts (ED20, ED40, ER20, RP20, Adjustment Days to RP25, and Adjustment Days to ER27) can be run simultaneously while you perform other system tasks. You can extract per frequency or for all frequencies.

#### 1. Employee Demographic (ED20)

Extracts employee demographic information (employee number, name, address, date of birth, gender, and contact information) for all employees from the Personnel > Maintenance > Staff Demo > Demographic Information tab to the TRS Processing Maintenance tab.

An ED20 record must be submitted for all new employees including employees who were previously terminated and rehired. This does not apply to retirees. The ED20 record is submitted to TRS at the beginning of a new school year and each month for new employees. The ED25 record is used to change previously submitted employee demographic information.

#### 2. Contract and Position (ED40)

Extracts contract and position information for all employees prior to the start of employment and prior to the submittal of regular payroll contributions for the first time. The data is extracted from the Payroll > Maintenance > Staff Job/Pay Data > Job Info tab to the Payroll > Payroll Processing > TRS Processing > Maintenance tab.

Multiple ED40 records should be submitted for an employee with multiple TRS position codes. If the various jobs fall within the same position code, then only one record can be submitted per position code. In that scenario, the ED40 records should include the employee's primary position information.

#### **FTE Hours Notes**:

- The extract first uses data from the Wkly Hrs Sched field on the Payroll > Maintenance > Staff Job/Pay Data > Job Info tab.
- If the Wkly Hrs Sched field is zero, the extract uses the value in the FTE Hrs field on the Personnel > Maintenance > Tables > Job/Contract > Job Codes tab.
- If the FTE Hrs field is zero on the Job Codes tab, the extract uses the value in the Standard Hours per Workday field on the Payroll > Tables > District HR Options page (the extract multiplies the field by five to get the hours per week).
- If the employee has multiple jobs and/or TRS position codes, the % Assigned
   (total percentage of the employee's responsibilities represented by each job) field
   from the Payroll > Maintenance > Staff Job/Pay Data > Job Info tab is factored into
   the calculation.
- If No FTE is selected on the Personnel > Maintenance > Tables > Job/Contract > Job Codes tab, then the FTE Hrs for the job is set to zero.

#### **Summer School Contracts (TRS position code 09):**

The ED40 extract creates an ED40 record for employees who have a TRS position code 09 and a summer school contract begin date (month/year) on the Summer School Contracts page that is equal to the TRS Reporting month/year.

The RP20 extract creates an ED40 record if:

- The employee has a summer school contract begin date (month/year) on the Summer School Contracts page that is equal to the TRS Reporting month/year.
- The employee was paid with an extra duty code that has TRS position code 09 assigned on the Payroll > Payroll Processing > TRS Processing > Payroll History tab (Extra Duty section).
- The employee does not have an existing ED40 record for the reporting month.

#### 3. Regular Payroll (RP20)

Extracts employee compensation and contribution information for the selected reporting period.

- Multiple RP20 records should be submitted for an employee with multiple TRS position codes; one RP20 for each TRS position code. If the various jobs fall within the same position code, only one RP20 record should be submitted per position code.
- Per TRS, when reporting employees in non-TRS-eligible positions, the only compensation data to be reported is the total gross compensation, no contribution data should be reported. The only exception is that employees in non-eligible positions may purchase Special Service through payroll deduction. Therefore, service credit purchase deduction may be reported for these employees. In addition, the hours worked/scheduled and days worked data must be reported for ALL employees.
- The Adjustment Days function should be processed prior to performing this function.
  Note: The extract first uses data from the Wkly Hrs Sched field on the Payroll > Maintenance > Staff Job/Pay Data > Job Info tab. If the field is zero, the extract uses the FTE Hrs field on the Personnel > Maintenance > Tables > Job/Contract > Job Codes tab. If that field is zero, then the extract uses the Standard Hours per Workday field on the Payroll > Tables > District HR Options page (the extract multiplies the field by five to get the hours per week). If the employee has multiple jobs and/or TRS position codes, the % Assigned (total percentage of the employee's responsibilities represented by each job) field from the Payroll > Maintenance > Staff Job/Pay Data > Job Info tab is factored into the calculation. The RP20 record informs TRS of the employee's weekly scheduled hours. For example, the employee works 20 hours a week as a part-time employee in a full-time job.
- If the TRS Insurance Employer Paid check box is selected on the Payroll > Tables > Taxes/Deductions > TRS Rates tab, the TRS Insurance calculations are excluded from the regular payroll calculations and performed when the RP20 Extract is performed. The TRS Insurance is calculated and expensed for the LEA based on the employee's distributions for the applicable payrolls that were processed during the reporting month. This applies to distribution history record types G, O, A, and S.
- If the RP20 extract does not include Employer Paid TRS Insurance calculations, the RP20 - Employer Paid TRS Insurance report is not generated.
- The RP20 extract uses the TRS Extract Options on the Payroll > Tables > District HR
   Options page to determine which hours (actual or scheduled) to report for pay type 1,

- 2, and 3 employees.
- The Public Education Employer Contribution (*Previously known as the TRS Non-OASDI Contribution*) uses the following calculation: State Minimum Salary x Public Education Employer Contribution Rate = **Public Education Employer Contribution**.

**Note**: Per the State of Texas Education Code, Section 42.102, effective September 01, 2019, the TRS Processing Extract will no longer use the cost of education adjustment (index) (CEI) value when calculating TRS 373 Statutory Minimum Contributions. As a result:

- The Adjusted State Minimum salary is not calculated and state contributions are due on all eligible compensation paid above the statutory minimum salary schedule.
- The CEI value no longer exists in TRS 373 Above State Base calculations that are used in TRS Processing, NY Payroll to Budget, and PMIS Simulations.
- The **TRS Cost Education Index** field remains on the Payroll > Tables > District HR Options page for any 2018 processing needs.

| ☐ Future software updates will remove the CEI, reformat the TRS 373 report to remove the Adjusted State Minimum column, rename TRS Non-OASDI (Reporting Entity Payment for Non-OASDI Members) to Public Education Employer Contribution and any other changes that are required to coincide with TRS changes. |
|----------------------------------------------------------------------------------------------------|
| ☐ Public Education Employer Contribution ( <i>Previously known as the TRS Non-OASDI Contribution</i> ) calculations are performed for all TRS-eligible employees who are subject to FICA tax.                                                                                                    |
| ☐ <b>Charter schools</b> : TRS-eligible salaries are used to calculate the Public Education Employer Contribution ( <i>Previously known as the TRS Non-OASDI Contribution</i> ). The Public Education Employer Contribution is not capped by state minimum salaries.                                          |

#### **Summer School Contracts (TRS position code 09):**

The ED40 extract creates an ED40 record for employees who have a TRS position code 09 and a summer school contract begin date (month/year) on the Summer School Contracts page that is equal to the TRS Reporting month/year.

The RP20 extract to creates an ED40 record if:

- The employee has a summer school contract begin date (month/year) on the Summer School Contracts page that is equal to the TRS Reporting month/year.
- The employee was paid with an extra duty code that has TRS position code 09 assigned on the Payroll > Payroll Processing > TRS Processing > Payroll History tab (Extra Duty section).
- The employee does not have an existing ED40 record for the reporting month.

2024/05/14 19:00 84 Payroll: Payroll Processing

#### Payroll calculation notes:

- During payroll calculations, absence deductions and coded absence deductions are allocated to the selected job when processing dock amounts that affect the state minimum salary.
- Leave Docks are allocated based on the percent assigned to the jobs, which may
  cause differences in the TRS 373 and Public Education Employer Contribution
  (*Previously known as the TRS Non-OASDI Contribution*) calculations if the employee
  has multiple jobs.

#### 4. Employment after Retirement (ER20)

Extracts employment data of retirees regardless of the retirement date or type. The data is extracted from the payroll history to the Payroll Processing > TRS Processing > Maintenance tab.

**ER20 Notes** 

#### **ER20 Notes:**

ER20 records are extracted per Primary Job and per Retiree Exception, and the Retiree Exception will be the Retiree Employment Type if selected.

- Employees with multiple jobs will have multiple ER20 records reported.
- Any extra duty pay (XTRA job) that is not attached to the job with the Retiree Exception should be reported with the Primary Job.
- The TRS Adjustment Days extract will not extract a value for ER type records. Users are expected to update the extracted records with the Retiree Employment Type.

The ER20 record always extracts the actual hours for retired employees.

The ER20 record bases the reporting dates for the reporting month/year on that reporting month year using the following circumstances:

If the contract begin or end date is within that reporting period, those dates are reported.

If the reporting month is within the contract begin/end dates, the entire date range for the month is reported.

If the contract begin/end date is outside of the reporting month year (e.g., the employee is paid from accruals), the original contract dates are reported.

**Example**: If a retiree's contract begin date is 08-17-2023 and end date is 05-25-2024, the dates reported for this employee are as follows:

2024/05/14 19:00 85 Payroll: Payroll Processing

| Extract Month/Year | Reported Dates          |
|--------------------|-------------------------|
| August 2023        | 08-17-2023 - 08-31-2023 |
| September 2023     | 09-01-2023 - 09-30-2023 |
| October 2023       | 10-01-2023 - 10-31-2023 |
| November 2023      | 11-01-2023- 11-30-2023  |
| December 2023      | 12-01-2023 - 12-31-2023 |
| January 2024       | 01-01-2024 - 01-31-2024 |
| February 2024      | 02-01-2024 - 02-28-2024 |
| March 2024         | 03-01-2024 - 03-31-2024 |
| April 2024         | 04-01-2024 - 04-30-2024 |
| May 2024           | 05-01-2024 - 05-25-2024 |
| June 2024          | 06-01-2024 - 06-30-2024 |

### 5. Adjustment Days

This utility is used to extract the available days worked from the TRS calendar and from any leave docks that were processed through the payroll leave transmittals process for leave types that have **Use For Dock TRS Days** selected on the Payroll > Tables > Leave > Leave Type Description tab. If the adjustment days are a result of a leave dock, and the employee has multiple jobs with multiple position codes, then the adjustment days are recorded for each of the TRS position codes. The data is extracted to the Adjustment Days tab in the **Maintenance** section.

Access the RE Portal Resources page for additional reporting information and complete file record layouts.

| Field     | Description                                                        |
|-----------|--------------------------------------------------------------------|
| TRS Month | This field defaults to the current TRS reporting month.            |
|           | Click to select the TRS reporting month. This is a required field. |
| TRS Year  | This field defaults to the current TRS reporting year.             |
|           | Click to select the TRS reporting year. This is a required field.  |

- ☐ Select one of the following extract options:
  - **Delete All and Insert New Records** Select to delete existing data and insert new records.
  - Insert New Records Select to only insert new records.

## First Time Reporting

Select if this is the first time the local education agency (LEA) is submitting an ED20 or ED40 report.

#### ED20 Notes:

Employees must have an active status in the CYR payroll.

Employees are required to have either the **Original Emp. Date** or **Latest Re-Employ Date** populated on the Personnel > Maintenance > Employment Info tab.

The most recent value of either of these dates is used to determine if the employee should be included in the extract.

If **First Time Reporting** is not selected, the most recent date value (**Original Emp. Date** or **Latest Re-Employ Date**) that is used must match the TRS reporting month and year.

If **First Time Reporting** is selected, the most recent date value (**Original Emp. Date** or **Latest Re-Employ Date**) that is used must be equal to or less than the TRS reporting month and year.

#### ED40 Notes:

A value must be selected in the **TRS Member Pos** field on the Payroll > Maintenance > Staff Job/Pay Data > Job Info tab and the contract begin date must be less than or equal to the current month when extracting the ED40 report for the first time.

To be considered for the extract, employees must have an active status in CYR payroll and not have a **TRS Status Code** of 4 or 5 on the Payroll > Maintenance > Staff Job/Pay Data > Job Info tab.

#### Frequency

Select the payroll frequencies (e.g., 4 (biweekly), 5 (semimonthly), 6 (monthly)) to be extracted for the report. Multiple frequencies can be selected.

By default, only the pay frequencies that are selected on the District Administration > Tables > District Information > Payroll Frequencies tab are enabled and selected.

| $\square$ Select the extracts to be processed. | . You can run multiple extracts simultaneously | while you |
|------------------------------------------------|------------------------------------------------|-----------|
| perform other system tasks.                    |                                                |           |

- ☐ Select **Employee Demographic (ED20) Extract** to extract employee demographic data.
- ☐ Select **Contract and Position (ED40) Extract** to extract contract and position data.

## From Contract Begin Date

Type the from contract begin date in the MM-DD-YYYY format to specify a beginning date range to be used to determine which records should be included in the extract. If this field is populated, the **To Contract Begin Date** must be populated and vice versa.

## To Contract Begin Date

Type the to contract begin date in the MM-DD-YYYY format to specify an ending date range to be used to determine which records should be included in the extract. If this field is populated, the **From Contract Begin Date** must be populated and vice versa.

#### Notes:

If a date range is entered, the contract begin date from the job record must be within the range.

If a date range is not entered and the **First Time Reporting** is not selected, then the contract begin date month and year must be equal to the TRS reporting month and year.

If a date range is not entered and **First Time Reporting** is selected, then the contract begin date month and year must be equal to or less than the TRS reporting month and year.

☐ Select **Regular Payroll (RP20) Extract** to extract regular payroll data.

#### Maximum Days Worked

Type the actual number of days worked in the reporting period month.

### Maximum Hours Worked

Type the actual number of hours worked in the reporting period month.

The below approach allows each work day to be assigned independently of the pay dates that may contain the work day. Also, it manages the days worked if an employee has multiple jobs with different calendar codes but the same TRS position. And, the TRS adjustment days for leave docks (each TRS position code will have an entry for every dock day in the TRS adjustment days table) can easily be applied per TRS position.

#### Notes:

Maximum hours worked and maximum days worked should be entered allowing a warning message to be issued to identify employees with totals for the respective amounts (totals of all TRS positions codes) that may exceed the entered threshold values.

Actual days worked are accumulated from the calendar codes in the job history records for each pay date. A list of work dates is created for each TRS position code for every employee. A work date is included if the employee was paid during a pay date that is considered for the extract. Included dates are based on the following:

The employee's job history contract begin/end dates (if either is within the current reporting month/year.)

The date is marked as a work day in the calendar code. The calendar code to be used is determined as follows: If the job still exists in the employee's job master then the job master calendar code is used, if the job does not exist in the employee's job master, then the job history calendar code is used. If the calendar code is blank, then the TR calendar code is used.

The dates to be considered from each calendar are based on the selected reporting period.

| Reason | Click to select one of the following reasons:  • A - Accrued Pay/Not Terminated  • C - Employee on less than 12 month pay schedule/Not Terminated  • F - Final Pay/Terminated |
|--------|----------------------------------------------------------------------------------------------------|
| 1      | • L - Leave Without Pay                                                                                                    |

#### **Child Nutrition Information**

Child Nutrition (i.e. school breakfast and lunch) is a Special Revenue fund as LEAs are reimbursed based on the number of qualifying meals. Each LEA has the option to decide how the monthly child nutrition contributions submitted under the TRS Grant Deposit and TRS Grant Care are determined, either by actual salaries or on the TRS Child Nutrition Calculation Worksheet (two options).

If the LEA bases the amounts on actual salaries, a **TRS Grant Code** should be entered for that fund (usually 240) on the Fund to Grant table. However, if the LEA uses one of the two methods on the TRS Child Nutrition Calculation Worksheet, then an **Expenditure Account Code** and **Salary** amount should be entered below for the RP extract. The system will proportionately distribute the entered salary amount for the employees paid out of the same fund as entered in the **Expenditure Account Code** field.

☐ Under **Child Nutrition**, click **+ Add** to add a row and enter data in the following fields:

| <b>Grant Code</b>        | Type the designated TRS grant code.                                                                                                    |
|--------------------------|----------------------------------------------------------------------------------------------------|
| Account Code             | Type the designated child nutrition expenditure account code. All expense account codes must have the same fund/fiscal year.                                                                                                    |
| Description              | Type a description for the entry.                                                                                                    |
| Current Month<br>Salary  | Type the current month gross salary amount. The entered salary amount is proportionately distributed for the employees paid out of the same fund as entered as the expenditure account.                                                                                                    |
| Previous Month<br>Salary | Type the prior month gross salary amount. If an amount is entered, the child nutrition salary is calculated based on the specified fund and all employees who were paid in the prior TRS reporting month and year using the child nutrition fund(s) (e.g., 240). If the current TRS reporting month is 09, the prior year TRS Rates table is used.  If an amount is not entered, no processing is completed for the prior month pay                                                                                    |
|                          | RP25 records are automatically updated/inserted for the current reporting month but adjusting the previous reporting month for child nutrition amounts. (e.g., If you are extracting data for 04-2019, the current reporting month is 04-2019 and the adjusting reporting month is 03-2019.) If an RP25 record already exists, the TRS grant gross, grant deposit, and grant care amounts are updated.  Journal entries are created in Finance for the prior month child nutrition TRS grant deposit and care amounts. |

☐ Select Employment after Retirement (ER20) Extract to extract employment after retirement data.

#### **Maximum Days** Worked

Type the actual number of days worked in the reporting period month.

#### **Maximum Hours** Worked

Type the actual number of hours worked in the reporting period month.

The below approach allows each work day to be assigned independently of the pay dates that may contain the work day. Also, it manages the days worked if an employee has multiple jobs with different calendar codes but the same TRS position. And, the TRS adjustment days for leave docks (each TRS position code will have an entry for every dock day in the TRS adjustment days table) can easily be applied per TRS position.

#### Notes:

Maximum hours worked and maximum days worked should be entered allowing a warning message to be issued to identify employees with totals for the respective amounts (totals of all TRS positions codes) that may exceed the entered threshold values.

Actual days worked are accumulated from the calendar codes in the job history records for each pay date. A list of work dates is created for each TRS position code for every employee. A work date is included if the employee was paid during a pay date that is considered for the extract. Included dates are based on the following:

The employee's job history contract begin/end dates (if either is within the current reporting month/year.)

The date is marked as a work day in the calendar code. The calendar code to be used is determined as follows: If the job still exists in the employee's job master then the job master calendar code is used, if the job does not exist in the employee's job master, then the job history calendar code is used. If the calendar code is blank, then the TR calendar code is used.

The dates to be considered from each calendar are based on the selected reporting period.

## Reason

**Default Zero Days** |C| Click  $\checkmark$  to select the reason for reporting zero days worked.

- A Accrued Pay/Not Terminated
- C Employee on less than 12 month pay schedule/Not Terminated
- F Final Pay/Terminated
- L Leave Without Pay

☐ Select **Adjustment Days** to extract adjustment days data.

## Adjustment Days to RP25

Select to extract all adjustments from the Maintenance tab page that do not have an amount in the TRS Posted MO/YR field, and the TRS reporting month and year does not match the **Begin Adj Date** field. Only records with the **TRS Retiree** field set to N are extracted. If the adjustment days are a result of a leave dock, and the employee has multiple jobs with multiple position codes, then the adjustment days are recorded for each of the TRS position codes. Only the net difference days worked are extracted to the RP25 record.

2024/05/14 19:00 Payroll: Payroll Processing

## Adjustment Days to ER27

Select to extract adjustments from the Maintenance tab. Only records that have the **TRS Retiree** field set to *Y* are extracted. If the adjustment days are a result of a leave dock, and the employee has multiple jobs with multiple position codes, then the adjustment days are recorded for each TRS position code. No amounts are extracted to the ER27 record. Only net difference days worked, the contract begin and end dates, and records with the default reason code set to *E* are extracted.

| ☐ Click <b>Execute</b> to process the selected extracts.                                                                                                    |  |  |
|----------------------------------------------------------------------------------------------------|--|--|
| ☐ Click <b>Extract Status</b> to view the details (extract and error reports, status, user details, etc.) for each processed extract.                                                                                                    |  |  |
| The TRS Extract Processing pop-up window is displayed with the extract <b>Status</b> , <b>Extract Type</b> , <b>Start</b> date and time, <b>End</b> date and time, <b>User ID</b> , and user <b>Email</b> address. If the logged-on user has an email address on the Personnel > Maintenance > Staff Demo > Demographic Information tab, an email message is forwarded for each extract after completion. |  |  |
| ☐ Under <b>Error Report</b> , click <b>Print Report</b> to display the selected error report. Review the report.                                                                                                    |  |  |
| ☐ Under <b>Print Report</b> , click <b>Print Report</b> to display the selected extract reports. Review the report.                                                                                                    |  |  |
| ☐ Click <b>Continue</b> to continue through the list of reports for the selected extract.                                                                                                    |  |  |
| ☐ Click <b>Return</b> to return to the Extract tab.                                                                                                    |  |  |
| Extract Error Report Notes:                                                                                                    |  |  |
| <ul> <li>If a Warning message is displayed, the data is extracted and you can address the issue(s) on the Maintenance tab.</li> <li>If a Failure message is displayed, the data is not extracted and you must resolve the issue(s) and extract the data again.</li> </ul>                                                                                                    |  |  |

2024/05/14 19:00 91 Payroll: Payroll Processing

☐ Click **Close** to close the TRS Extract Processing pop-up window and return to the Extract tab.

## Interface

### Payroll > Payroll Processing > TRS Processing > Interface

This tab provides a list of journal vouchers that have not been interfaced to Finance. The journal vouchers listed can be interfaced to the current or next accounting period in Finance. In addition, you can delete journal vouchers that have not been interfaced to Finance.

### **Interface to Finance:**

The TRS Month and TRS Year fields are disabled on this tab.

☐ Select one of the following posting options:

Post to Current Account Period: XX
 Post to Next Account Period: XX

If applicable, you can post to the next accounting period if the current accounting period is closed.

A list of unposted journal vouchers is displayed.

☐ Select the transactions to be interfaced.

| Field                      | Description                                                                                                    |
|----------------------------|----------------------------------------------------------------------------------------------------|
| Report Mo/Yr               | The TRS reporting month and year are displayed.                                                                                                    |
| Posting Date               | Type the posting date or select a date from the calendar to be used when interfacing the JV to Finance.                                                                                          |
| JV Number                  | The six-character JV number is displayed.                                                                                                    |
| Adjustment                 | This field displays the number of times the extract is processed when using the <b>Insert New Records</b> extract option prior to performing an interface.                                       |
| Child Nutrition<br>Deposit | This field displays the calculated child nutrition deposit amount based on the processed extract.                                                                                                |
| Child Nutrition Care       | This field displays the calculated child nutrition care amount based on the processed extract.                                                                                                   |
| TRS 373                    | This field displays the calculated TRS373 amount.                                                                                                    |
| TRS Non-OASDI              | This field displays the calculated Non-OASDI amount.                                                                                                    |
| TRS Insurance              | This field displays the employer contribution amount. Additionally, this field creates the journal for the entries and interfaces to Finance when the TRS insurance amount is greater than zero. |

☐ Click **Interface**. The General Journal Transactions and Fund Transfer preview reports are displayed. Review the report.

 $\square$  Click **Process**. If the selected transactions are interfaced to Finance successfully, a process successful message is displayed, the report window is closed, and the selected row (transaction) is deleted from the grid.

2024/05/14 19:00 92 Payroll: Payroll Processing

☐ Click **Cancel** to cancel the interface and close the report window.

## **Maintenance**

### Payroll > Payroll Processing > TRS Processing > Maintenance

This tab is used to add, edit, and delete Employee Demographic, Regular Payroll, and Employment After Retirement records for TRS reporting.

Access the RE Portal Resources page for additional reporting information and complete file record layouts.

| Field     | Description                                                                                                    |  |  |  |  |
|-----------|----------------------------------------------------------------------------------------------------|--|--|--|--|
| TRS Month | This field defaults to the current TRS reporting month.                                                                                                    |  |  |  |  |
|           | Click to select a TRS month for which you want to retrieve or add data. This is a required field.                                                                                                    |  |  |  |  |
| TRS Year  | This field defaults to the current reporting TRS year.                                                                                                    |  |  |  |  |
|           | Click to select the TRS year for which you want to retrieve or add data. This is a required field.                                                                                                    |  |  |  |  |
| Employee  | Begin typing the employee name or number. As you type the data, a drop-down list of corresponding data is displayed. Select an employee and click <b>Retrieve</b> . The employee's data is retrieved based on the selected TRS month and year. |  |  |  |  |

#### **ED Records**

Under **Employee Demographic (ED) Type**, a list of ED record types with the number of existing records (**Nbr of Records**) is displayed.

#### Modify an ED record.

The record count is displayed under **Nbr of Records**. The  $^*$  button is not displayed if there are existing records for the ED20, ED25, and ED90.

 $\square$  Click  $\bigcirc$  to view the record details. The corresponding maintenance pop-up window opens with the record details.

If there are multiple records for a record type (ED40, ED45, ER25, ER27), click to toggle between the records.

- Make the necessary changes and click **Save**.
- Click **Close** to close the pop-up window.

 $\square$  Click  $\stackrel{\frown}{=}$  to delete a record. A warning message informing you that the selected record type will be deleted is displayed.

2024/05/14 19:00 94 Payroll: Payroll Processing

- Click **OK** to delete the record.
- Click **Cancel** to return to the Maintenance page without deleting the record.

For record types that may have multiple records (ED40, ED45), a pop-up window opens with a list of TRS position codes for the existing records. Select the TRS position code records to be deleted.

☐ Click **Select**. A warning message informing you that the selected record type will be deleted is displayed.

- Click **OK** to delete the record.
- Click **Cancel** to return to the Maintenance page without deleting the record.

Add an ED record.

|   | Click | nder. | ٠. | ~ 4 4 | _ | rocord  |
|---|-------|-------|----|-------|---|---------|
| ш | Click |       | ιυ | auu   | a | record. |

The corresponding maintenance pop-up window is displayed allowing you to add and save data.

☐ Complete the necessary fields and click **Add** to add the record. When the record is successfully added, an Add Successful message is displayed and the **Add** button is disabled.

☐ Click **Close** to close the pop-up window.

The **Nbr of Records** count is increased by one.

ED20 Demographic record details.

## **ED20 Demographic**

The ED20 Demographic record is used to report an employee's demographic information. An ED20 record must be submitted for all new employees including employees who were previously terminated and rehired. This does not apply to retirees. The ED20 record is submitted to TRS at the beginning of a new school year and each month for new employees.

**Note**: If an ED20 record has been submitted and corrections are required, submit an ED25 (Demo Adj) record the following month. Do not send both an ED20 and an ED25 record for the same employee in the same month.

Under **Demo Information**, the employee's demographic information is automatically populated from the employee's demographic record. Update the fields as needed.

| Staff ID/SSN | Type the employee's nine-digit social security number.      |
|--------------|-------------------------------------------------------------|
| DOB          | Type the employee's date of birth in the MM-DD-YYYY format. |
| Gender       | Click 🗡 to select the employee's gender.                    |
| Name         | Type the employee's last, first, and middle name.           |

2024/05/14 19:00 95 Payroll: Payroll Processing

| Generation | Click * to select the employee's generation code. |
|------------|---------------------------------------------------|
|------------|---------------------------------------------------|

#### Under Address:

| Nbr             | Type the street number for the mailing address of the employee. The field can be a maximum of eight characters.                                                                                                    |
|-----------------|----------------------------------------------------------------------------------------------------|
| Street/P.O. Box | Type the street name or post office box number for the mailing address of the employee. The field can be a maximum of 30 characters.                                                                                                    |
| Apt             | Type the apartment number for the mailing address of the employee. The field can be a maximum of seven characters.                                                                                                    |
| City            | Type the city name for the mailing address of the employee. The field can be a maximum of 20 characters.                                                                                                    |
| State           | Click $\checkmark$ to select a state for the mailing address of the employee.                                                                                                    |
| Zip             | Type the five-digit zip code for the mailing address of the employee.                                                                                                    |
| +4              | Type the additional four digits of the zip code.                                                                                                    |
| Province        | Type the province of the employee's address. This field is only necessary for foreign addresses.                                                                                                    |
| Country         | Click to select the country of the employee's address. The Demographic Address Country lookup is displayed.  In the <b>Search</b> field, begin typing the country name or code to narrow the search. Select the country code. The lookup is closed and the <b>Country</b> field is populated with the selected code. Otherwise, click <b>Cancel</b> to close the lookup without selecting a country code.  This field is only necessary for foreign addresses. |
| Doctol Code     |                                                                                                    |
| Postal Code     | Type the postal code for the employee's address. This field is only necessary for foreign addresses.                                                                                                    |

### Under Contact Info:

| <b>Phone Nbr</b> | Type the employee's ten-digit phone number.                                |  |  |
|------------------|----------------------------------------------------------------------------|--|--|
| Work E-mail      | Type the employee's work e-mail address. The field can be a maximum of 100 |  |  |
|                  | characters.                                                                |  |  |

ED25 Adjustment record details.

## **ED25 Demographic Adjustment**

The ED25 Demographic Adjustment tab is used to report adjustments to an employee's previously submitted ED20 (Demo) record.

ED25 records are not created for changes made to a terminated employee's demographic record.

**Note**: If an ED20 record has been submitted and corrections are required, submit an ED25 record the following month. Do not send both an ED20 and an ED25 record for the same employee in the same month.

2024/05/14 19:00 96 Payroll: Payroll Processing

The **Emp Nbr**, **Staff ID/SSN**, **Name**, **DOB**, and **Gender** fields are displayed and cannot be changed.

### Under **New Demo Information**:

| Staff ID/SSN | Type only corrections to originally submitted staff ID/Social Security Number data.         |
|--------------|---------------------------------------------------------------------------------------------|
| DOB          | Type only corrections in the MM-DD-YYYY format to previously submitted date of birth data.  |
| Gender       | Type only corrections to originally submitted gender data.                                  |
| Name         | Type only corrections to the originally submitted employee's last, first, and middle names. |
| Generation   | Click * to select the corrected generation code.                                            |

Under **Original Demo Information**, the following fields must be completed.

| Staff ID/SSN | Type the employee's originally submitted staff ID/Social Security Number data.   |
|--------------|----------------------------------------------------------------------------------|
| DOB          | Type the employee's originally submitted date of birth in the MM-DD-YYYY format. |
| Gender       | Click * to select the employee's originally submitted gender.                    |
| Name         | Type the employee's originally submitted last, first, and middle names.          |
| Generation   | Click * to select the originally submitted generation code.                      |

### Under New Address:

**Notes**: If you need to delete data in a field, complete the field by typing X's for the maximum number of characters allowed in that specific field.

If any field under **New Address** is updated, all of the applicable **New Address** fields must be completed

| Nbr             | Type the new street number for the mailing address of the employee. The field can be a maximum of ten characters.                        |
|-----------------|----------------------------------------------------------------------------------------------------|
| Street/P.O. Box | Type new the street name or post office box number for the mailing address of the employee. The field can be a maximum of 30 characters. |
| Apt             | Type the new apartment number for the mailing address of the employee. The field can be a maximum of seven characters.                   |
| City            | Type the new city name for the mailing address of the employee. The field can be a maximum of 20 characters.                             |
| State           | Click $\stackrel{\checkmark}{}$ to select a new state for the mailing address of the employee.                                           |
| Zip             | Type the new five-digit zip code for the mailing address of the employee.                                                                |
| +4              | Type the new additional four digits of the zip code.                                                                                     |
| Province        | Type the new province of the employee's address. This field is only necessary for foreign addresses.                                     |
|                 |                                                                                                    |

2024/05/14 19:00 97 Payroll: Payroll Processing

| Country     | Click to select the country of the employee's address. The Demographic Address Country lookup is displayed.                                                                                                    |
|-------------|----------------------------------------------------------------------------------------------------|
|             | In the <b>Search</b> field, begin typing the country name or code to narrow the search. Select the country code. The lookup is closed and the <b>Country</b> field is populated with the selected code. Otherwise, click <b>Cancel</b> to close the lookup without selecting a country code. |
|             | This field is only necessary for foreign addresses.                                                                                                    |
| Postal Code | Type the new postal code for the employee's address. This field is only necessary for foreign addresses.                                                                                                    |

#### Under New Contact Info:

| Phone Nbr   | Type only corrections to the employee's previously submitted ten-digit phone number.  |
|-------------|---------------------------------------------------------------------------------------|
| Work E-mail | Type only corrections to the employee's previously submitted work e-mail address. The |
|             | field can be a maximum of 100 characters.                                             |

ED40 Contract and Position record details.

## **ED40 Contract and Position**

The ED40 record is used to report an employee's new employment and position records. This record reports contract and position information on each employee before the start of employment and before the submittal of regular payroll contributions for the first time.

Multiple ED40 records should be submitted for an employee with multiple jobs. If the various jobs fall within the same position code, then only one record should be submitted per position code. In that scenario, the ED40 records should include the employee's primary position information.

The **Emp Nbr**, **Staff ID/SSN**, **Name**, **DOB**, and **Gender** fields are displayed and cannot be changed.

#### Under **Position**:

| Field                      | Description                                                                                                    |
|----------------------------|----------------------------------------------------------------------------------------------------|
| TRS Membership Eligibility | Select if the employee is eligible for TRS.                                                                                                    |
| ERS Retiree Health Elig    | Select if the employee is a member of the Employees Retirement System of Texas (ERS).                                                                   |
| FTE Hrs                    | Type the number of hours per week that the employee must work to be considered full-time in their primary position. The number should be between 30-40. |
| Hrly Pay Rate              | This field is required if the <b>Pay Unit</b> field is set to <i>Hourly</i> . Type the employee's new hourly pay rate.                                  |

2024/05/14 19:00 98 Payroll: Payroll Processing

| Field                | Description                                                                                                    |
|----------------------|----------------------------------------------------------------------------------------------------|
| TRS Position Code    | Click voselect the applicable TRS member position code:  • 01 - Professional staff  • 02 - Teacher, librarian  • 03 - Support staff  • 04 - Bus driver  • 05 - FT nurse/Counselor  • 06 - Peace Officers  • 07 - Food service worker  • 09 - Summer School |
| Employment Type      | Click to select the employee's new employment type code.  F - Half-Time or more M - Temporary P - Less than Half-time S - Substitute                                                                                                    |
| Pay Unit/Salary Flag | Click to select whether the employee's new pay is salary or hourly. If Hourly is selected, the <b>Hrly Pay Rate</b> field is required.                                                                                                    |

### Under Contract:

| Employment Start Date    | Type the employee's most recent employment start date in the MM-DD-YYYY format.                                                                                                    |
|--------------------------|----------------------------------------------------------------------------------------------------|
| Contract Begin Date      | Type the date that the contract began in the MM-DD-YYYY format.                                                                                                    |
| <b>Contract End Date</b> | Type the date that the contract ends in the MM-DD-YYYY format.                                                                                                    |
|                          | Click to indicate if social security is paid by the reporting entity.  Y - Yes  M - Medicare Only  N - No                                                                             |
| Non-Standard Work Week   | Select if the employee is currently working a non-standard work week. A non-standard work week occurs when the employee is regularly scheduled to work fewer than five days per week. |

ED45 Contract and Position Adjustment record details

## **ED45 Contract and Position Adjustment**

The ED45 record is used to adjust an employee's previously submitted and TRS-accepted ED40 record.

Note: All Original fields must be completed and at least one New field.

The Emp Nbr, Staff ID/SSN, Name, DOB, and Gender fields are displayed and cannot be changed.

Under **New Position**:

| Field                         | Description                                                                                                    |
|-------------------------------|----------------------------------------------------------------------------------------------------|
| TRS Membership<br>Eligibility | Select if the employee is eligible for TRS.                                                                                                    |
| ERS Retiree Health Elig       | Select if the employee is a member of the Employees Retirement System of Texas (ERS).                                                                                                    |
| FTE Hrs                       | Type only corrections to the number of hours per week that the employee must work to be considered full-time in their primary position. The number should be between 30-40.                                                         |
| Hrly Pay Rate                 | This field is required if the <b>Pay Unit</b> field is set to <i>Hourly</i> . Type only corrections to the employee's hourly pay rate.                                                                                              |
| TRS Position Code             | Click to select the employee's corrected position code.  01 - Professional staff 02 - Teacher, librarian 03 - Support staff 04 - Bus driver 05 - FT nurse/Counselor 06 - Peace Officers 07 - Food service worker 09 - Summer School |
| Employment Type               | Click to select the employee's corrected employment type code.  F - Half-Time or more  M - Temporary  P - Less than Half-time  S - Substitute                                                                                       |
| Pay Unit/Salary Flag          | Click to select whether the employee's corrected pay is salary or hourly. If <i>Hourly</i> is selected, the <b>Hrly Pay Rate</b> field is required.                                                                                 |

## Under **Original Position**:

| Field                         | Description                                                                                                    |
|-------------------------------|----------------------------------------------------------------------------------------------------|
| TRS Membership<br>Eligibility | Select if the employee is eligible for TRS.                                                                                                    |
| ERS Retiree Health Elig       | Select if the employee is a member of the Employees Retirement System of Texas (ERS).                                                                                                    |
| FTE Hrs                       | Type the originally submitted number of hours per week that the employee must work to be considered full-time in their primary position. The number should be between 30-40.                                                        |
| Hrly Pay Rate                 | This field is required if the <b>Pay Unit</b> field is set to <i>Hourly</i> . Type the employee's originally submitted hourly pay rate.                                                                                             |
| TRS Position Code             | Click to select the employee's corrected position code.  01 - Professional staff 02 - Teacher, librarian 03 - Support staff 04 - Bus driver 05 - FT nurse/Counselor 06 - Peace Officers 07 - Food service worker 09 - Summer School |

| Field                | Description                                                                                                    |
|----------------------|----------------------------------------------------------------------------------------------------|
| Employment Type      | Click $\checkmark$ to select the employee's originally submitted employment type code.                                                                         |
|                      | F - Half-Time or more<br>M - Temporary<br>P - Less than Half-time<br>S - Substitute                                                                            |
| Pay Unit/Salary Flag | Click to select whether the employee's originally submitted pay is salary or hourly. If <i>Hourly</i> is selected, the <b>Hrly Pay Rate</b> field is required. |

## Under **New Contract**:

| <b>Employment Start Date</b> | Type the employee's corrected most recent employment start date in the MM-DD-YYYYformat.                                                                                              |
|------------------------------|----------------------------------------------------------------------------------------------------|
| Contract Begin Date          | Type the corrected date that the contract began in the MM-DD-YYYY format.                                                                                                    |
| Contract End Date            | Type the corrected date that the contract ends in the MM-DD-YYYY format.                                                                                                    |
| RE Pays Social Security      | Click * to select a corrected response to indicate if social security is paid by the reporting entity.                                                                                |
|                              | Y - Yes<br>M - Medicare Only<br>N - No                                                                                                    |
| Non-Standard Work<br>Week    | Select if the employee is currently working a non-standard work week. A non-standard work week occurs when the employee is regularly scheduled to work fewer than five days per week. |

## Under **Original Contract**:

| Type the employee's originally submitted employment start date in the MM-DD-YYYY format.                                       |
|----------------------------------------------------------------------------------------------------|
| Type the originally submitted date that the contract began in the MM-DD-YYYY format.                                           |
| Type the originally submitted date that the contract ends in the MM-DD-YYYY format.                                            |
| Click $\checkmark$ to select the originally submitted response to indicate if social security is paid by the reporting entity. |
| Y - Yes                                                                                                    |
| M - Medicare Only                                                                                                    |
| N - No                                                                                                    |
| Select if the employee is currently working a non-standard work week.                                                          |
| A non-standard work week occurs when the employee is regularly scheduled to work fewer than five days per week.                |
|                                                                                                    |

## Under **Adjustment**:

#### Reason Code

Click \* to select the reason for the adjustment.

A - End/Add Contract/Position Record - If selected, all **New Position** and **Contract** fields that are required on the ED40 are required. If the **FTE Hours** and **Hourly Pay Rate** fields are blank, the values are reset to 0 and 0.00 when the record is saved unless they are required based on the **Pay Units/Salary Flag**.

- D Delete
- E Edit
- N End Contract/Position Record

ED90 Termination record details.

## **ED90 Termination**

The ED90 record is used to report an employee who no longer has a contract or work agreement with the local education agency (LEA). The tab is necessary to process refunds and other retirements.

The ED90 record is submitted to TRS in the same month that the final transaction for the employee is reported on the Regular Payroll Report. For employees in TRS-eligible positions, the final transaction may be the final salary and deposits, or previously reported salary and deposit adjustments. For employees in TRS-ineligible positions, the final transaction may be the final salary or a previously reported salary adjustment.

The ED90 record and the final transaction reported through the Regular Payroll Report must be submitted before TRS can process a refund, death claim, or retirement for a member. If the final transaction month was incorrectly reported on the ED90, you must submit a new ED90 to replace the originally reported month.

The Emp Nbr, Staff ID/SSN, Name, DOB, and Gender fields are displayed and cannot be changed.

#### Under **Termination**:

| Date   | Type the employee's last date of employment in the MMDDYYYY format.          |
|--------|------------------------------------------------------------------------------|
| Reason | Click $\checkmark$ to select the reason code for the employee's termination. |
| 1      | D - Death<br>E - End of Employment                                           |

#### Under Final Pay:

| Month | Click * to select the calendar month for the report month after which no further deposits or adjustments for this employee will be submitted to TRS.         |
|-------|----------------------------------------------------------------------------------------------------|
| Year  | Type the reporting year in the YYYY format for the reporting year after which no further deposits or adjustments for this employee will be submitted to TRS. |

2024/05/14 19:00 102 Payroll: Payroll Processing

| Annualized Eligible TRS Compensation | Type the amount of eligible compensation that an employee would have earned in the school year.                                                     |
|--------------------------------------|----------------------------------------------------------------------------------------------------|
|                                      | This is a required field if the <b>Reason</b> field is set to <i>D - Death</i> .                                                                    |
|                                      | If the member works in more than one position, the annualized salary should be the total amount that would have been paid for all positions worked. |

## **RP Records**

Under Regular Payroll (RP) Type, a list of RP records is displayed with the TRS Position Code, Days Worked, Total Gross Pay, and Adj Mo/Year.

Modify a RP record.

- $\square$  Click  $\bigcirc$  to view the record details. The corresponding maintenance pop-up window opens with the record details.
  - Make the necessary changes and click Save.
  - Click **Close** to close the pop-up window.
- $\square$  Click  $\stackrel{\frown}{\square}$  to delete a record. A warning message informing you that the selected record type will be deleted is displayed.
  - Click **OK** to delete the record.
  - Click **Cancel** to return to the Maintenance page without deleting the record.

#### Add a RP record.

 $\square$  Click  $\stackrel{\bullet}{=}$  to add a record. The corresponding maintenance pop-up window is displayed allowing you to add and save data. Complete the necessary fields and click **Add** to add the record.

When the record is successfully added, an Add Successful message is displayed and the **Add** button is disabled.

☐ Click **Close** to close the pop-up window.

If an RP record is added with a different TRS position code, a separate row is added to the grid.

RP20 Regular Payroll record details.

## **RP20 Regular Payroll**

The RP20 record is used to report TRS-eligible and non TRS-eligible employees' compensation and contribution information. Multiple RP20 records should be submitted for an employee with multiple jobs; one RP20 for each TRS position code. If the various jobs fall within the same position code, only one RP20 record should be submitted per TRS position code.

2024/05/14 19:00 103 Payroll: Payroll Processing

Per TRS, when reporting employees in non TRS-eligible positions, the only compensation data to be reported is the total gross compensation, no contribution data should be reported. The only exception is that employees in non-eligible positions may purchase Special Service through payroll deduction. Therefore, service credit purchase deduction may be reported for these employees. In addition, the hours worked/scheduled and days worked data must be reported for ALL employees.

The Emp Nbr, Staff ID/SSN, Name, DOB, and Gender fields are displayed and cannot be changed.

### Under **Job Info**:

| TRS Position<br>Code   | Click to select the applicable TRS member position code:  • 01 - Professional staff  • 02 - Teacher, librarian  • 03 - Support staff  • 04 - Bus driver  • 05 - FT nurse/Counselor  • 06 - Peace Officers  • 07 - Food service worker  • 09 - Summer School                                                                                                    |
|------------------------|----------------------------------------------------------------------------------------------------|
| Actual Hours<br>Worked | Type the actual number of hours that the employee worked in the reporting period month. The number of hours must be reported as a whole number. Any number with a portion after the hour must be increased to the next whole number (e.g., 7.5 should be increased to 8, 46.1 should be increased to 47). This field must be reported if actual hours are tracked. |
| Hours<br>Scheduled     | Type the number of hours that the employee is scheduled per week. The number of hours must be reported as a whole number. Any number with a portion after the hour must be increased to the next whole number (e.g., 7.5 should be increased to 8, 46.1 should be increased to 47). This field must be reported if the employee's actual hours are not tracked.    |
| Days Worked            | Type the actual number of days worked or on paid leave in the reporting period month.                                                                                                    |
| Zero Days<br>Reason    | Click to select the reason for reporting zero days worked for an employee. This field is required if the value is zero in the <b>Days Worked</b> field.  A - Accrued Pay/Not Terminated C - Employee on less than 12 month pay schedule/Not Terminated F - Final Pay/Terminated L - Leave Without Pay                                                              |

### Under Monthly Amount:

| TRS Gross                 | Type the amount of regular TRS-eligible compensation reported for the employee in the current month. Do not include performance pay. |
|---------------------------|----------------------------------------------------------------------------------------------------|
| TRS Grant Gross           | Type the amount of eligible compensation for the reporting period, if any, paid from Federal funds or private grants.                |
| Emplr TRS Care<br>Contrib | Type the reporting entity's contribution to TRS Care based on eligible compensation reported for the current month.                  |
| Perfor Pay Gross          | Type the amount of performance pay reported for the employee in the current month.                                                   |
| TRS Care                  | Type the employee's member contribution to TRS-Care based on regular eligible compensation reported for the current month.           |

2024/05/14 19:00 104 Payroll: Payroll Processing

| TRS Grant Deposit               | Type the state matching contribution amount based on eligible compensation paid from Federal funds or private grants.                                                         |
|---------------------------------|----------------------------------------------------------------------------------------------------|
| Emplr New Member Contrib        | Type the state matching contribution on eligible compensation paid to a new TRS member during the first 90 days.                                                              |
| State Min                       | Type the amount of current state minimum eligible compensation.                                                                                                    |
| TRS Sal Reduction               | Type the amount of regular monthly member retirement contribution reported for the employee in the current month.                                                             |
| TRS Grant Care                  | Type the state TRS-Care matching contribution amount based on eligible compensation paid from a Federal fund or private grant.                                                |
| Emplr TRS Non-<br>OASDI Contrib | Type the local education agency's (LEA) contribution amount for TRS-eligible compensation paid to employees.  State Min x 0.015 = Public Education Employer Contribution (EC) |
|                                 | (Previously known as the TRS Non-OASDI Contribution)                                                                                                    |
| Stat Min Contrib                | Type the state's matching contribution on the amount of eligible compensation paid above the state minimum eligible compensation.                                             |
| Total Gross Pay                 | Type the employee's total gross compensation amount.                                                                                                    |

#### Under Service Credit:

| Service Credit Purchase<br>Deduction Amount | Type the monthly installment payment from a member who is purchasing service credit. |
|---------------------------------------------|--------------------------------------------------------------------------------------|
| Service Credit Tax Shelter Flag             | Click * to select whether a payroll deduction is after-tax or before-tax.            |
|                                             | Note: Currently, only A is allowed.                                                  |
|                                             | A - After tax<br>B - Before tax                                                      |

RP25 Regular Payroll Adjustment record details.

# **RP25 Payroll Adjustment**

The RP25 record is used to report adjustments to an employee's previously reported compensation and contribution information. RP25 Payroll Adjustment records can be used to correct an incorrectly submitted RP20 or to add a detail record omitted from a previous report. This is a net difference transaction.

The **Emp Nbr**, **Staff ID/SSN**, **Name**, **DOB**, and **Gender** fields are displayed and cannot be changed.

Under **Job Info**:

| TRS Position           |                                                                                                    |
|------------------------|----------------------------------------------------------------------------------------------------|
| Code                   | Click to select the applicable TRS member position code:  • 01 - Professional staff                                                                                                    |
|                        | • 02 - Teacher, librarian                                                                                                    |
|                        | • 03 - Support staff                                                                                                    |
|                        | • 04 - Bus driver                                                                                                    |
|                        | • 05 - FT nurse/Counselor                                                                                                    |
|                        | • 06 - Peace Officers                                                                                                    |
|                        | 07 - Food service worker                                                                                                    |
|                        | • 09 - Summer School                                                                                                    |
| Actual Hours<br>Worked | Type the actual number of hours that the employee worked in the reporting period month. The number of hours must be reported as a whole number. Any number with a portion after the hour must be increased to the next whole number (e.g., 7.5 should be increased to 8, 46.1 should be increased to 47). This field must be reported if actual hours are tracked. |
| Hours<br>Scheduled     | Type the number of hours that the employee is scheduled per week. The number of hours must be reported as a whole number. Any number with a portion after the hour must be increased to the next whole number (e.g., 7.5 should be increased to 8, 46.1 should be increased to 47). This field must be reported if the employee's actual hours are not tracked.    |
| Days Worked            | Type the net difference between the originally reported number of days and the correct number of days in reporting period month.                                                                                                    |
| Zero Days<br>Reason    | Click 'to select the reason for reporting zero days worked for an employee. This field is required if the value is zero in the <b>Days Worked</b> field.                                                                                                    |
|                        | A - Accrued Pay/Not Terminated<br>C - Employee on less than 12 month pay schedule/Not Terminated<br>D - Delete<br>F - Final Pay/Terminated<br>L - Leave Without Pay                                                                                                    |

# Under **Monthly Amount**:

| TRS Gross                   | Type the net difference between the originally reported amount and the correct amount of regular eligible compensation, Do not include performance pay.                                                                       |
|-----------------------------|----------------------------------------------------------------------------------------------------|
| TRS Grant Gross             | Type the net difference between the originally reported amount and the correct amount of eligible compensation paid from Federal funds or private grants for the adjustment month.                                            |
| Emplr TRS Care<br>Contrib   | Type the net difference between the originally reported amount and the correct amount of the reporting entity's contribution to TRS Care based on eligible compensation reported for the adjustment month.                    |
| Perfor Pay Gross            | Type the net difference between the originally reported amount and the correct amount of performance pay.                                                                                                    |
| TRS Care                    | Type the net difference between the originally reported amount and the correct amount of the member's contribution to TRS Care based on regular eligible compensation reported for the adjustment month.                      |
| TRS Grant<br>Deposit        | Type the net difference between the originally reported amount and the correct amount of the state's matching contribution based on eligible compensation paid from Federal funds or private grants for the adjustment month. |
| Emplr New<br>Member Contrib | Type the net difference between the originally reported amount and the correct amount of the state's matching contribution on eligible compensation paid to a new TRS member during the first 90 days of employment.          |
| State Min                   | Type the net difference between the originally reported amount and the correct amount of the state minimum compensation for the adjustment month.                                                                             |

| TRS Sal<br>Reduction            | Type the net difference between the originally reported amount and the correct amount of the regular monthly member retirement contribution reported.                                                                                |
|---------------------------------|----------------------------------------------------------------------------------------------------|
| TRS Grant Care                  | Type the net difference between the originally reported amount and the correct amount of the state TRS Care matching contribution based on eligible compensation paid from Federal funds or private grants for the adjustment month. |
| EmpIr TRS Non-<br>OASDI Contrib | Type the net difference between the originally reported amount and the correct amount of the local education agency's (LEA) contribution amount for TRS-eligible compensation paid to employees.                                     |
| Stat Min Contrib                | Type the net difference between the originally reported amount and the correct amount of the state's matching contribution for eligible compensation paid above the state minimum.                                                   |
| Total Gross Pay                 | Type the net difference between the originally reported amount and the correct amount of total gross compensation.                                                                                                    |
|                                 |                                                                                                    |

#### Under **Service Credit**:

| Service Credit Purchase<br>Deduction Amount | Type the net difference between the originally reported amount and the correct amount of the monthly installment payment of member's service credit purchase. |
|---------------------------------------------|----------------------------------------------------------------------------------------------------|
| Service Credit Tax Shelter Flag             | Click $\checkmark$ to select whether a payroll deduction is after-tax or beforetax.                                                                           |
|                                             | Note: Currently, only A is allowed.                                                                                                    |
|                                             | A - After tax<br>B - Before tax                                                                                                    |

### Under Adj Report Period:

| Month | Click $\checkmark$ to select the month of the adjusted report. |
|-------|----------------------------------------------------------------|
| Year  | Type the year of the adjusted report in the YYYY format.       |

## **ER Records**

Under **Employment After Retirement (ER) Type**, a list of ER record types with the number of existing records (**Nbr of Records**) is displayed. The ER table functions the same as the ED table.

ER20 Employment of Retirees record details.

### **ER20 Employment of Retirees**

The ER20 record is used to report employment information for retirees, regardless of retirement date or retirement type.

ER20 records are extracted per Primary Job and per Retiree Exception, the Retiree Exception will be the Retiree Employment Type if selected.

- Employees with multiple jobs will have multiple ER20 records reported.
- Any extra duty pay (XTRA job) that is not attached to the job with the Retiree Exception

- should be reported with the Primary Job.
- The TRS Adjustment Days extract will not extract a value for ER type records. Users are expected to update the extracted records with the Retiree Employment Type.

The Emp Nbr, Staff ID/SSN, Name, DOB, and Gender fields are displayed and cannot be changed.

### ☐ Under **Employment**:

| TRS Position Code   | Clieby V to colore the applicable TDC consult on a siting and a                                                                                                    |
|---------------------|----------------------------------------------------------------------------------------------------|
| TIAS FUSICION COUC  | Click * to select the applicable TRS member position code:  • 01 - Professional staff                                                                                                    |
|                     | • 02 - Teacher, librarian                                                                                                    |
|                     | • 03 - Support staff                                                                                                    |
|                     | • 04 - Bus driver                                                                                                    |
|                     | • 05 - FT nurse/Counselor                                                                                                    |
|                     | • 06 - Peace Officers                                                                                                    |
|                     | • 07 - Food service worker                                                                                                    |
|                     | • 09 - Summer School                                                                                                    |
| Retiree Employment  | Click * to select the employee's retiree employment type code.                                                                                                    |
| Туре                | B - Non-Profit Tutor Substitute                                                                                                    |
|                     | • C - Combination of Substitute and Half-time or less                                                                                                    |
|                     | • E - Surge Personnel                                                                                                    |
|                     | • F - Full-Time                                                                                                    |
|                     | • H - Half-time or less                                                                                                    |
|                     | N - Non-Profit Tutor Half Time or Less                                                                                                    |
|                     | • S - Substitute                                                                                                    |
|                     | • T - Non-Profit Tutor Full Time                                                                                                    |
| Zero Days Reason    | Click $\checkmark$ to select the reason for reporting zero days worked for an employee.                                                                                                    |
|                     | • A - Accrued Pay/Not Terminated                                                                                                    |
|                     | • C - Employee on less than 12 month pay schedule/Not Terminated                                                                                                    |
|                     | • F - Final Pay/Terminated                                                                                                    |
|                     | • L - Leave Without Pay                                                                                                    |
| Actual Hours Worked | Type the actual number of hours that the employee worked in the                                                                                                    |
|                     | reporting period month. The number of hours must be reported as a whole number. Any number with a portion after the hour must be increased to the next whole number (e.g., 7.5 should be increased to 8, 46.1 should be increased to 47). This field must be reported if actual hours are tracked. This field must be reported if actual hours are tracked. |
| Days Worked         | Type the actual number of days worked or on paid leave in the reporting period month.                                                                                                    |
| Paid Through Third  | Select to indicate if the retiree works for a third party entity and not the                                                                                                    |
| Party Entity        | local education agency (LEA).                                                                                                    |
| Contract Begin Date | Type the date that the contract began in the MM-DD-YYYY format.                                                                                                    |
| Contract End Date   | Type the date that the contract ends in the MM-DD-YYYY format.                                                                                                    |
|                     | ·                                                                                                    |

### ☐ Under **Amount**:

| <b>Total Gross Pay</b>                                                                   | Type the retiree's total gross compensation amount. |
|------------------------------------------------------------------------------------------|-----------------------------------------------------|
| Pension Surcharge Type the amount of pension surcharge due based on retiree's employment |                                                     |
|                                                                                          | any.                                                |

| TRS Care Surcharge | Type the amount of TRS Care surcharge due based on retiree's employment, if |
|--------------------|-----------------------------------------------------------------------------|
|                    | any.                                                                        |

☐ Click **Save**.

### Other functions and features:

| eve The Retrieve button is also used to retrieve information from the last save. If you click              |  |
|----------------------------------------------------------------------------------------------------|--|
| <b>Retrieve</b> , any unsaved changes are lost.                                                            |  |
| Click to delete a row. The row is shaded red to indicate that it will be deleted when the record is saved. |  |
| Click <b>Save</b> .                                                                                        |  |

ER25 Employment of Retirees Add Adjustment record details.

### ER25 Add Adj

The ER25 record is used to report an adjustment that adds a record to a previously reported Employment After Retirement report.

### Under **Employment**:

| TRS Position Code          | Click * to select the employee's new TRS position code.                                                                                                    |
|----------------------------|----------------------------------------------------------------------------------------------------|
|                            | <ul> <li>01 - Professional staff</li> <li>02 - Teacher, librarian</li> <li>03 - Support staff</li> <li>04 - Bus driver</li> <li>05 - FT nurse/Counselor</li> <li>06 - Peace Officers</li> <li>07 - Food service worker</li> <li>09 - Summer School</li> </ul>                                                         |
| Retiree Employment<br>Type | Click to select the employee's retiree employment type code.  • B - Non-Profit Tutor Substitute  • C - Combination of Substitute and Half-time or less  • E - Surge Personnel  • F - Full-Time  • H - Half-time or less  • N - Non-Profit Tutor Half Time or Less  • S - Substitute  • T - Non-Profit Tutor Full Time |
| Zero Days Reason           | Click to select the reason for reporting zero days worked for an employee.  • A - Accrued Pay/Not Terminated  • C - Employee on less than 12 month pay schedule/Not Terminated  • F - Final Pay/Terminated  • L - Leave Without Pay                                                                                   |

2024/05/14 19:00 109 Payroll: Payroll Processing

| Actual Hours Worked                | Type the actual number of hours that the employee worked in the reporting period month. The number of hours must be reported as a whole number. Any number with a portion after the hour must be increased to the next whole number (e.g., 7.5 should be increased to 8, 46.1 should be increased to 47). This field must be reported if actual hours are tracked. This field must be reported if actual hours are tracked. |
|------------------------------------|----------------------------------------------------------------------------------------------------|
| Days Worked                        | Type the actual number of days worked or on paid leave in the reporting period month.                                                                                                    |
| Paid Through Third<br>Party Entity | Select to indicate if the retiree works for a third party entity and not the local education agency (LEA).                                                                                                    |
| Contract Begin Date                | Type the date that the contract began in the MM-DD-YYYY format.                                                                                                    |
| Contract End Date                  | Type the date that the contract ends in the MM-DD-YYYY format.                                                                                                    |

#### Under Amount:

| Total Gross Pay                                                                           | Type the retiree's total gross compensation amount.                        |
|-------------------------------------------------------------------------------------------|----------------------------------------------------------------------------|
| Pension Surcharge                                                                         | Type the amount of pension surcharge due based on retiree's employment, if |
|                                                                                           | any.                                                                       |
| TRS Care Surcharge Type the amount of TRS-Care surcharge due based on retiree's employmen |                                                                            |
|                                                                                           | any.                                                                       |

### Under Adjusted Report:

| Month | Click * to select the month of the adjusted report.      |
|-------|----------------------------------------------------------|
| Year  | Type the year of the adjusted report in the YYYY format. |

ER27 Employment of Retirees Edit Adjustment record details.

### **ER27 Edit Adj**

The ER27 record is used to report an adjustment (i.e., edit or deletion of a record) to a previously reported record on an Employment After Retirement report.

The ER27 is used to edit a previously submitted and TRS-accepted ER20 or ER25 record. If one or more of the following fields is adjusted, a net difference transaction must be reported:

- Actual Hours Worked
- Days Worked
- Total Gross Pay
- Pension Surcharge
- TRS-Care Surcharge

Additionally, the ER27 is used to delete a previously submitted and TRS-accepted ER20 or ER25 record. When deleting a record that was previously reported in error, all of the following data must net to zero:

- Actual Hours Worked
- Days Worked
- Total Gross Pay
- Pension Surcharge

2024/05/14 19:00 Payroll: Payroll Processing

# • TRS-Care Surcharge

# Under **New Employment**:

| TRS Position Code   | Clists V to extent the construction of TDC 201                               |
|---------------------|------------------------------------------------------------------------------|
| The Fosition Code   | Click to select the employee's new TRS position code.                        |
|                     | • 01 - Professional staff                                                    |
|                     | • 02 - Teacher, librarian                                                    |
|                     | • 03 - Support staff                                                         |
|                     | • 04 - Bus driver                                                            |
|                     | • 05 - FT nurse/Counselor                                                    |
|                     | • 06 - Peace Officers                                                        |
|                     | • 07 - Food service worker                                                   |
|                     | • 09 - Summer School                                                         |
| Retiree Employment  | Click * to select the employee's retiree employment type code.               |
| Туре                | B - Non-Profit Tutor Substitute                                              |
|                     | C - Combination of Substitute and Half-time or less                          |
|                     | • E - Surge Personnel                                                        |
|                     | • F - Full-Time                                                              |
|                     | H - Half-time or less  N Non Profit Tutor Half Time or Loss                  |
|                     | • N - Non-Profit Tutor Half Time or Less<br>• S - Substitute                 |
|                     | • T - Non-Profit Tutor Full Time                                             |
| Zero Days Reason    |                                                                              |
| Zero Days Reason    | Click * to select the reason for reporting zero days worked for an           |
|                     | employee.                                                                    |
|                     | • A - Accrued Pay/Not Terminated                                             |
|                     | • C - Employee on less than 12 month pay schedule/Not Terminated             |
|                     | • D - Delete                                                                 |
|                     | • F - Final Pay/Terminated                                                   |
|                     | • L - Leave Without Pay                                                      |
| Actual Hours Worked | Type the net difference between the originally reported amount and the       |
| Actual Hours Worked | correct amount of actual number of hours that the retiree worked in the      |
|                     | reporting period month. The number of hours must be reported as a whole      |
|                     | number. Any number with a portion after the hour must be increased to the    |
|                     | next whole number (e.g., 7.5 should be increased to 8, 46.1 should be        |
|                     | increased to 47). This field must be reported if actual hours are tracked.   |
|                     | This field must be reported if actual hours are tracked.                     |
| Days Worked         | Type the net difference between the originally reported amount and the       |
|                     | correct amount of days that the retiree worked in the reporting period       |
|                     | month.                                                                       |
| Paid Through Third  | Select to indicate if the retiree works for a third party entity and not the |
| Party Entity        | local education agency (LEA).                                                |
| Contract Begin Date | Type the new date that the contract began in the MMDDYYYY format.            |
| Contract End Date   | Type the new date that the contract ends in the MMDDYYYY format.             |
|                     |                                                                              |

# Under **Original Employment**:

| TRS Position Code                  | Click to select the employee's original reported TRS position code.  • 01 - Professional staff  • 02 - Teacher, librarian  • 03 - Support staff  • 04 - Bus driver  • 05 - FT nurse/Counselor  • 06- Peace Officers  • 07 - Food service worker  • 09 - Summer School                                                   |
|------------------------------------|----------------------------------------------------------------------------------------------------|
| Retiree Employment Type            | Click ➤ to select the employee's retiree employment type code.  • B - Non-Profit Tutor Substitute  • C - Combination of Substitute and Half-time or less  • E - Surge Personnel  • F - Full-Time  • H - Half-time or less  • N - Non-Profit Tutor Half Time or Less  • S - Substitute  • T - Non-Profit Tutor Full Time |
| Contract Begin Date                | Type the originally reported date that the contract began in the MM-DD-YYYY format.                                                                                                    |
| Contract End Date                  | Type the originally reported date that the contract ends in the MM-DD-YYYY format.                                                                                                    |
| Paid Through Third Party<br>Entity | Select to indicate the originally reported selection of whether the retiree works for a third party entity and not the local education agency (LEA).                                                                                                    |

### Under **Amount**:

| Total Gross Pay | Type the net difference between the originally reported amount and the correct total gross compensation amount.          |
|-----------------|----------------------------------------------------------------------------------------------------|
|                 | Type the net difference between the amount originally reported and the correct amount of pension surcharge due, if any.  |
|                 | Type the net difference between the amount originally reported and the correct amount of TRS Care surcharge due, if any. |

# Under **Adjusted Report**:

| Month       | Click * to select the month of the adjusted report.                                                  |
|-------------|----------------------------------------------------------------------------------------------------|
| Year        | Type the year of the adjusted report in the YYYY format.                                             |
| Reason Code | Click $\checkmark$ to select the reason for adjusting the record.                                    |
|             | • D - Delete a previously reported ER20/25 record<br>• E - Edit a previously reported ER20/25 record |

# **Payroll History**

### Payroll > Payroll Processing > TRS Processing > Payroll History

This tab is used to make changes to an employee's payroll history data. The saved extra duty table and employee payroll history data can be retrieved for a selected TRS reporting month and year. If the extra duty table values and/or the employee's payroll history data is updated, the TRS processing reports can be recreated using the Payroll > Payroll Processing > TRS Processing > Extract tab.

Records are created and/or updated each time a payroll run is posted.

### Modify a record:

| Field     | Description                                                                                            |
|-----------|----------------------------------------------------------------------------------------------------|
| TRS Month | This field defaults to the current TRS reporting month.                                                |
|           | Click to select the TRS reporting month for which you want to retrieve data. This is a required field. |
| TRS Year  | This field defaults to the current reporting TRS year.                                                 |
|           | Click to select the TRS reporting year for which you want to retrieve data. This is a required field.  |

☐ Click **Retrieve**.

The **Extra Duty** section is collapsed by default.

- ☐ Click **Extra Duty** to expand the section. This section allows you to change how extra duty is reported for a TRS reporting period.
  - The extra duty code table for the selected **TRS Month** and **TRS Year** is displayed.
  - Only S-type extra duties are displayed.

| Field      | Description                                                                      |
|------------|----------------------------------------------------------------------------------|
| Extra Duty | The extra duty code and description from the Payroll > Tables > Salaries > Extra |
| Code       | Duty tab for the selected TRS reporting month and year is displayed.             |

2024/05/14 19:00 113 Payroll: Payroll Processing

| Field                | Description                                                                                                    |
|----------------------|----------------------------------------------------------------------------------------------------|
| Expense 373          | Select if the extra duty code is eligible for the expense 373 state minimum expenditure. Otherwise, leave blank.                                                                                                    |
|                      | If an employee is paid using the specified extra duty code, <b>Expense 373</b> is selected, a <b>TRS Position Code</b> is not selected, and the employee is subject to state minimum, then the extra duty amount is included in the TRS 373 calculations using the TRS position code of the employee's primary job.     |
|                      | If a <b>TRS Position Code</b> is selected on this page, it is used for reporting the pay associated with the extra duty code. If <b>Expense 373</b> is selected and the <b>TRS Position Code</b> is <i>01</i> , <i>02</i> , or <i>05</i> , then the amount is included in the TRS 373 calculations where applicable.    |
|                      | If <b>Expense 373</b> is not selected for an extra duty code but the <b>TRS Position Code</b> is <i>01</i> , <i>02</i> , or <i>05</i> , then the pay associated to the extra duty code is not included in the TRS 373 calculations; however, it is included in the Public Education Employer Contribution calculations. |
|                      | <b>Example</b> : A teacher teaching summer school is paid using an extra duty stipend, <b>Expense 373</b> should not be selected in the Payroll History extra duty table and the appropriate <b>TRS Position Code</b> (03, 04, 07, or 9) should be selected.                                                            |
| TRS Position<br>Code | Click to select the applicable TRS member position code:  • 01 - Professional staff  • 02 - Teacher, librarian  • 03 - Support staff  • 04 - Bus driver  • 05 - FT nurse/Counselor  • 06 - Peace Officers  • 07 - Food service worker                                                                                   |
|                      | • 09 - Summer School                                                                                                    |

The **Employee History Information** section is expanded by default.

☐ Click **Employee History Information** to collapse the section. This section allows you to change how an employee's payroll history is reported for a TRS reporting period.

| Field           | Description                                                                         |
|-----------------|-------------------------------------------------------------------------------------|
| <b>Employee</b> | Begin typing the employee name or number. As you type the data, a drop-down list of |
|                 | corresponding data is displayed. Select an employee and click <b>Retrieve</b> .     |

The employee's payroll history data for the selected TRS reporting month and year is displayed. All jobs (non-XTRA) are displayed for all pay frequencies (4, 5, and 6) and for each pay date/adjustment (including voids). System adjustments are not included.

If the TRS Position Code is 01, 02, or 05, the Annual State Minimum Salary, Period State Minimum Salary, State Basic Days, and Wholly Sep Amount This Pay Period fields are enabled and can be changed.

If the TRS Position Code is 03, 04, 06, or 07, the Annual State Minimum Salary, Period State Minimum Salary, State Basic Days, and Wholly Sep Amount This Pay Period fields are disabled and cannot be changed.

2024/05/14 19:00 114 Payroll: Payroll Processing

Under **Job Information**, the following information is displayed from the employee's job history table.

| Freq                           | The pay frequency is displayed.                                                                                                    |
|--------------------------------|----------------------------------------------------------------------------------------------------|
| Pay Date                       | The pay date associated with the selected TRS reporting month and year is displayed.                                                                                                    |
| Check Number                   | The check number for the specified payroll run is displayed.                                                                                                    |
| Adj Nbr                        | If any adjustments exist for the specified payroll run, the adjustment number is displayed.                                                                                                    |
| Job Code                       | The employee's job code and job code description are displayed and cannot be changed.                                                                                                    |
| Total Gross                    | The employee's total gross amount for the current payroll period is displayed. The amount is calculated by dividing total contract amount by the number of pay periods (according to the pay frequency) in the fiscal year. The value cannot be changed.                                                   |
| TRS Gross                      | The employee's TRS gross amount is displayed and cannot be changed.                                                                                                    |
| TRS Position Code              | The employee's TRS member position code is displayed and can be changed.                                                                                                    |
| Annual State<br>Minimum Salary | The employee's annual (total) state minimum salary is displayed. The salary is computed by multiplying the foundation daily rate by the percent assigned times the number of days in the contract. The amount can be changed. This field is only enabled if the <b>TRS Position Code</b> is 01, 02, or 05. |
| Period State<br>Minimum Salary | The employee's state minimum salary for the current payroll period is displayed. The salary is calculated by dividing the annual (total) state salary by the number of pay periods (according to the pay frequency) in the fiscal year. The amount can be changed.                                         |
| Clata Davis Davis              | This field is only enabled if the <b>TRS Position Code</b> is <i>01</i> , <i>02</i> , or <i>05</i> .                                                                                                    |
| State Basic Days               | The employee's number of state minimum days is displayed. The number of days can be changed.  Click ** to select the number of days in the contract for the employee.  • 000 TRS - Non contract  • 187 Valid basic days in contract                                                                        |
|                                | • 202 Valid basic days in contract                                                                                                    |
|                                | • 207 Valid basic days in contract                                                                                                    |
|                                | • 220 Valid basic days in contract                                                                                                    |
|                                | • 226 Valid basic days in contract                                                                                                    |
|                                | This field is only enabled if the <b>TRS Position Code</b> is <i>01</i> , <i>02</i> , or <i>05</i> .                                                                                                    |

### Wholly Sep Amount This Pay Period

The wholly separate amount is displayed for the pay period if any. This field should only be used if part of the contract total includes a wholly separate amount.

This field is only enabled if the **TRS Position Code** is 01, 02, or 05. If so, type the total salary for the current pay period that is not subject to the State Base. **Example**:

An employee's primary job is a teacher and his extra duty job is a bus driver. Since the bus driver salary is not subject to the State Base, **it is recommended** to set up the bus driver duty as a separate job or as an extra duty without **Expense 373** selected. In this case, a wholly separate amount does not need to be entered as it is already excluded.

However, if the employee's teacher and bus driver salary is lumped together in the contract total, the bus driver salary (extra duty compensation) is not subject to the Stat Min because it is wholly separate from his main duties; therefore, the annual bus driver salary amount should be indicated in the **Wholly Sep Amt** field.

Under **Extra Duty Information**, the following information is displayed from the employee pay distribution history record and cannot be changed:

- Freq
- Pay Date
- Adj Nbr
- Extra Duty Code
- Account Code
- Amount

The **Exp 373** check box can be changed if the extra duty pay was from a transmittal without an applied extra duty code.

| ☐ Click <b>Save</b> . | Use the Payroll > | Payroll P | Processing > | · TRS | Processing > | Extract tab t | o recreate t | :he |
|-----------------------|-------------------|-----------|--------------|-------|--------------|---------------|--------------|-----|
| TRS processin         | g reports.        |           |              |       |              |               |              |     |

# **Purge**

#### Payroll > Payroll Processing > TRS Processing > Purge

This tab is used to purge (delete) data from TRS reporting tables.

### **Purge data:**

The TRS Month and TRS Year fields are disabled on this tab.

| Field | Description                                                                             |
|-------|-----------------------------------------------------------------------------------------|
|       | Type the beginning month and year in the MM-YYYY format of the TRS tables to be purged. |
|       | Type the ending month and year in the MM-YYYY format of the TRS tables to be purged.    |

#### Notes:

- If a date is not entered in both the From Date (MM-YYYY) and the To Date (MM-YYYY)
  fields, then all of the selected records are purged for all months that are currently in the
  system.
- If a date is entered in the **From Date (MM-YYYY)** field but not in the **To Date (MM-YYYY)** field, then all of the selected records are purged from the entered month through the current month.
- If a date is not entered in the **From Date (MM-YYYY)** field but is entered in the **To Date (MM-YYYY)** field, then all of the selected records are purged from the beginning month in the system through the entered date.
- If a date is entered in both the **From Date (MM-YYYY)** and **To Date (MM-YYYY)** fields, then all of the selected records are purged for all the months within the date range.

The following list of TRS tables is displayed.

- ED20 Demographic
- ED25 Demographic Adj
- ED40 Contract & Position
- ED45 Contract & Position Adi
- ED90 Termination
- RP20 Regular Payroll
- RP25 Regular Payroll Adj
- ER20 Employment of Retirees
- ER25 Add Adj
- ER27 Edit Adj

☐ Select the tables that you want to purge. You can select individual tables (check boxes) or select

2024/05/14 19:00 117 Payroll: Payroll Processing

the top check box to select all tables (check boxes).

☐ Click **Execute**. The Purge Data pop-up window is displayed with a list of the selected tables and the number of records to be purged.

- Click **Yes** to purge the selected data. A message is displayed indicating that the delete was successful.
- Click **No** to cancel the purge process and return to the Purge tab.

2024/05/14 19:00 118 Payroll: Payroll Processing